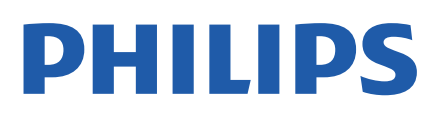

Television

*8007 Series*

# Εγχειρίδιο

43PUS8007 50PUS8007 55PUS8007 65PUS8007 70PUS8007 75PUS8007

Register your product and get support at www.philips.com/TVsupport

# **Περιεχόμενα**

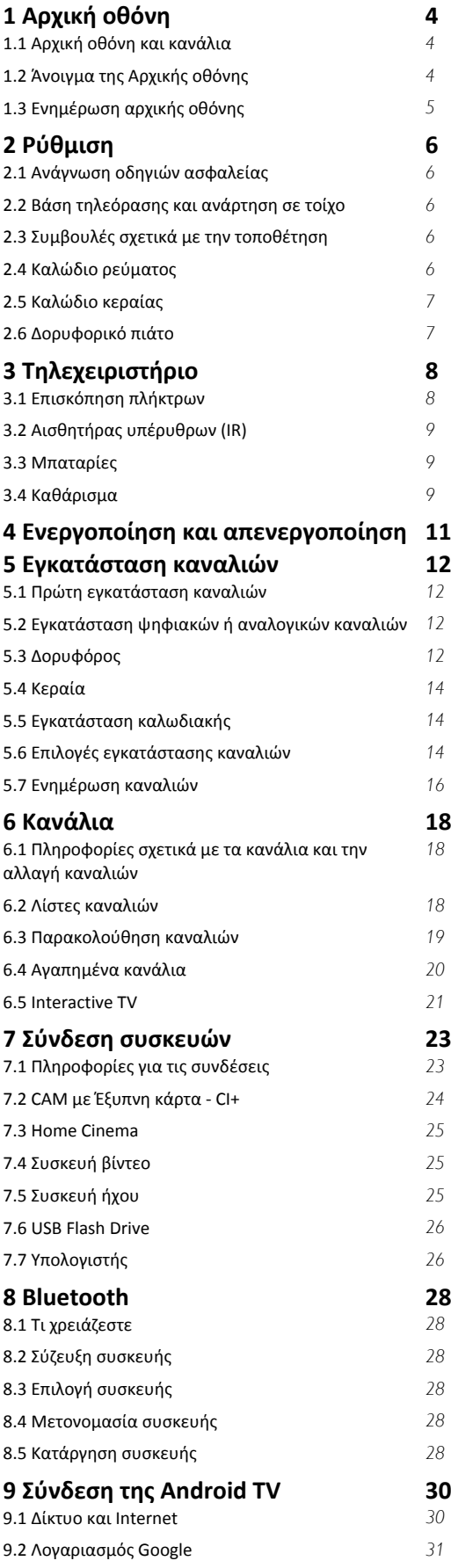

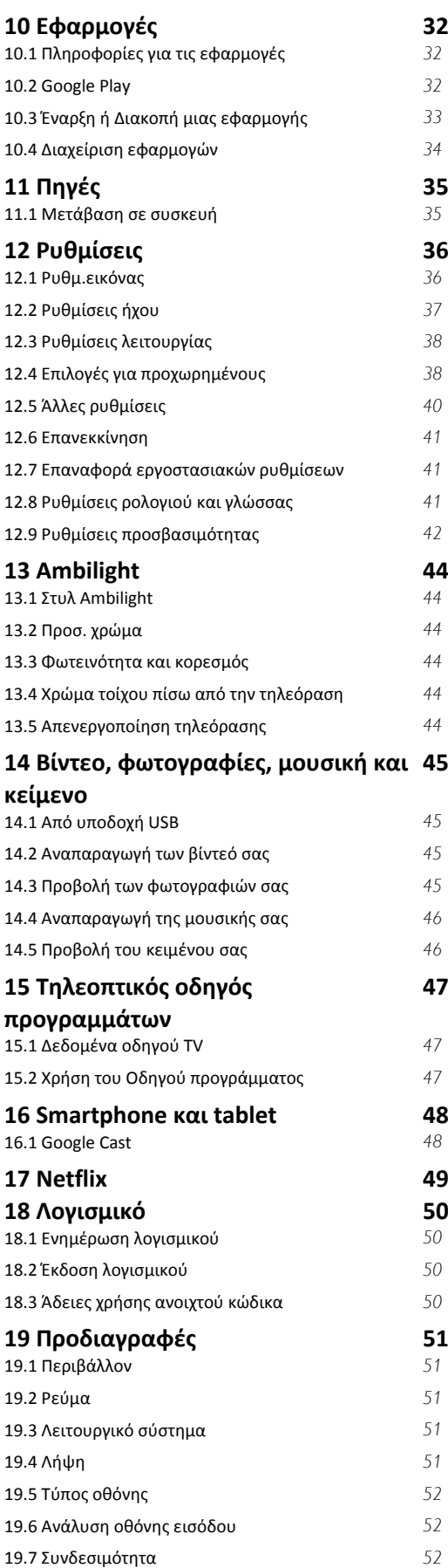

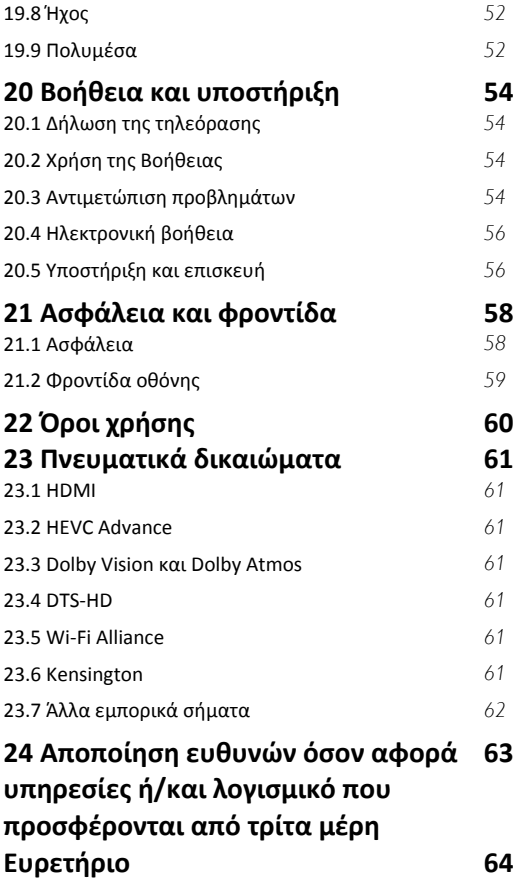

# **Αρχική οθόνη**

#### <span id="page-3-1"></span>1.1

<span id="page-3-3"></span><span id="page-3-0"></span>1

# **Αρχική οθόνη και κανάλια**

#### **Εκκίνηση αρχικής σελίδας**

Για να απολαύσετε τα πλεονεκτήματα της Android TV σας, συνδέστε την τηλεόραση στο Internet. Πατήστε το πλήκτρο **Αρχική σελίδα** στο τηλεχειριστήριο, για να εμφανιστεί η νέα αρχική οθόνη του Android. Όπως και στο smartphone ή το tablet σας με Android, η Αρχική οθόνη βρίσκεται στο κέντρο της τηλεόρασής σας. Από εδώ, μπορείτε να αποφασίσετε τι θα παρακολουθήσετε μέσω περιήγησης σε επιλογές ψυχαγωγίας από εφαρμογές και ζωντανή τηλεόραση. Στην Αρχική σελίδα υπάρχουν κανάλια για να ανακαλύψετε εξαιρετικό περιεχόμενο από τις αγαπημένες εφαρμογές σας. Μπορείτε επίσης να προσθέσετε επιπλέον κανάλια ή να βρείτε νέες εφαρμογές, για ακόμα περισσότερο περιεχόμενο.

Η Αρχική οθόνη είναι οργανωμένη σε κανάλια. Αν η λειτουργία είναι διαθέσιμη, οι εφαρμογές θα εμφανίζουν τις προτεινόμενες επιλογές τους ως ξεχωριστά κανάλια στην αρχική οθόνη.

#### **Εφαρμογές**

Οι αγαπημένες εφαρμογές σας βρίσκονται στην πρώτη σειρά. Αυτή η σειρά περιέχει μερικές προεγκατεστημένες εφαρμογές. Η σειρά με την οποία εμφανίζονται αυτές οι εφαρμογές εξαρτάται από τις επιχειρηματικές συμβάσεις με τις υπηρεσίες παροχής περιεχομένου. Μπορείτε επίσης να προσθέσετε περισσότερες εφαρμογές ως αγαπημένες από τη σελίδα εφαρμογών, όπως η Ζωντανή τηλεόραση και η εφαρμογή MMP (MultiMediaPlayer). Μπορείτε να ανοίξετε τη σελίδα εφαρμογών κάνοντας κλικ στο εικονίδιο Εφαρμογές στο αριστερό άκρο της σειράς **Εφαρμογές**.

#### **Ζωντανή τηλεόραση**

Στη σειρά Ζωντανή τηλεόραση εμφανίζονται τα τρέχοντα προγράμματα από τα εγκατεστημένα κανάλια. Περιλαμβάνει έως 10 κανάλια ως προτεινόμενα για εσάς, για να επιλέξετε τα κανάλια της τηλεόρασης. Το πρώτο κανάλι στη σειρά Ζωντανή τηλεόραση είναι το κανάλι που παρακολουθείτε και τα υπόλοιπα κανάλια θα είναι τα κανάλια που βρίσκονται στη λίστα αγαπημένων\*.

\* Σημείωση: Εάν υπάρχουν διαθέσιμες θέσεις στη σειρά Ζωντανή τηλεόραση, θα συμπεριληφθούν τα κανάλια από την πηγή DTV (ψηφιακής τηλεόρασης).

#### **Κανάλι "Επόμενη αναπαραγωγή"**

<span id="page-3-2"></span>Μπορείτε να ξέρετε πάντα τι θα δείτε στη συνέχεια από το κανάλι **Επόμενη αναπαραγωγή** στην Αρχική οθόνη. Ξεκινήστε την παρακολούθηση από το σημείο όπου είχατε σταματήσει και λάβετε ειδοποιήσεις για νέα επεισόδια στο κανάλι **Επόμενη αναπαραγωγή**. Πατήστε παρατεταμένα το κουμπί "Επιλογή" σε μια ταινία ή τηλεοπτικό πρόγραμμα για απευθείας προσθήκη στο κανάλι **Επόμενη αναπαραγωγή**.

#### **Κανάλι "Ταινίες & TV Google Play"**

Σε αυτό το κανάλι, μπορείτε να νοικιάσετε ταινίες και τηλεοπτικά προγράμματα από την εφαρμογή **Ταινίες & TV Google Play**.

#### **Κανάλι YouTube**

Αυτό το κανάλι περιέχει τα προτεινόμενα για εσάς βίντεο, τα βίντεο των συνδρομών σας και τα βίντεο των τάσεων στο YouTube.

#### **Προσαρμογή καναλιών**

Κάντε κλικ στο κουμπί **Προσαρμογή καναλιών** για να προσθέσετε και να αφαιρέσετε κανάλια από την Αρχική οθόνη.

Ανατρέξτε επίσης στην ιστοσελίδα www.support.google.com/androidtv

#### **Πρόσβαση ρυθμίσεων από την αρχική σελίδα**

Μπορείτε να αποκτήσετε πρόσβαση στο μενού **Ρυθμίσεις** μέσω του εικονιδίου στην επάνω δεξιά γωνία.

#### **Πρόσβαση στη μονάδα flash USB από την αρχική σελίδα**

Για να προβάλετε τα αρχεία από τη μονάδα flash USB, πρέπει πρώτα να προσθέσετε την εφαρμογή MMP (MultiMediaPlayer) στην αρχική σελίδα. Πατήστε το πλήκτρο **Αρχική σελίδα**, κάνοντας κλικ στο εικονίδιο "Εφαρμογές" στο αριστερό άκρο της σειράς "Εφαρμογές". Μπορείτε να προσθέσετε εφαρμογές **MMP** από τη σελίδα εφαρμογών.

#### **Γραμμή συστήματος στην Αρχική οθόνη**

Η γραμμή συστήματος στο επάνω μέρος της Αρχικής οθόνης περιέχει τις ακόλουθες λειτουργίες.

 - Κουμπί αναζήτησης: για την ενεργοποίηση μιας αναζήτησης Google με φωνή\* ή εισαγωγή κειμένου. Τα αποτελέσματα της αναζήτησης και η σειρά εμφάνισής τους εξαρτώνται από τις επιχειρηματικές συμβάσεις με τις υπηρεσίες παροχής περιεχομένου.

 - Ειδοποιήσεις: παροχή μηνυμάτων για το σύστημα της Smart TV.

 - Πηγή εισόδου: εμφάνιση της λίστας πηγών εισόδου και μετάβαση σε οποιαδήποτε συνδεδεμένη συσκευή.

 - Ρυθμίσεις: πρόσβαση στο μενού "Όλες οι ρυθμίσεις" και προσαρμογή των ρυθμίσεων της τηλεόρασης.

- Ρολόι: εμφάνιση του ρολογιού του συστήματος.

\* Σημείωση: Προκειμένου να χρησιμοποιήσετε τον Βοηθό Google στη θέση ενός τηλεχειριστηρίου χωρίς μικρόφωνο, χρησιμοποιήστε την εφαρμογή Google Home που είναι διαθέσιμη στο Google Play Store για συσκευές Android και στο Apple App store για συσκευές iOS.

# **Άνοιγμα της Αρχικής οθόνης**

Για να εμφανιστεί η Αρχική οθόνη και να ανοίξετε ένα στοιχείο…

**1 -** Πατήστε το κουμπί **Αρχικής οθόνης**.

**2 -** Επιλέξτε ένα στοιχείο και πατήστε **OK** για να το ανοίξετε ή να το εκκινήσετε.

**3 -** Πατήστε **Πίσω** συνεχόμενα ή πατήστε το κουμπί **Αρχικής οθόνης** για να επιστρέψετε στην Αρχική οθόνη.

Μόλις ανοίξει η Αρχική οθόνη, σταματά η αναπαραγωγή της εφαρμογής/του περιεχομένου που λειτουργεί στο παρασκήνιο. Πρέπει να επιλέξετε την εφαρμογή ή το περιεχόμενο από την Αρχική οθόνη για να συνεχιστεί η αναπαραγωγή.

# <span id="page-4-0"></span>1.3 **Ενημέρωση αρχικής οθόνης**

Ενδέχεται να λάβετε την ειδοποίηση ενημέρωσης από τη Google και η νέα έκδοση της εκκίνησης αρχικής οθόνης να είναι εγκατεστημένη. Με την καινούργια Εκκίνηση αρχικής οθόνης, η αρχική οθόνη της τηλεόρασής σας θα έχει νέα εμφάνιση και λειτουργίες.

#### **Νέες επισημάνσεις στην αρχική οθόνη σας**

Με τις πολλαπλές καρτέλες όπως, **Αρχική οθόνη**, **Εύρεση**, **Εφαρμογές** και **Αναζήτηση**, θα μπορείτε να ανακαλύψετε ταινίες και προγράμματα από τις υπηρεσίες και τις δημοφιλείς εφαρμογές. Συνδεθείτε στον λογαριασμό Google για να δείτε τις εξατομικευμένες προτάσεις από τις υπηρεσίες μετάδοσης βάσει όσων έχετε παρακολουθήσει ή των ενδιαφερόντων σας.

#### **Νέα εμφάνιση, νέα πλοήγηση**

Αποφασίστε τι θέλετε να παρακολουθήσετε στη συνέχεια και χρησιμοποιήστε την εύκολη πλοήγηση. Περιηγηθείτε στις εξατομικευμένες προτάσεις, επιλέξετε το σημείο από όπου θέλετε να συνεχίσετε ή βρείτε γρήγορα μια συγκεκριμένη εφαρμογή με το σύστημα νέας καρτέλας.

#### **Ανακαλύψτε τις εξατομικευμένες προτάσεις**

Αναζητήστε προγράμματα και ταινίες που θα αγαπήσετε καθώς και τις αγαπημένες σας υπηρεσίες πολυμέσων. Συνδεθείτε στον λογαριασμό Google για να ξεκινήσετε.

#### **Λάβετε προτάσεις μέσω της Google**

Οι υπηρεσίες σας είναι αποθηκευμένες στον λογαριασμό Google για να λαμβάνετε καλύτερες προτάσεις μέσω της Google.

# <span id="page-5-5"></span><span id="page-5-0"></span> $\overline{2}$ **Ρύθμιση**

### <span id="page-5-1"></span>2.1

# **Ανάγνωση οδηγιών ασφαλείας**

Διαβάστε τις οδηγίες ασφαλείας πριν χρησιμοποιήσετε την τηλεόραση.

Για να διαβάσετε τις οδηγίες ασφαλείας, μεταβείτε στην ενότητα **Ασφάλεια και φροντίδα** στο παρόν βοηθητικό εγχειρίδιο για πληροφορίες.

#### <span id="page-5-3"></span><span id="page-5-2"></span>2.2

# **Βάση τηλεόρασης και ανάρτηση σε τοίχο**

# **Βάση τηλεόρασης**

Οι οδηγίες τοποθέτησης για τη βάση της τηλεόρασης περιλαμβάνονται στον Οδηγό γρήγορης εκκίνησης που συνόδευε την τηλεόραση. Αν χάσετε αυτόν τον οδηγό, μπορείτε να κάνετε λήψη του από τη διαδικτυακή τοποθεσία [www.philips.com/TVsupport.](http://www.philips.com/TVsupport)

Για να κάνετε λήψη του **Οδηγού γρήγορης εκκίνησης**, χρησιμοποιήστε τον αριθμό μοντέλου της τηλεόρασης.

# **Ανάρτηση σε τοίχο**

Η τηλεόρασή σας είναι επίσης έτοιμη για χρήση με βραχίονα επιτοίχιας ανάρτησης συμβατό με τα πρότυπα VESA (πωλείται ξεχωριστά).

Κατά την αγορά του βραχίονα επιτοίχιας ανάρτησης, χρησιμοποιήστε τον ακόλουθο κωδικό VESA. . .

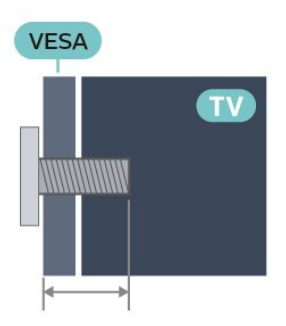

#### <span id="page-5-4"></span>• 43PUS8007

**VESA MIS-F 100x200, M6 (ελάχιστο 10 χιλ., μέγιστο 12 χιλ.)** • 50PUS8007

**VESA MIS-F 200x300, M6 (ελάχιστο 10 χιλ., μέγιστο 16 χιλ.)** • 55PUS8007

**VESA MIS-F 200x300, M6 (ελάχιστο 10 χιλ., μέγιστο 16 χιλ.)** • 65PUS8007

**VESA MIS-F 300x300, M6 (ελάχιστο 12 χιλ., μέγιστο 20 χιλ.)**

• 70PUS8007

**VESA MIS-F 300x300, M8 (ελάχιστο 12 χιλ., μέγιστο 25 χιλ.)** • 75PUS8007

#### **VESA MIS-F 300x300, M8 (ελάχιστο 12 χιλ., μέγιστο 25 χιλ.) Προσοχή**

Η ανάρτηση της τηλεόρασης σε τοίχο απαιτεί ειδικές δεξιότητες και πρέπει να πραγματοποιείται μόνο από εξειδικευμένο προσωπικό. Επιπλέον, το στήριγμα επιτοίχιας ανάρτησης πρέπει να πληροί ορισμένα πρότυπα ασφαλείας ανάλογα με το βάρος της τηλεόρασης. Πριν τοποθετήσετε την τηλεόραση, διαβάστε επίσης τις προφυλάξεις ασφαλείας. Η TP Vision Europe B.V. δεν φέρει καμία ευθύνη για ακατάλληλη τοποθέτηση ή για οποιαδήποτε τοποθέτηση που μπορεί να προκαλέσει ατύχημα ή τραυματισμό.

#### 2.3

# **Συμβουλές σχετικά με την τοποθέτηση**

• Τοποθετήστε την τηλεόραση σε σημείο όπου δεν πέφτει φως απευθείας πάνω στην οθόνη.

• Για το ιδανικό εφέ Ambilight, χαμηλώστε την ένταση του φωτισμού στο χώρο.

• Η ιδανική απόσταση για να παρακολουθείτε τηλεόραση ισούται με 2 έως 5 φορές τη διαγώνιο της οθόνης. Όταν είστε καθισμένοι, τα μάτια σας πρέπει να είναι στο ίδιο επίπεδο με το κέντρο της οθόνης.

• Κατά την ανάρτηση σε τοίχο, τοποθετήστε την τηλεόραση σε απόσταση έως 15 εκ. από τον τοίχο.

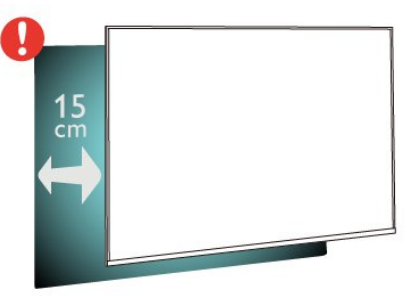

#### **Σημείωση**:

Διατηρήστε την τηλεόραση μακριά από πηγές παραγωγής σκόνης π.χ. σόμπες. Συνιστάται ο τακτικός καθαρισμός της σκόνης, ώστε να μην εισχωρεί σκόνη στην τηλεόραση.

#### 2.4

# **Καλώδιο ρεύματος**

- Τοποθετήστε το καλώδιο ρεύματος στην
- υποδοχή **POWER** στο πίσω μέρος της τηλεόρασης.
- Βεβαιωθείτε ότι το καλώδιο ρεύματος είναι καλά συνδεδεμένο στην υποδοχή.
- Βεβαιωθείτε ότι θα έχετε πάντα πρόσβαση στο φις που συνδέεται με την πρίζα.
- Όταν αποσυνδέετε το καλώδιο ρεύματος, πάντα να τραβάτε το φις και ποτέ το καλώδιο

<span id="page-6-2"></span>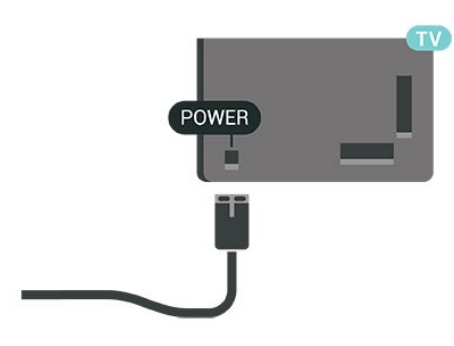

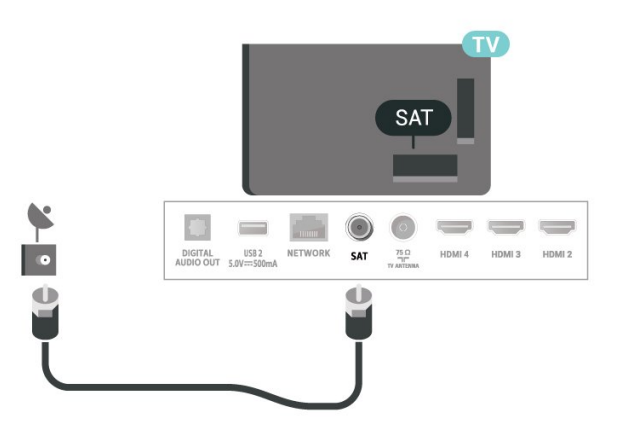

Αν και η τηλεόραση αυτή καταναλώνει ελάχιστη ενέργεια στην κατάσταση αναμονής, για εξοικονόμηση ενέργειας, συνιστάται να αποσυνδέετε το καλώδιο ρεύματος, αν δεν σκοπεύετε να χρησιμοποιήσετε την τηλεόραση για μεγάλο χρονικό διάστημα.

### <span id="page-6-0"></span>2.5

# **Καλώδιο κεραίας**

Τοποθετήστε καλά το βύσμα κεραίας στην υποδοχή **Antenna** στο πίσω μέρος της τηλεόρασης.

Μπορείτε να συνδέσετε τη δική σας κεραία ή να συνδεθείτε σε ένα σήμα κεραίας από ένα σύστημα κατανομής σήματος κεραίας. Χρησιμοποιήστε μια υποδοχή κεραίας IEC Coax 75 Ohm RF.

Χρησιμοποιήστε τη συγκεκριμένη υποδοχή κεραίας για ψηφιακά ή αναλογικά σήματα εισόδου.

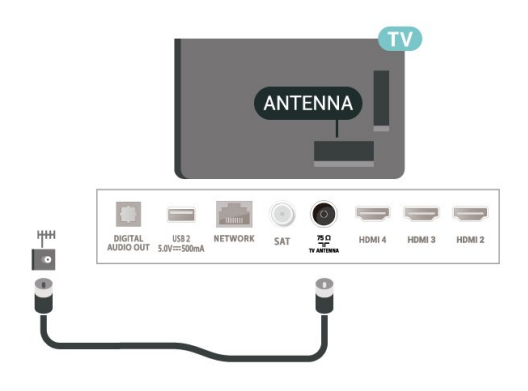

# <span id="page-6-1"></span> $2.6$

# **Δορυφορικό πιάτο**

Συνδέστε την υποδοχή δορυφορικής κεραίας τύπου F στην υποδοχή δορυφορικής κεραίας **SAT** στο πίσω μέρος της τηλεόρασης.

# **Τηλεχειριστήριο**

#### <span id="page-7-1"></span>3.1

<span id="page-7-0"></span>3

# **Επισκόπηση πλήκτρων**

### **Επάνω**

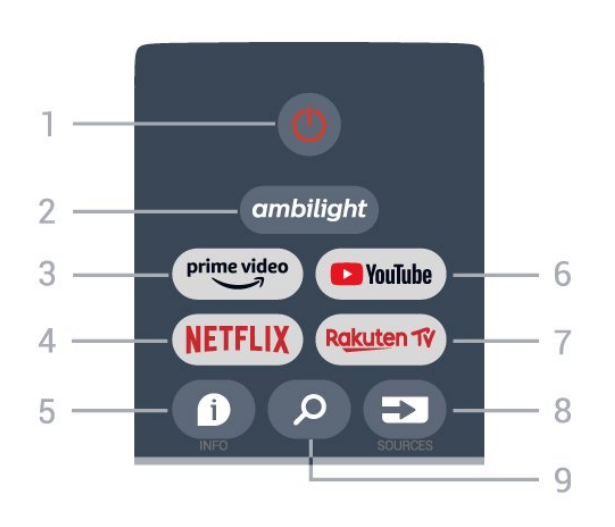

**1** - **Κουμπί λειτουργίας** (Κατάσταση αναμονής/Ενεργοποίηση) Ενεργοποίηση της τηλεόρασης ή μετάβαση σε κατάσταση αναμονής.

#### **2** - **Ambilight**

Επιλογή ενός από τα Στυλ Ambilight.

#### **3** - **Amazon Prime Video**

Εκκίνηση της εφαρμογής Amazon Prime Video.

#### **4** - **NETFLIX**

Εκκίνηση της εφαρμογής Netflix με την τηλεόραση ενεργοποιημένη ή από την κατάσταση αναμονής.

• Εάν έχετε συνδρομή μέλους Netflix, μπορείτε να απολαύσετε το Netflix σε αυτήν την τηλεόραση. Η τηλεόραση πρέπει να είναι συνδεδεμένη στο Internet.

• Για να ανοίξετε το Netflix, πατήστε το πλήκτρο **NETFLIX** για να ανοίξει η εφαρμογή Netflix. Μπορείτε να ανοίξετε το Netflix αμέσως από μια τηλεόραση που βρίσκεται σε αναμονή.

#### **5** - **INFO**

Πατήστε το για να ανοίξει η οθόνη των πληροφοριών προγράμματος. Πατήστε το μία φορά για να εμφανιστούν οι σύντομες πληροφορίες καναλιού, πατήστε το ξανά για να εμφανιστεί η ανεπτυγμένη οθόνη με τον τίτλο προγράμματος και περισσότερες πληροφορίες και πατήστε το ξανά για να εμφανιστούν οι πλήρεις πληροφορίες προγράμματος. Με παρατεταμένο πάτημα του πλήκτρου, μπορείτε να μεταβείτε σε διαφορετικές προβολές των πληροφοριών.

#### **6** - **YouTube**

Εκκίνηση της εφαρμογής YouTube.

#### **7** - **Rakuten TV**

Εκκίνηση της εφαρμογής **Rakuten TV**.

\* Σημείωση: Η εφαρμογή **Rakuten TV** δεν είναι διαθέσιμη σε όλες τις χώρες.

#### **8** - **SOURCES**

Άνοιγμα ή κλείσιμο του μενού "Πηγές".

#### **9** - **SEARCH**

Ενεργοποίηση της αναζήτησης με πληκτρολόγηση.

### **Μέση**

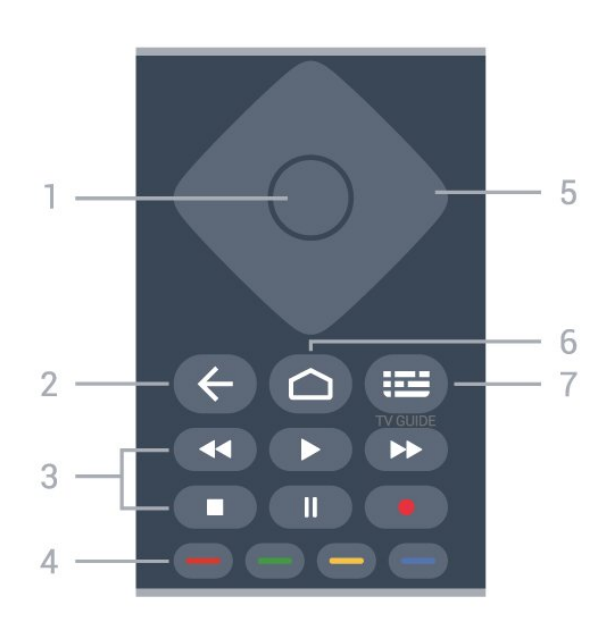

#### **1** - **Πλήκτρο OK**

Επιβεβαίωση μιας επιλογής ή ρύθμισης. Για να ανοίξετε τη λίστα καναλιών ενώ παρακολουθείτε τηλεόραση.

#### **2** - **Πίσω**

• Επιστροφή στο προηγούμενου μενού ή στην προηγούμενη τηλεοπτική πηγή.

- Επιστροφή στην προηγούμενη εφαρμογή.
- **3 Αναπαραγωγή και εγγραφή**
- **Αναπαραγωγή**, για αναπαραγωγή.
- **Προσωρινή διακοπή**, για προσωρινή διακοπή της
- αναπαραγωγής
- **Διακοπή**, για διακοπή της αναπαραγωγής
- **Γρήγορη μετακίνηση προς τα πίσω**, για γρήγορη μετακίνηση προς τα πίσω
- **Γρήγορη μετακίνηση προς τα εμπρός**, για γρήγορη μετακίνηση προς τα εμπρός
- **Εγγραφή**, αυτή η λειτουργία δεν υποστηρίζεται.

#### **4** - **Πλήκτρα χρωμάτων**

Ακολουθήστε τις οδηγίες που εμφανίζονται στην οθόνη για να κάνετε περισσότερες επιλογές ή να επιλέξετε περισσότερες λειτουργίες.

Πατήστε το **μπλε πλήκτρο** στην Αρχική οθόνη για να ανοίξετε τη **Βοήθεια**.

#### **5** - **Πλήκτρα πλοήγησης**

Πλοήγηση πάνω, κάτω, αριστερά ή δεξιά.

#### **6** - **Αρχική σελίδα**

Άνοιγμα του μενού αρχικής σελίδας.

#### **7** - **TV GUIDE**

Άνοιγμα ή κλείσιμο του Οδηγού TV.

### **Κάτω**

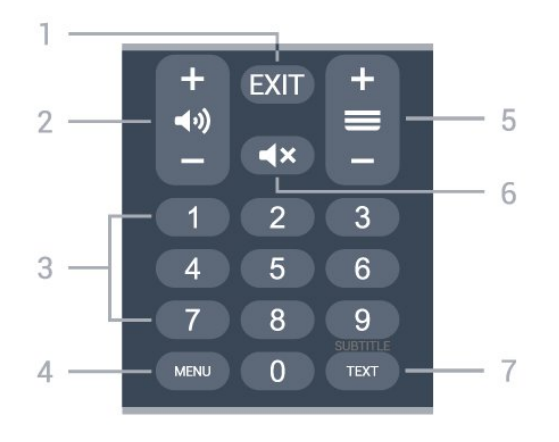

#### <span id="page-8-1"></span>**1** - **EXIT**

Για έξοδο από το τρέχον μενού ή την τρέχουσα εφαρμογή.

#### **2** - **Ένταση ήχου**

Πατήστε **+** ή **-** για να προσαρμόσετε το επίπεδο της έντασης ήχου.

#### **3** - **Αριθμητικά πλήκτρα**

Απευθείας επιλογή καναλιού.

#### **4** - **MENU**

Άνοιγμα του μενού τηλεόρασης με τις τυπικές λειτουργίες τηλεόρασης.

#### **5** - **Κανάλι**

Πατήστε **+** ή **-** για να μεταβείτε στο επόμενο ή προηγούμενο κανάλι στη λίστα καναλιών. Άνοιγμα της επόμενης ή της προηγούμενης σελίδας στο Teletext.

#### **6** - **Σίγαση**

Πατήστε για σίγαση ή επαναφορά του ήχου.

#### **7** - **TEXT/SUBTITLE**

Άνοιγμα ή κλείσιμο του Teletext. Πατήστε παρατεταμένα για να ανοίξετε τη σελίδα υποτίτλων.

#### <span id="page-8-0"></span>3.2

# **Αισθητήρας υπέρυθρων (IR)**

<span id="page-8-2"></span>Η τηλεόραση μπορεί να δεχθεί εντολές και από τηλεχειριστήρια που χρησιμοποιούν υπέρυθρες ακτίνες (IR) για την αποστολή των εντολών. Αν χρησιμοποιείτε τηλεχειριστήριο υπερύθρων, το τηλεχειριστήριο πρέπει να είναι πάντα στραμμένο προς τον αισθητήρα υπερύθρων στην πρόσοψη της τηλεόρασης.

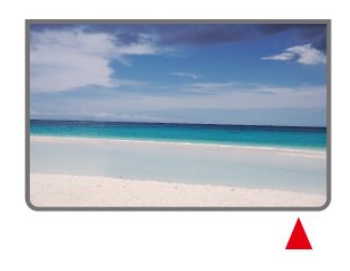

#### **Προειδοποίηση**

Μην τοποθετείτε αντικείμενα μπροστά από τον αισθητήρα υπέρυθρης ακτινοβολίας της τηλεόρασης καθώς μπορεί να εμποδίσει τα υπέρυθρα σήματα.

#### 3.3

# **Μπαταρίες**

Αν η τηλεόραση δεν ανταποκρίνεται στις εντολές των πλήκτρων του τηλεχειριστηρίου, ενδέχεται να έχουν εξαντληθεί οι μπαταρίες.

Για να αντικαταστήσετε τις μπαταρίες, ανοίξτε τη θήκη μπαταριών στο πίσω και κάτω μέρος του τηλεχειριστηρίου.

**1 -** Σύρετε τη θύρα της θήκης μπαταριών προς την κατεύθυνση που δείχνει το βέλος.

**2 -** Αντικαταστήστε τις παλιές μπαταρίες με 2 μπαταρίες τύπου **AAA 1,5 V**. Βεβαιωθείτε ότι οι πόλοι + και - των μπαταριών ευθυγραμμίζονται σωστά.

**3 -** Τοποθετήστε ξανά τη θύρα της θήκης μπαταριών και σύρετέ την μέχρι να ασφαλίσει στη θέση της.

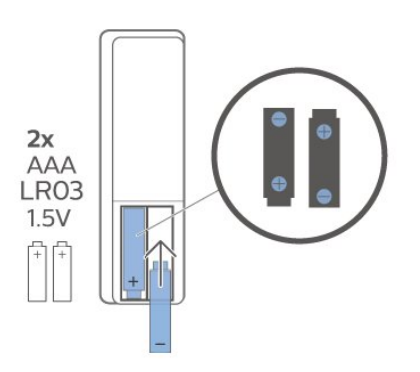

Αν δεν πρόκειται να χρησιμοποιήσετε το τηλεχειριστήριο για μεγάλο χρονικό διάστημα, πρέπει να αφαιρείτε τις μπαταρίες. Απορρίπτετε με ασφαλή τρόπο τις παλιές μπαταρίες σύμφωνα με τις οδηγίες για τη λήξη της περιόδου χρήσης.

Για περισσότερες πληροφορίες, στη **Βοήθεια** επιλέξτε **Λέξεις-κλειδιά** και αναζητήστε την επιλογή **Λήξη περιόδου χρήσης**.

# $\frac{1}{3.4}$ **Καθάρισμα**

Το τηλεχειριστήριο διαθέτει επίστρωση ανθεκτική στις γρατσουνιές.

Για να καθαρίσετε το τηλεχειριστήριο, χρησιμοποιήστε ένα μαλακό νωπό πανί. Μην χρησιμοποιείτε ποτέ ουσίες όπως οινόπνευμα, χημικά ή οικιακά καθαριστικά στο τηλεχειριστήριο.

# **Ενεργοποίηση και απενεργοποίηση**

Βεβαιωθείτε ότι η τηλεόραση είναι συνδεδεμένη στην παροχή εναλλασσόμενου ρεύματος. Η ενδεικτική λυχνία στο κάτω μέρος της τηλεόρασης ανάβει.

#### **Ενεργοποίηση**

<span id="page-10-1"></span><span id="page-10-0"></span>4

Πατήστε το **κουμπί λειτουργίας** στο τηλεχειριστήριο για να ενεργοποιήσετε την τηλεόραση. Μπορείτε επίσης να πατήσετε το μικρό πλήκτρο τύπου joystick στο κάτω μέρος της τηλεόρασης για να ενεργοποιήσετε την τηλεόραση σε περίπτωση που δεν μπορείτε να βρείτε το τηλεχειριστήριο ή αν οι μπαταρίες είναι άδειες.

#### **Μετάβαση σε κατάσταση αναμονής**

Για να θέσετε την τηλεόραση σε κατάσταση αναμονής, πατήστε το **κουμπί λειτουργίας** στο τηλεχειριστήριο. Μπορείτε επίσης να πατήσετε το μικρό πλήκτρο τύπου joystick στο κάτω μέρος της τηλεόρασης.

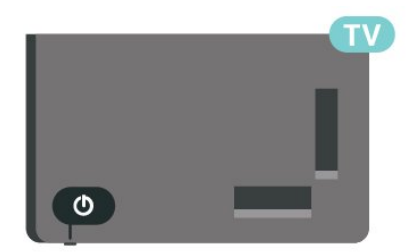

Στην κατάσταση αναμονής, η τηλεόραση εξακολουθεί να είναι συνδεδεμένη στο ρεύμα αλλά καταναλώνει πολύ λίγη ενέργεια.

Για να απενεργοποιήσετε πλήρως την τηλεόραση, αποσυνδέστε το καλώδιο ρεύματος.

Όταν αποσυνδέετε το καλώδιο ρεύματος, πρέπει να τραβάτε πάντα το φις και όχι το καλώδιο. Φροντίστε να εγκαταστήσετε την τηλεόραση με τέτοιον τρόπο ώστε να έχετε πλήρη πρόσβαση στην πρίζα, στο καλώδιο ρεύματος και στο φις ανά πάσα στιγμή.

# **Εγκατάσταση καναλιών**

#### <span id="page-11-1"></span>5.1

<span id="page-11-4"></span><span id="page-11-0"></span>5

# **Πρώτη εγκατάσταση καναλιών**

#### **Εγκατάσταση καναλιών κατά τη διάρκεια της πρώτης εγκατάστασης της τηλεόρασης**

<span id="page-11-3"></span>Κατά την πρώτη εγκατάσταση της τηλεόρασης, μπορείτε να ακολουθήσετε τις οδηγίες που εμφανίζονται στην οθόνη για να ορίσετε τη γλώσσα μενού, τη σύνδεση δικτύου, τη σύνδεση στον λογαριασμό Google, να επιλέξετε τη χώρα σας και να ολοκληρώσετε άλλες βασικές ρυθμίσεις για την τηλεόραση. Επιπλέον, μπορείτε να εγκαταστήσετε κανάλια κατά τη διάρκεια της πρώτης εγκατάστασης της τηλεόρασης.

Εγκατάσταση καναλιών κατά τη διάρκεια της πρώτης εγκατάστασης της τηλεόρασης…

**1 -** Η πρώτη εγκατάσταση της τηλεόρασης ξεκινά από την οθόνη υποδοχής με τις επιλογές ρύθμισης της γλώσσας. Ακολουθήστε τις οδηγίες που εμφανίζονται στην οθόνη, για να ολοκληρώσετε πολλές ρυθμίσεις της τηλεόρασης μέχρι το σημείο εγκατάστασης καναλιών.

**2 -** Η εγκατάσταση καναλιών κατά την πρώτη εγκατάσταση της τηλεόρασης ξεκινά από την\* **Εγκατάσταση δορυφόρου**. Εάν επιθυμείτε να εγκαταστήσετε δορυφορικά κανάλια, πατήστε **Έναρξη**. Πατήστε **Παράλειψη** για να παραλείψετε την εγκατάσταση δορυφόρου και να μεταβείτε στη σελίδα εγκατάστασης **Κεραία** ή **Καλωδιακή**.

**3 -** Ακολουθήστε τις οδηγίες που εμφανίζονται στην οθόνη, για να ολοκληρώσετε έναν από τους τύπους εγκατάστασης καναλιών ως επιλογή σας. Αργότερα μπορείτε να εγκαταστήσετε άλλους τύπους καναλιών

#### στο **MENU** > **Επιλογές τηλεόρασης** > **Ρυθμίσεις** > **Κανάλια**.

\* Σημείωση: Η ακολουθία των τύπων εγκατάστασης καναλιών ενδέχεται να διαφέρει ανάλογα με τη ρύθμιση χώρας που μόλις επιλέξατε. Η εγκατάσταση της **κεραίας** και του **καλωδίου** θα μπορούσαν να είναι επιλογές με προτεραιότητα. Σε αυτήν την περίπτωση, η εγκατάσταση του **δορυφόρου** θα είναι διαθέσιμη μετά την επιλογή **Παράλειψη**.

<span id="page-11-2"></span>Για περισσότερες λεπτομέρειες σχετικά με την εγκατάσταση καναλιών **δορυφόρου**, **κεραίας** και **καλωδιακής**, ανατρέξτε στις σχετικές ενότητες των οδηγιών εγκατάστασης.

#### 5.2

# **Εγκατάσταση ψηφιακών ή αναλογικών καναλιών**

Κατά τη σάρωση και την εγκατάσταση καναλιών, θα σαρώνονται μόνο τα κανάλια της τρέχουσας τηλεοπτικής πηγής. Εάν η τρέχουσα τηλεοπτική πηγή είναι η **DTV**, πραγματοποιείται σάρωση ψηφιακών καναλιών. Εάν η τρέχουσα τηλεοπτική πηγή είναι η **ATV**, πραγματοποιείται σάρωση αναλογικών καναλιών.

Για να ορίσετε ή να αλλάξετε την τηλεοπτική πηγή, πατήστε **SOURCES** και επιλέξτε **DTV** ή **ATV**.

# 5.3 **Δορυφόρος**

# **Εγκατάσταση δορυφόρου**

Σημειώστε ότι, πριν από την εγκατάσταση καναλιών, θα πρέπει να αλλάξετε πρώτα τη **Λειτουργία εγκατάστασης καναλιών** σε εκείνη που επιθυμείτε για την εγκατάσταση. Για την εγκατάσταση δορυφορικών καναλιών, πρέπει να αλλάξετε πρώτα τη **Λειτουργία εγκατάστασης καναλιών** σε **Γενικός δορυφόρος** ή **Προτιμώμενος δορυφόρος** και, στη συνέχεια, να ξεκινήσετε την εγκατάσταση.

Για να εγκαταστήσετε δορυφορικά κανάλια…

**1 -** Πατήστε **Αρχική οθόνη** > **Ρυθμίσεις** > **Κανάλι** > **Λειτουργία εγκατάστασης καναλιών** και μετά πατήστε **OK**.

**2 -** Επιλέξτε **Γενικός δορυφόρος** ή **Προτιμώμενος δορυφόρος** και, στη συνέχεια, επιστρέψτε στο **Κανάλι**.

**3 -** Επιλέξτε **Κανάλια** > **Επανάληψη σάρωσης δορυφορικών καναλιών** ή **Μη αυτόματη ρύθμιση δορυφορικών καναλιών** και πατήστε **OK**.

Εναλλακτικά, ενώ παρακολουθείτε ένα τηλεοπτικό κανάλι, μπορείτε να εκτελέσετε τη σάρωση καναλιών μέσω της επιλογής...

**MENU** > **Πλήκτρο πλοήγησης** πάνω > **Κανάλια** > **Κανάλι**

# **Επανάληψη σάρωσης δορυφορικών καναλιών και Μη αυτόματη ρύθμιση δορυφορικών καναλιών**

#### **Σάρωση καναλιών μέσω της Επανάληψης σάρωσης δορυφορικών καναλιών**

Για να ξεκινήσετε την Επανάληψη σάρωσης δορυφορικών καναλιών…

**1 -** Πατήστε **Αρχική οθόνη** > **Ρυθμίσεις** > **Κανάλι** > **Λειτουργία εγκατάστασης καναλιών** και μετά πατήστε **OK**.

**2 -** Επιλέξτε **Γενικός δορυφόρος** ή **Προτιμώμενος δορυφόρος** και, στη συνέχεια, επιστρέψτε στο **Κανάλι**.

**3 -** Επιλέξτε **Κανάλια** > **Επανάληψη σάρωσης δορυφορικών καναλιών** και πατήστε **OK**.

**4 -** Επιλέξτε **Επόμενο**, για να συνεχίσετε τη σάρωση, ή επιλέξτε **Περισσότερα**, για να βρείτε περισσότερους τύπους σάρωσης για διαφορετικά δορυφορικά συστήματα. Αναλόγως του δορυφορικού συστήματος που διαθέτετε, υπάρχουν 5 τύποι λειτουργιών σάρωσης δορυφόρου για να επιλέξετε.

• **Μονή** - Σάρωση των καναλιών από έναν δορυφόρο.

- **Ριπή τόνου** Σάρωση των καναλιών από έως 2 δορυφόρους.
- **DiSEqC 1.0** Σάρωση των καναλιών από έως 4 δορυφόρους.

• **Unicable I** - Σάρωση των καναλιών από έως 2 δορυφόρους με έως 8 αριθμούς ζώνης χρήστη.

• **Unicable II** - Σάρωση των καναλιών από έως 4 δορυφόρους με έως 32 αριθμούς ζώνης χρήστη.

**5 -** Πατήστε **Επόμενο**, για να ξεκινήσει αμέσως η σάρωση με τις τρέχουσες ρυθμίσεις δορυφόρου.

**6 -** Επιλέξτε το **Όνομα δορυφόρου** για να δείτε και να αλλάξετε τις ρυθμίσεις δορυφόρου. Όταν επιβεβαιωθούν οι ρυθμίσεις δορυφόρου, πατήστε **Πίσω** και επιλέξτε **Επόμενο**, για να ξεκινήσει η σάρωση.

Τα στοιχεία ρύθμισης δορυφόρου περιλαμβάνουν όλες τις πληροφορίες σχετικά με τους δορυφόρους.

• **Κατάσταση δορυφόρου** - Το στοιχείο δεν μπορεί να τροποποιηθεί, όταν επιλέγετε τον **Προτιμώμενο δορυφόρο**, αλλά μπορεί να τροποποιηθεί επιλέγοντας **Γενικό**

**δορυφόρο**. Πατήστε τα **Πλήκτρα πλοήγησης** αριστερά ή δεξιά για να ορίσετε την Κατάσταση σε ενεργή ή ανενεργή για τον επιλεγμένο δορυφόρο.

• **Επιλογή δορυφόρου** - Το στοιχείο χρησιμοποιείται μόνο για την ένδειξη του ονόματος του δορυφόρου και δεν μπορεί να τροποποιηθεί.

• **Λειτουργία σάρωσης** - Πατήστε τα **Πλήκτρα πλοήγησης** αριστερά ή δεξιά, για να ρυθμίσετε τη λειτουργία σάρωσης σε **Πλήρης** ή **Δίκτυο**.

• **Τύπος σάρωσης** - Πατήστε τα **Πλήκτρα πλοήγησης** αριστερά ή δεξιά, για να ρυθμίσετε τον τύπο σάρωσης σε **Όλα**, **Μόνο κρυπτογραφημένα κανάλια** ή **Μόνο ελεύθερα κανάλια**.

• **Τύπος αποθήκευσης** - Πατήστε τα **Πλήκτρα πλοήγησης** αριστερά ή δεξιά, για να ρυθμίσετε τον τύπο αποθήκευσης σε **Όλα**, **Μόνο ψηφιακά κανάλια** ή **Μόνο ραδιοφωνικά κανάλια**.

• **Ρυθμίσεις LNB** - Πατήστε **OK** για να δείτε ή να προσαρμόσετε τις ρυθμίσεις LNB για την **Τροφοδοσία LNB**, τη **Συχνότητα LNB**, τον **Τόνο 22 kHz**, την **Ποιότητα σήματος** και το **Επίπεδο σήματος**.

• **Αναμεταδότης** - Πατήστε **OK** για να προσαρμόσετε τις ρυθμίσεις αναμεταδότη για τη **Συχνότητα**, τον **Ρυθμό μετάδοσης συμβόλων** και την **Πόλωση**.

• **Ποιότητα σήματος** - Προβολή της ποιότητας σήματος του δορυφόρου, η τιμή της οποίας κυμαίνεται μεταξύ 0 και 100. • **Επίπεδο σήματος** - Προβολή του επιπέδου σήματος του δορυφόρου, η τιμή του οποίου κυμαίνεται μεταξύ 0 και 100.

#### **Σάρωση καναλιών μέσω της Μη αυτόματης ρύθμισης**

#### **δορυφορικών καναλιών**

Η Μη αυτόματη ρύθμιση δορυφορικών καναλιών χρησιμοποιείται για τη σάρωση ενός μόνο δορυφόρου, με ρύθμιση του αναμεταδότη του επιλεγμένου δορυφόρου. Σε αυτήν την περίπτωση σάρωσης, επιτρέπεται μόνο η ρύθμιση του αναμεταδότη, ενώ τα άλλα στοιχεία ρύθμισης είναι απενεργοποιημένα.

### **Εγκατάσταση Unicable**

#### **Το σύστημα Unicable**

Μπορείτε να χρησιμοποιήσετε σύστημα μονού καλωδίου ή Unicable, για να συνδέσετε το δορυφορικό πιάτο στην τηλεόραση. Ένα σύστημα μονού καλωδίου χρησιμοποιεί ένα καλώδιο για τη σύνδεση του δορυφορικού πιάτου σε όλους τους δορυφορικούς δέκτες στο σύστημά του. Ένα σύστημα μονού καλωδίου χρησιμοποιείται συνήθως σε κτήρια διαμερισμάτων. Αν χρησιμοποιήσετε σύστημα Unicable, η τηλεόραση θα σας ζητήσει να αντιστοιχίσετε έναν αριθμό ζώνης χρήστη και αντίστοιχες συχνότητες κατά τη διάρκεια της εγκατάστασης.

Αν παρατηρήσετε ότι λείπουν ορισμένα κανάλια μετά από την εγκατάσταση του Unicable, ίσως να έγινε κάποια άλλη εγκατάσταση ταυτόχρονα στο σύστημα Unicable. Επαναλάβετε την εγκατάσταση για να προσθέσετε τα κανάλια που λείπουν.

#### **Αριθμός ζώνης χρήστη**

Στο σύστημα Unicable, πρέπει να είναι αριθμημένοι όλοι οι συνδεδεμένοι δορυφορικοί δέκτες (π.χ. 0, 1, 2, 3 κ.λπ.).

Μπορείτε να βρείτε τις διαθέσιμες ζώνες χρήστη και τους αριθμούς τους στο μεταγωγέα του Unicable. Για τη ζώνη χρήστη χρησιμοποιείται συνήθως η συντόμευση UB. Αν επιλέξετε το Unicable στις ρυθμίσεις, η τηλεόραση θα σας ζητήσει να εκχωρήσετε έναν μοναδικό αριθμό ζώνης χρήστη για κάθε ενσωματωμένο δορυφορικό δέκτη. Ένας δορυφορικός δέκτης δεν μπορεί να έχει τον ίδιο αριθμό ζώνης χρήστη με κανένα άλλο δορυφορικό δέκτη στο σύστημα Unicable.

#### **Συχνότητα ζώνης χρήστη**

Δίπλα από το μοναδικό αριθμό ζώνης χρήστη του ενσωματωμένου δορυφορικού δέκτη πρέπει να υπάρχει η αντίστοιχη συχνότητα του επιλεγμένου αριθμού. Οι συχνότητες βρίσκονται συνήθως δίπλα από τους αριθμούς ζώνης χρήστη στο μεταγωγέα Unicable.

### <span id="page-13-3"></span>**Δορυφόρος, CAM**

Αν χρησιμοποιείτε μονάδα CAM (CI+), δηλ. μονάδα περιορισμένης πρόσβασης με έξυπνη κάρτα, για να παρακολουθείτε δορυφορικά κανάλια, σας συνιστούμε να κάνετε την εγκατάσταση δορυφόρου με τη μονάδα CAM τοποθετημένη στην τηλεόραση.

Οι περισσότερες μονάδες CAM χρησιμοποιούνται για την αποκωδικοποίηση καναλιών.

<span id="page-13-1"></span>Οι μονάδες CAM τελευταίας γενιάς έχουν τη δυνατότητα να εγκαθιστούν αυτόματα όλα τα δορυφορικά κανάλια στην τηλεόρασή σας. Η μονάδα CAM θα σας ζητήσει να εγκαταστήσετε το δορυφόρο ή τους δορυφόρους της και κανάλια. Αυτές οι μονάδες CAM όχι μόνο εγκαθιστούν και αποκωδικοποιούν τα κανάλια, αλλά διαχειρίζονται επίσης τακτικές ενημερώσεις καναλιών.

Για να ανοίξετε το μενού CAM (CI+)...

Πατήστε **MENU** > **Επιλογές τηλεόρασης** > **Κάρτα CI** και μετά πατήστε **OK**.

#### <span id="page-13-0"></span>5.4

# **Κεραία**

### **Εγκατάσταση κεραίας**

Σημειώστε ότι, πριν από την εγκατάσταση καναλιών, θα πρέπει να αλλάξετε πρώτα τη **Λειτουργία εγκατάστασης καναλιών** σε εκείνη που επιθυμείτε για την εγκατάσταση. Για την εγκατάσταση καναλιών κεραίας, πρέπει να αλλάξετε πρώτα τη **Λειτουργία εγκατάστασης καναλιών** σε **Κεραία** και, στη συνέχεια, να ξεκινήσετε την εγκατάσταση.

Για να εγκαταστήσετε κανάλια κεραίας…

**1 -** Πατήστε **Αρχική οθόνη** > **Ρυθμίσεις** > **Κανάλι** > **Λειτουργία εγκατάστασης καναλιών** και μετά πατήστε **OK**.

**2 -** Επιλέξτε **Κεραία** και, στη συνέχεια, επιστρέψτε στο **Κανάλι**.

**3 -** Επιλέξτε **Κανάλια** > **Σάρωση καναλιών** και πατήστε **OK**.

Εναλλακτικά, ενώ παρακολουθείτε ένα τηλεοπτικό κανάλι, μπορείτε να εκτελέσετε τη σάρωση καναλιών μέσω της επιλογής...

<span id="page-13-2"></span>**MENU** > **Πλήκτρο πλοήγησης** πάνω > **Κανάλια** > **Κανάλι**

### **Επιλογή αγαπημένου δικτύου**

Για να επιλέξετε το αγαπημένο δίκτυο...

**1 -** Ενώ παρακολουθείτε τηλεόραση,

πατήστε **MENU** > **Επιλογές**

**τηλεόρασης** > **Ρυθμίσεις** > **Κανάλι** > **Κανάλια** και πατήστε **OK**.

- **2** Επιλέξτε **Επιλογή αγαπημένου δικτύου** και πατήστε **OK.**
- **3** Ακολουθήστε τις οδηγίες που εμφανίζονται στην οθόνη.

**4 -** Πατήστε **Πίσω**, επανειλημμένα αν χρειαστεί, για να κλείσετε το μενού.

#### 5.5

# **Εγκατάσταση καλωδιακής**

Σημειώστε ότι, πριν από την εγκατάσταση καναλιών, θα πρέπει να αλλάξετε πρώτα τη **Λειτουργία εγκατάστασης καναλιών** σε εκείνη που επιθυμείτε για την εγκατάσταση. Για την εγκατάσταση καναλιών καλωδιακής, πρέπει να αλλάξετε πρώτα τη **Λειτουργία εγκατάστασης καναλιών** στην επιλογή **Καλωδιακή** και, στη συνέχεια, να ξεκινήσετε την εγκατάσταση.

Για να εγκαταστήσετε κανάλια καλωδιακής…

**1 -** Πατήστε **Αρχική οθόνη** > **Ρυθμίσεις** > **Κανάλι** > **Λειτουργία εγκατάστασης καναλιών** και μετά πατήστε **OK**.

**2 -** Επιλέξτε **Καλωδιακή** και, στη συνέχεια, επιστρέψτε στο **Κανάλι**.

**3 -** Επιλέξτε **Κανάλια** > **Σάρωση καναλιών** και πατήστε **OK**. **4 -** Πατήστε τα **πλήκτρα πλοήγησης** αριστερά ή δεξιά για να επιλέξετε μια λειτουργία σάρωσης.

#### **Πλήρης σάρωση**

**1 -** Επιλέξτε **Πλήρης**.

**2 -** Επιλέξτε **Σάρωση** και πατήστε **OK** για έναρξη. Η διαδικασία ενδέχεται να διαρκέσει μερικά λεπτά.

**Γρήγορη ή σύνθετη σάρωση**

- **1** Επιλέξτε **Γρήγορη** ή **Σύνθετη**.
- **2** Μπορείτε να ρυθμίσετε τη **Συχνότητα**

**(KHz)** και **Αναγνωριστικό δίκτυο**.

**3 -** Επιλέξτε **Σάρωση** και πατήστε **OK** για έναρξη. Η διαδικασία ενδέχεται να διαρκέσει μερικά λεπτά.

Εναλλακτικά, ενώ παρακολουθείτε ένα τηλεοπτικό κανάλι, μπορείτε να εκτελέσετε τη σάρωση καναλιών μέσω της επιλογής...

**MENU** > **Πλήκτρο πλοήγησης** πάνω > **Κανάλια** > **Κανάλι**

# <span id="page-14-0"></span>**Επιλογές εγκατάστασης καναλιών**

# **Σάρωση μόνο RF και Ποιότητα λήψης**

Μπορείτε να ελέγξετε την ποιότητα και την ισχύ του σήματος ενός καναλιού. Αν χρησιμοποιείτε δική σας κεραία, μπορείτε να δοκιμάσετε να αλλάξετε τη θέση της κεραίας για να βελτιώσετε τη λήψη.

#### **Για να ελέγξετε την ποιότητα λήψης ενός ψηφιακού καναλιού...**

**1 -** Ενώ παρακολουθείτε τηλεόραση, πατήστε **MENU** > **Επιλογές τηλεόρασης** > **Ρυθμίσεις** > **Κανάλι** > **Ρύθμιση καναλιών** > **Σάρωση μόνο RF** και πατήστε **OK**.

**2 -** Επιλέξτε **Κανάλι RF**.

**3 -** Πατήστε τα **πλήκτρα πλοήγησης** αριστερά ή δεξιά για να επιλέξετε ένα κανάλι και πατήστε **OK**. Το επίπεδο σήματος και η ποιότητα σήματος εμφανίζονται για αυτό το κανάλι.

**4 -** Πατήστε **Πίσω**, επανειλημμένα αν χρειαστεί, για να κλείσετε το μενού.

# **Σάρωση καναλιών ή τύπος χώρου αποθήκευσης**

Μπορείτε να ορίσετε τον τύπο καναλιού για τα σαρωμένα ή αποθηκευμένα.

#### **Για να ρυθμίσετε τον τύπο σάρωσης καναλιών...**

**1 -** Ενώ παρακολουθείτε τηλεόραση,

πατήστε **MENU** > **Επιλογές τηλεόρασης** > **Ρυθμίσεις** > **Κανάλι** > **Ρύθμιση καναλιών** και πατήστε **OK**.

**2 -** Επιλέξτε **Τύπος σάρωσης καναλιών** και πατήστε **OK**.

**3 -** Επιλέξτε τον τύπο σάρωσης που θέλετε και πατήστε **OK**. **4 -** Πατήστε **Πίσω**, επανειλημμένα αν χρειαστεί, για να

κλείσετε το μενού.

#### **Για να ρυθμίσετε τον τύπο σάρωσης αποθήκευσης...**

**1 -** Ενώ παρακολουθείτε τηλεόραση,

πατήστε **MENU** > **Επιλογές τηλεόρασης** > **Ρυθμίσεις** > **Κανάλι** > **Ρύθμιση καναλιών** και πατήστε **OK**.

**2 -** Επιλέξτε **Τύπος αποθήκευσης καναλιών** και πατήστε **OK**.

**3 -** Επιλέξτε τον τύπο αποθήκευσης που θέλετε και πατήστε **OK**.

**4 -** Πατήστε **Πίσω**, επανειλημμένα αν χρειαστεί, για να κλείσετε το μενού.

# **Απόκρυψη καναλιών**

Μπορείτε να αποκρύψετε τα κανάλια που δεν θέλετε να παρακολουθήσετε.

**Για να ρυθμίσετε την απόκρυψη των καναλιών...**

**1 -** Ενώ παρακολουθείτε τηλεόραση,

πατήστε **MENU** > **Επιλογές τηλεόρασης** > **Ρυθμίσεις** > **Κανάλι** > **Ρύθμιση καναλιών** και πατήστε **OK**.

**2 -** Επιλέξτε **Απόκρυψη καναλιών** και πατήστε **OK**.

**3 -** Επιλέξτε τα κανάλια που θέλετε να αποκρύψετε και

πατήστε **OK**. Εμφανίζεται το σημάδι επιλογής.

**4 -** Πατήστε **Πίσω**, επανειλημμένα αν χρειαστεί, για να κλείσετε το μενού.

\* Σημείωση: Δεν μπορείτε να αποκρύψετε το κανάλι που παρακολουθείτε εκείνη τη στιγμή.

# **Εναλλαγή καναλιών**

Μπορείτε να αλλάξετε τη θέση κάθε καναλιού στη λίστα καναλιών.

#### **Για να αλλάξετε τον αριθμό καναλιού...**

**1 -** Ενώ παρακολουθείτε τηλεόραση,

πατήστε **MENU** > **Επιλογές τηλεόρασης** > **Ρυθμίσεις** > **Κανάλι** > **Ρύθμιση καναλιών** και πατήστε **OK**.

**2 -** Επιλέξτε **Εναλλαγή καναλιών** και πατήστε **OK**.

**3 -** Πατήστε **OK** για να επιλέξετε ένα κανάλι και, στη συνέχεια, πατήστε τα **Πλήκτρα πλοήγησης** πάνω ή κάτω, για να επιλέξετε άλλο κανάλι. Θα γίνει εναλλαγή της θέσης του πρώτου επιλεγμένου καναλιού με τη θέση του δεύτερου επιλεγμένου καναλιού.

**4 -** Πατήστε το μπλε πλήκτρο **εξόδου** για την ολοκλήρωση της διαδικασίας.

**5 -** Πατήστε το κίτρινο πλήκτρο **Μετάβαση στο κανάλι** και εισαγάγετε τον αριθμό καναλιού, για να μεταβείτε στο κανάλι.

**6 -** Πατήστε **Πίσω**, επανειλημμένα αν χρειαστεί, για να κλείσετε το μενού.

\* Σημείωση: Αναλόγως της χώρας εγκατάστασης στην οποία βρίσκεστε ή τη ρύθμιση του παρόχου, η επιλογή **Εναλλαγή καναλιών** δεν είναι πάντα διαθέσιμη.

# **Εισαγωγή καναλιών**

Μπορείτε να αλλάξετε τη σειρά των καναλιών όπως θέλετε.

#### **Για να μετακινήσετε κανάλια...**

**1 -** Ενώ παρακολουθείτε τηλεόραση,

πατήστε **MENU** > **Επιλογές τηλεόρασης** > **Ρυθμίσεις** > **Κανάλι** > **Ρύθμιση καναλιών** και πατήστε **OK**.

**2 -** Επιλέξτε **Εισαγωγή καναλιών** και πατήστε **OK**.

**3 -** Ακολουθήστε την περιγραφή που εμφανίζεται στην οθόνη για να επιλέξετε.

**4 -** Πατήστε **Πίσω**, επανειλημμένα αν χρειαστεί, για να κλείσετε το μενού.

\* Σημείωση: Αναλόγως της χώρας εγκατάστασης στην οποία βρίσκεστε ή τη ρύθμιση του παρόχου, η επιλογή **Εισαγωγή καναλιών** δεν είναι πάντα διαθέσιμη.

### <span id="page-15-1"></span>**Μετονομασία καναλιού**

Μπορείτε να επεξεργαστείτε τα κανάλια από τη λίστα καναλιών.

**Για να επεξεργαστείτε τα κανάλια...**

**1 -** Ενώ παρακολουθείτε τηλεόραση,

πατήστε **MENU** > **Επιλογές τηλεόρασης** > **Ρυθμίσεις** >

**Κανάλι** > **Ρύθμιση καναλιών** και πατήστε **OK**.

**2 -** Επιλέξτε **Μετονομασία καναλιού** και πατήστε **OK**.

**3 -** Χρησιμοποιήστε τα **πλήκτρα πλοήγησης** για να επιλέξετε το κανάλι και πατήστε το **κίτρινο πλήκτρο** για **Επιλογή**.

**4 -** Επεξεργαστείτε τον αριθμό\* και το όνομα του καναλιού.

**5 -** Πατήστε **Πίσω**, επανειλημμένα αν χρειαστεί, για να κλείσετε το μενού.

\* Σημείωση: Ανάλογα με τη χώρα εγκατάστασης στην οποία βρίσκεστε ή τη ρύθμιση του παρόχου, η επιλογή Επεξεργασία αριθμού καναλιού δεν είναι πάντα διαθέσιμη.

# **Αναλογική χειροκίνητη σάρωση**

Τα αναλογικά τηλεοπτικά κανάλια μπορούν να εγκατασταθούν χειροκίνητα.

#### **Για μη αυτόματη εγκατάσταση αναλογικών καναλιών...**

**1 -** Ενώ παρακολουθείτε τηλεόραση,

πατήστε **MENU** > **Επιλογές τηλεόρασης** > **Ρυθμίσεις** >

**Κανάλι** > **Ρύθμιση καναλιών** και πατήστε **OK**.

**2 -** Επιλέξτε **Αναλογική χειροκίνητη σάρωση** και πατήστε **OK**.

### **Μικροσυντονισμός αναλογικού καναλιού**

Τα αναλογικά τηλεοπτικά κανάλια μπορούν να μικροσυντονιστούν χειροκίνητα.

#### **Για τον μικροσυντονισμό ενός καναλιού...**

**1 -** Ενώ παρακολουθείτε τηλεόραση,

πατήστε **MENU** > **Επιλογές τηλεόρασης** > **Ρυθμίσεις** > **Κανάλι** > **Ρύθμιση καναλιών** και πατήστε **OK**. **2 -** Επιλέξτε **Μικροσυντονισμός αναλογικού καναλιού** και πατήστε **OK**.

**3 -** Μπορείτε να μικροσυντονίσετε το κανάλι.

**4 -** Πατήστε **Πίσω**, επανειλημμένα αν χρειαστεί, για να κλείσετε το μενού.

<span id="page-15-0"></span>5.7

# **Ενημέρωση καναλιών**

### **Αυτόματη ενημέρωση καναλιών**

Αν λαμβάνετε ψηφιακά κανάλια, μπορείτε να ρυθμίσετε την τηλεόραση ώστε να ενημερώνει αυτόματα αυτά τα κανάλια.

Μία φορά την ημέρα, η τηλεόραση ενημερώνει τα κανάλια και αποθηκεύει νέα. Η τηλεόραση πρέπει να είναι σε κατάσταση αναμονής για αυτόματη ενημέρωση καναλιών. Μπορείτε να απενεργοποιήσετε την αυτόματη ενημέρωση.

Για να απενεργοποιήσετε την αυτόματη ενημέρωση...

- **1** Ενώ παρακολουθείτε τηλεόραση, πατήστε **MENU** >
- **Επιλογές τηλεόρασης** > **Ρυθμίσεις** > **Κανάλι**.
- **2** Πληκτρολογήστε τον κωδικό σας PIN αν είναι απαραίτητο.
- **3** Επιλέξτε **Αυτόματη ενημέρωση καναλιών** και πατήστε **OK**.

**4 -** Πατήστε **Πίσω**, επανειλημμένα αν χρειαστεί, για να κλείσετε το μενού.

Σε ορισμένες χώρες, η αυτόματη ενημέρωση καναλιών πραγματοποιείται ενώ παρακολουθείτε τηλεόραση ή οποιαδήποτε στιγμή ενώ η τηλεόραση βρίσκεται στην κατάσταση αναμονής.

### **Μήνυμα ενημέρωσης καναλιών**

Μόλις ολοκληρωθεί η αυτόματη ενημέρωση καναλιών, θα εμφανιστεί μια ειδοποίηση όταν η τηλεόραση εξέλθει από την κατάσταση αναμονής.

Για να απενεργοποιήσετε το μήνυμα για ενημέρωση καναλιών…

- **1** Ενώ παρακολουθείτε τηλεόραση, πατήστε **MENU** >
- **Επιλογές τηλεόρασης** > **Ρυθμίσεις** > **Κανάλι**.
- **2** Πληκτρολογήστε τον κωδικό σας PIN αν είναι απαραίτητο.
- **3** Επιλέξτε **Μήνυμα ενημέρωσης καναλιών** και πατήστε **OK**.
- **4** Πατήστε **Πίσω**, επανειλημμένα αν χρειαστεί, για να κλείσετε το μενού.

### **Μη αυτόματη ενημέρωση καναλιών**

Μπορείτε σε κάθε περίπτωση να εκκινείτε μια ενημέρωση καναλιών από μόνοι σας.

Για να εκκινήσετε μια ενημέρωση καναλιών μη αυτόματα...

**1 -** Ενώ παρακολουθείτε τηλεόραση, πατήστε **MENU** > **Επιλογές τηλεόρασης** > **Ρυθμίσεις** > **Κανάλι** > **Ρύθμιση καναλιών** και επιλέξτε ένα από τα παρακάτω.

**Σάρωση καναλιών** - αυτός ο τύπος σάρωσης θα εγκαταστήσει αυτομάτως ψηφιακά ή αναλογικά κανάλια ανάλογα με το εάν η τρέχουσα επιλεγμένη τηλεοπτική πηγή είναι **DTV** ή **ATV**. **Σάρωση για ενημερώσεις** - αφορά βηματική σάρωση που περιλαμβάνει μόνο τις συχνότητες που δεν σαρώθηκαν από την Σάρωση καναλιών.

**Μη αυτόματη σάρωση αναλογικών καναλιών** - επιτρέπει στον χρήστη να εισαγάγει την αναλογική συχνότητα, προκειμένου να ξεκινήσει τη μη αυτόματη σάρωση. **Σάρωση μόνο RF** - πρόκειται για ψηφιακή μη αυτόματη σάρωση, η οποία επιτρέπει στον χρήστη να σαρώσει

συγκεκριμένη συχνότητα, πατώντας το αριστερό ή το δεξί πλήκτρο πλοήγησης στο στοιχείο "Κανάλι RF".

**Μη αυτόματη ενημέρωση υπηρεσιών** - χρησιμοποιείται για την έναρξη σάρωσης στο παρασκήνιο για νέα κανάλια χωρίς να αλλάξουν τα υπάρχοντα κανάλια.

**2 -** Πληκτρολογήστε τον κωδικό σας PIN αν είναι απαραίτητο.

**3 -** Η σάρωση καναλιών θα ξεκινήσει αμέσως. Η ενημέρωση των καναλιών ενδέχεται να διαρκέσει μερικά λεπτά.

**4 -** Πατήστε **Πίσω**, επανειλημμένα αν χρειαστεί, για να κλείσετε το μενού.

# **Κανάλια**

<span id="page-17-1"></span>6.1

<span id="page-17-3"></span><span id="page-17-0"></span>6

# **Πληροφορίες σχετικά με τα κανάλια και την αλλαγή καναλιών**

#### **Για παρακολούθηση τηλεοπτικών καναλιών**

• Πατήστε **SOURCES** και επιλέξτε **DTV** για να παρακολουθήσετε ψηφιακά κανάλια ή **ATV** για να παρακολουθήσετε αναλογικά κανάλια.

• Διαφορετικά, μπορείτε να πατήσετε **Αρχική οθόνη** > **Ζωντανή τηλεόραση** και πατήστε **OK** για την παρακολούθηση των καναλιών της τρέχουσας τηλεοπτικής πηγής. Αν η επιλογή Ζωντανή τηλεόραση δεν υπάρχει στη σειρά Εφαρμογές, μπορείτε να πατήσετε το εικονίδιο **+** στο τέλος της σειράς για να προσθέσετε την εφαρμογή.

#### **Για αλλαγή τηλεοπτικών καναλιών**

• Πατήστε **Κανάλι +** ή **Κανάλι -** για να αλλάξετε κανάλι.

• Αν γνωρίζετε τον αριθμό καναλιού, πληκτρολογήστε τον αριθμό με τα αριθμητικά πλήκτρα. Αφού πληκτρολογήσετε τον αριθμό, πατήστε **OK** για να αλλάξετε κανάλι.

#### **Για να μεταβείτε σε ένα κανάλι από μια λίστα καναλιών**

• Ενώ παρακολουθείτε ένα κανάλι τηλεόρασης, πατήστε **OK** για να ανοίξετε τις λίστες καναλιών. Η λίστα καναλιών περιλαμβάνει μόνο τα κανάλια από την τρέχουσα πηγή μετάδοσης, π.χ. **Γενικός δορυφόρος**, **Προτιμώμενος δορυφόρος**, **Κεραία** ή **Καλωδιακή**.

• Για να δείτε μια διαφορετική λίστα καναλιών από άλλη πηγή μετάδοσης, πατήστε **MENU** > **Πλήκτρο πλοήγησης** πάνω > **Κανάλια** > **Κανάλι** > **Λειτουργία εγκατάστασης καναλιών** και επιλέξτε την άλλη πηγή μετάδοσης από την οποία επιθυμείτε να παρακολουθήσετε κανάλια και να δείτε τη λίστα καναλιών.

• Η λίστα καναλιών μπορεί να περιλαμβάνει αρκετές σελίδες με κανάλια. Για να δείτε την επόμενη ή την προηγούμενη σελίδα, ακολουθήστε τις οδηγίες που εμφανίζονται στην οθόνη.

• Για να κλείσετε τις λίστες καναλιών χωρίς να αλλάξετε κανάλι, πατήστε **Πίσω**.

#### **Ραδιοφωνικά κανάλια**

Αν είναι διαθέσιμη η λειτουργία ψηφιακής μετάδοσης, γίνεται εγκατάσταση των διαθέσιμων ψηφιακών ραδιοφωνικών σταθμών κατά την εγκατάσταση. Μπορείτε να μεταβείτε σε έναν ραδιοφωνικό σταθμό όπως ακριβώς μεταβαίνετε και σε ένα τηλεοπτικό κανάλι.

<span id="page-17-2"></span>Η τηλεόραση ενδέχεται να μην λειτουργεί σωστά με ορισμένους παρόχους ψηφιακής τηλεόρασης, σε περίπτωση μη πλήρους συμμόρφωσης με τις απαιτήσεις του προτύπου.

# 6.2 **Λίστες καναλιών**

# **Πληροφορίες για τις λίστες καναλιών**

Μετά την εγκατάσταση των καναλιών, όλα τα κανάλια εμφανίζονται στη λίστα «Όλα τα κανάλια». Στη λίστα «Όλα τα κανάλια», τα κανάλια εμφανίζονται με βάση το είδος\*. Για παράδειγμα: Κορυφαία, Κορυφαία Ειδησεογραφικά, Κορυφαία Τοπικά, Παιδικά, Αθλητικά κ.ο.κ. Κορυφαία θεωρούνται τα κανάλια μεγάλης εμβέλειας που διαθέτουν μερίδιο στην αγορά άνω του 3%. Τα κανάλια εμφανίζονται με το όνομά τους αν είναι διαθέσιμες αυτές οι πληροφορίες.

Με επιλεγμένη μια λίστα καναλιών, πατήστε τα **πλήκτρα πλοήγησης** πάνω ή κάτω για να επιλέξετε ένα κανάλι και, κατόπιν, πατήστε **OK** για να παρακολουθήσετε το επιλεγμένο κανάλι.

\* Σημείωση: Η λειτουργία εμφάνισης ανά είδος αφορά μόνο τη Γερμανία.

#### **Ραδιοφωνικά κανάλια**

Αν είναι διαθέσιμη η λειτουργία ψηφιακής μετάδοσης, γίνεται εγκατάσταση των διαθέσιμων ψηφιακών ραδιοφωνικών σταθμών κατά την εγκατάσταση. Μπορείτε να μεταβείτε σε έναν ραδιοφωνικό σταθμό όπως ακριβώς μεταβαίνετε και σε ένα τηλεοπτικό κανάλι.

Η τηλεόραση ενδέχεται να μην λειτουργεί σωστά με ορισμένους παρόχους ψηφιακής τηλεόρασης, σε περίπτωση μη πλήρους συμμόρφωσης με τις απαιτήσεις του προτύπου.

# **Άνοιγμα λίστας καναλιών**

Δίπλα στη λίστα με όλα τα κανάλια, μπορείτε να επιλέξετε μια φιλτραρισμένη λίστα ή μία από τις αγαπημένες σας λίστες που έχετε δημιουργήσει.

#### **Για να ανοίξετε την τρέχουσα λίστα καναλιών…**

**1 -** Ενώ παρακολουθείτε τηλεόραση, πατήστε **OK** για να ανοίξετε την τρέχουσα λίστα καναλιών.

**2 -** Η λίστα καναλιών περιλαμβάνει μόνο τα κανάλια από την τρέχουσα πηγή μετάδοσης, π.χ. **Γενικός δορυφόρος**, **Προτιμώμενος δορυφόρος**, **Κεραία** ή **Καλωδιακή**.

**3 -** Για να δείτε μια διαφορετική λίστα καναλιών από άλλη πηγή μετάδοσης, πατήστε **MENU** > **Πλήκτρο πλοήγησης** πάνω > **Κανάλια** > **Κανάλι** > **Λειτουργία εγκατάστασης καναλιών** και επιλέξτε την άλλη πηγή μετάδοσης από την οποία επιθυμείτε να παρακολουθήσετε κανάλια και να δείτε τη λίστα καναλιών.

**4 -** Πατήστε **Πίσω** για να κλείσετε τη λίστα καναλιών.

#### **Για να αλλάξετε τον τύπο της λίστας καναλιών…**

**1 -** Ενώ παρακολουθείτε τηλεόραση, πατήστε **OK** για να ανοίξετε την τρέχουσα λίστα καναλιών.

**2 -** Πατήστε το **Κίτρινο πλήκτρο** για **Επιλογή περισσότερων** και, στη συνέχεια, επιλέξτε **Επιλογή τύπου** (για παράδειγμα, <span id="page-18-1"></span>**Μετάδοση** ή **Αγαπημένα**) για να αλλάξετε αμέσως τη λίστα καναλιών στην προτιμώμενη λίστα.

**3 -** Πατήστε **Πίσω** για να κλείσετε τη λίστα καναλιών.

### **Αναζήτηση καναλιού**

Μπορείτε να αναζητήσετε ένα κανάλι για το εντοπίσετε σε μια μεγάλη λίστα καναλιών.

#### **Για να αναζητήσετε ένα κανάλι…**

**1 -** Πατήστε **OK** για να ανοίξετε την τρέχουσα λίστα καναλιών.

**2 -** Πατήστε το **Κίτρινο πλήκτρο** για **Επιλογή περισσότερων**. **3 -** Επιλέξτε **Λειτουργία** > **Εύρεση** και πατήστε **OK** για να ανοίξετε ένα πεδίο κειμένου. Μπορείτε να χρησιμοποιήσετε το πληκτρολόγιο του τηλεχειριστηρίου (εάν υπάρχει) ή το

πληκτρολόγιο οθόνης για να εισαγάγετε κείμενο.

**4 -** Εισαγάγετε έναν αριθμό, ένα όνομα ή το τμήμα ενός ονόματος και πατήστε **ΟΚ**. Η τηλεόραση θα αναζητήσει ονόματα καναλιών που ταιριάζουν, στη λίστα που επιλέξατε.

Τα αποτελέσματα αναζήτησης παρατίθενται βάσει του τύπου της επιλεγμένης λίστας καναλιών (για παράδειγμα, **Μετάδοση** ή **Αγαπημένα**). Μετά το πέρας της αναζήτησης θα εμφανιστεί το αντίστοιχο όνομα του καναλιού, με τα αποτελέσματα σε αλφαβητική σειρά. Τα αποτελέσματα αναζήτησης εξαφανίζονται μόλις επιλέξετε κάποια άλλη λίστα καναλιών ή κλείσετε τη λίστα με τα αποτελέσματα αναζήτησης.

# **Ταξινόμηση λίστας καναλιών**

Μπορείτε να πραγματοποιήσετε ταξινόμηση της λίστας καναλιών με όλα τα κανάλια. Μπορείτε να ρυθμίσετε τη λίστα καναλιών ώστε να εμφανίζει μόνο τηλεοπτικά κανάλια ή μόνο ραδιοφωνικούς σταθμούς. Για τα κανάλια μέσω κεραίας, μπορείτε να ρυθμίσετε τη λίστα ώστε να εμφανίζονται τα κανάλια χωρίς περιορισμό ή τα κωδικοποιημένα κανάλια.

#### **Για να ορίσετε ένα φίλτρο σε μια λίστα με όλα τα κανάλια…**

**1 -** Πατήστε **OK** για να ανοίξετε την τρέχουσα λίστα καναλιών.

- **2** Πατήστε το **Κίτρινο πλήκτρο** για **Επιλογή περισσότερων**.
- **3** Επιλέξτε **Λειτουργία** > **Ταξινόμηση** και πατήστε **OK**.

**4 -** Επιλέξτε το φίλτρο που θέλετε και πατήστε **OK** για ενεργοποίηση. Το όνομα του φίλτρου εμφανίζεται ως τμήμα του ονόματος της λίστας καναλιών στην κορυφή της λίστας καναλιών.

**5 -** Πατήστε **Πίσω** για να κλείσετε τη λίστα καναλιών.

# **Αντιγραφή λίστας καναλιών**

Η **Αντιγραφή λίστας καναλιών** πρέπει να εκτελείται από αντιπροσώπους και έμπειρους χρήστες.

<span id="page-18-0"></span>Με την επιλογή **Αντιγραφή λίστας καναλιών**, μπορείτε να αντιγράψετε από μια τηλεόραση τα κανάλια που είναι εγκατεστημένα σε μια άλλη τηλεόραση Philips της ίδιας σειράς. Μπορεί να αποφύγει τη χρονοβόρα αναζήτηση

καναλιών, μεταφορτώνοντας μια προκαθορισμένη λίστα καναλιών σε μια τηλεόραση. Χρησιμοποιήστε μια μονάδα flash USB χωρητικότητας τουλάχιστον 1 GB.

#### **Προϋποθέσεις**

• Και οι δύο τηλεοράσεις πρέπει να έχουν κυκλοφορήσει το ίδιο έτος.

• Και οι δύο τηλεοράσεις πρέπει να έχουν τον ίδιο τύπο υλικού εξοπλισμού. Ελέγξτε τον τύπο υλικού εξοπλισμού στην πινακίδα τύπου στο πίσω μέρος της τηλεόρασης.

• Οι εκδόσεις λογισμικού των δύο τηλεοράσεων πρέπει να είναι συμβατές.

#### **Έλεγχος τρέχουσας έκδοσης λογισμικού**

Για να ελέγξετε την τρέχουσα έκδοση λογισμικού της τηλεόρασης…

**1 -** Μεταβείτε στις επιλογές **Κανάλι** > **Αντιγραφή λίστας καναλιών** και πατήστε **OK**.

**2 -** Επιλέξτε **Τρέχουσα έκδοση**.

**3 -** Εμφανίζονται η έκδοση, οι σημειώσεις έκδοσης και η ημερομηνία δημιουργίας.

**4 -** Πατήστε **Πίσω**, επανειλημμένα αν χρειαστεί, για να κλείσετε το μενού.

#### **Αντιγραφή λίστας καναλιών σε μονάδα flash USB**

Για να αντιγράψετε μια λίστα καναλιών...

**1 -** Ενεργοποιήστε την τηλεόραση. Αυτή η τηλεόραση πρέπει να έχει εγκατεστημένα κανάλια.

- **2** Συνδέστε μια μονάδα flash USB.
- **3** Μεταβείτε στις επιλογές **Κανάλι** > **Αντιγραφή λίστας καναλιών** και πατήστε **OK**.
- **4** Επιλέξτε **Αντιγραφή σε USB** και πατήστε **OK**.

**5 -** Όταν ολοκληρωθεί η αντιγραφή, αποσυνδέστε τη μονάδα flash USB.

**6 -** Πατήστε **Πίσω**, επανειλημμένα αν χρειαστεί, για να κλείσετε το μενού.

Τώρα μπορείτε να φορτώσετε την αντιγραμμένη λίστα καναλιών σε μια άλλη τηλεόραση Philips.

### **Μεταφόρτωση μιας λίστας καναλιών σε μια άλλη**

#### **τηλεόραση Philips**

Για να μεταφορτώσετε μια λίστα καναλιών...

**1 -** Συνδέστε τη μονάδα flash USB που περιέχει τη λίστα καναλιών της άλλης τηλεόρασης.

**2 -** Μεταβείτε στις επιλογές **Κανάλι** > **Αντιγραφή λίστας καναλιών** και πατήστε **OK**.

**3 -** Επιλέξτε **Αντιγραφή σε TV** και πατήστε **OK**.

**4 -** Η τηλεόραση σάς ενημερώνει αν η αντιγραφή της λίστας καναλιών στην τηλεόραση ολοκληρώθηκε επιτυχώς. Αποσυνδέστε τη μονάδα flash USB.

**5 -** Πατήστε **Πίσω**, επανειλημμένα αν χρειαστεί, για να κλείσετε το μενού.

# <span id="page-19-1"></span>**Παρακολούθηση καναλιών**

### **Συντονισμός σε κανάλι**

Για να ξεκινήσετε να παρακολουθείτε τηλεοπτικά κανάλια, πατήστε **SOURCES**. Η τηλεόραση συντονίζεται στο τελευταίο τηλεοπτικό κανάλι που παρακολουθήσατε.

Εναλλακτικά, μπορείτε να επιλέξετε **Ζωντανή τηλεόραση** από την αρχική οθόνη.

#### **Αλλαγή καναλιών**

Για να αλλάξετε κανάλι, πατήστε **Κανάλι +** ή **Κανάλι -**. Αν γνωρίζετε τον αριθμό του καναλιού, πληκτρολογήστε τον με τα αριθμητικά πλήκτρα. Πατήστε **OK** αφού καταχωρίσετε τον αριθμό για άμεση αλλαγή.

Μπορείτε επίσης να συντονιστείτε σε κανάλια από μια **Λίστα καναλιών** πατώντας **OK**.

# **Γονικοί έλεγχοι**

#### **Κλείδωμα και ξεκλείδωμα καναλιού**

Για να αποτρέψετε την παρακολούθηση κάποιου καναλιού από παιδιά, μπορείτε να κλειδώσετε το κανάλι. Για να παρακολουθήσετε ένα κλειδωμένο κανάλι, πρέπει να εισαγάγετε πρώτα τον 4ψήφιο κωδικό PIN. Δεν μπορείτε να κλειδώσετε προγράμματα από συνδεδεμένες συσκευές.

#### **Κλείδωμα ή ξεκλείδωμα καναλιού…**

**1 -** Πατήστε **MENU** > **Ρυθμίσεις** > **Κανάλι** > **Γονικοί έλεγχοι** και πατήστε **OK**.

- **2** Πληκτρολογήστε τον κωδικό σας PIN αν είναι απαραίτητο.
- **3** Επιλέξτε **Αποκλεισμένα κανάλια** και πατήστε **OK**.

**4 -** Πατήστε τα **πλήκτρα πλοήγησης** επάνω ή κάτω για να επιλέξετε το κανάλι που θέλετε να κλειδώσετε ή να ξεκλειδώσετε, και πατήστε **OK.**

**5 -** Ένα κλειδωμένο κανάλι επισημαίνεται με ένα εικονίδιο κλειδαριάς.

**6 -** Εναλλακτικά, μπορείτε να επιλέξετε **Αποκλεισμός όλων** ή **Αναίρεση αποκλεισμού όλων** για να αποκλείσετε/αναιρέσετε τον αποκλεισμό όλων των καναλιών.

**7 -** Πατήστε **Πίσω**, επανειλημμένα αν χρειαστεί, για να κλείσετε το μενού.

#### **Περιορισμοί προγράμματος**

Για να αποτρέψετε τα παιδιά να παρακολουθήσουν ένα πρόγραμμα που ενδέχεται να μην είναι κατάλληλο για αυτά, μπορείτε να ορίσετε μια διαβάθμιση.

<span id="page-19-0"></span>Τα ψηφιακά κανάλια μπορούν να έχουν διαβαθμίσεις στα προγράμματά τους. Όταν η διαβάθμιση ενός προγράμματος είναι ίση ή μεγαλύτερη από τη διαβάθμιση που έχετε ορίσει, το πρόγραμμα θα κλειδωθεί. Για να παρακολουθήσετε ένα κλειδωμένο πρόγραμμα, πρέπει να εισαγάγετε πρώτα τον

κωδικό ΡΙΝ.

#### **Για να ορίσετε μια διαβάθμιση...**

**1 -** Πατήστε **MENU** > **Ρυθμίσεις** > **Κανάλι** > **Γονικοί έλεγχοι** και πατήστε **OK**.

- **2** Πληκτρολογήστε τον κωδικό σας PIN αν είναι απαραίτητο.
- **3** Επιλέξτε **Περιορισμοί προγράμματος** και πατήστε **OK**.
- **4** Επιλέξτε **Ενεργοποίηση** για να ορίσετε τη διαβάθμιση.
- **5** Επιλέξτε **Διαβαθμίσεις** και πατήστε **OK**.
- **6** Ορίστε τους περιορισμούς για τα παιδιά σας.

**7 -** Πατήστε **Πίσω**, επανειλημμένα αν χρειαστεί, για να κλείσετε το μενού.

Για να απενεργοποιήσετε τη γονική διαβάθμιση, επιλέξτε **Καμία**. Ωστόσο, σε ορισμένες χώρες πρέπει να ορίσετε μια διαβάθμιση.

Για ορισμένους σταθμούς αναμετάδοσης/παρόχους, η τηλεόραση κλειδώνει μόνο προγράμματα με υψηλότερη διαβάθμιση. Η γονική διαβάθμιση έχει ρυθμιστεί για όλα τα κανάλια.

#### **Φραγή εισόδων**

Για να αποφύγετε τη χρήση συνδεδεμένων συσκευών, μπορείτε να κλειδώσετε μια πηγή εισόδου. Για να συνδέσετε μια κλειδωμένη πηγή εισόδου ή να παρακολουθήσετε ένα κανάλι στην κλειδωμένη πηγή DTV ή ATV, πρέπει πρώτα να εισαγάγετε τον τετραψήφιο κωδικό PIN.

#### **Για να κλειδώσετε ή να ξεκλειδώσετε μια πηγή εισόδου… 1 -** Πατήστε **MENU** > **Ρυθμίσεις** > **Κανάλι** > **Γονικοί έλεγχοι** και πατήστε **OK**.

- **2** Πληκτρολογήστε τον κωδικό σας PIN αν είναι απαραίτητο.
- **3** Επιλέξτε **Αποκλεισμένη είσοδος** και πατήστε **OK**.
- **4** Πατήστε τα **πλήκτρα πλοήγησης** επάνω ή κάτω για να επιλέξετε την πηγή που θέλετε να κλειδώσετε ή να ξεκλειδώσετε, και πατήστε **OK.**

**5 -** Μια κλειδωμένη πηγή επισημαίνεται με ένα εικονίδιο κλειδαριάς.

**6 -** Πατήστε **Πίσω**, επανειλημμένα αν χρειαστεί, για να κλείσετε το μενού.

#### **Αλλαγή κωδικού PIN**

Ορισμός νέου ή επαναφορά κωδικού PIN. Ο κωδικός PIN χρησιμοποιείται για το κλείδωμα ή το ξεκλείδωμα καναλιών ή προγραμμάτων.

#### **1 -** Πατήστε **MENU** > **Ρυθμίσεις** > **Κανάλι** > **Γονικοί έλεγχοι** και πατήστε OK.

- **2** Πληκτρολογήστε τον κωδικό σας PIN αν είναι απαραίτητο.
- **3** Επιλέξτε **Αλλαγή κωδικού ΡΙΝ** και πατήστε **OK**.

**4 -** Εισαγάγετε τον τρέχοντα κωδικό PIN και τον νέο κωδικό PIN.

**5 -** Πατήστε **Πίσω**, επανειλημμένα αν χρειαστεί, για να κλείσετε το μενού.

# <span id="page-20-1"></span>**Αγαπημένα κανάλια**

# **Πληροφορίες για τα αγαπημένα κανάλια**

Σε μια λίστα αγαπημένων καναλιών, μπορείτε να συγκεντρώσετε τα κανάλια που σας αρέσουν.

Μπορείτε να δημιουργήσετε 4 διαφορετικές λίστες αγαπημένων καναλιών για εύκολη εναλλαγή καναλιών.

Με επιλεγμένη μια λίστα αγαπημένων, πατήστε τα **πλήκτρα πλοήγησης** πάνω ή κάτω για να επιλέξετε ένα κανάλι και, κατόπιν, πατήστε **OK** για να παρακολουθήσετε το επιλεγμένο κανάλι.

# **Επεξεργασία λίστας αγαπημένων - Ψηφιακή τηλεόραση**

#### **Για να προσθέσετε ένα κανάλι στη λίστα αγαπημένων…**

**1 -** Ενώ παρακολουθείτε τηλεόραση, πατήστε **OK** για να ανοίξετε την τρέχουσα λίστα καναλιών.

**2 -** Πατήστε τα **πλήκτρα πλοήγησης** επάνω ή κάτω για να επιλέξετε ένα κανάλι.

**3 -** Πατήστε το **μπλε πλήκτρο** για να προσθέσετε το κανάλι σε μια λίστα αγαπημένων (η προεπιλεγμένη λίστα αγαπημένων είναι **Αγαπημένα1**). Πατήστε το **μπλε πλήκτρο** ξανά για να καταργήσετε το κανάλι από τη λίστα αγαπημένων.

**4 -** Πατήστε **Πίσω** για να κλείσετε το μενού.

### **Για να δημιουργήσετε μια λίστα αγαπημένων καναλιών…**

**1 -** Ενώ παρακολουθείτε τηλεόραση, πατήστε **OK** για να ανοίξετε την τρέχουσα λίστα καναλιών.

**2 -** Πατήστε το **κίτρινο πλήκτρο** για **Επιλογή περισσότερων**. **3 -** Επιλέξτε **Επιλογή τύπου** > **Αγαπημένα** και, στη συνέχεια, πατήστε τα **πλήκτρα πλοήγησης** επάνω ή κάτω για να επιλέξετε μια λίστα από τα **Αγαπημένα1** έως **Αγαπημένα4** που θέλετε να προσθέσετε.

**4 -** Πατήστε το **κίτρινο πλήκτρο** για να **Επιλέξετε**

**περισσότερα** και, στη συνέχεια, επιλέξτε **Επιλογή τύπου** για να αλλάξετε τη λίστα καναλιών στην προτιμώμενη λίστα. **5 -** Πατήστε το **μπλε πλήκτρο** για να προσθέσετε το κανάλι στη λίστα αγαπημένων που μόλις επιλέξατε. Πατήστε το **μπλε πλήκτρο** ξανά για να καταργήσετε το κανάλι από τη λίστα αγαπημένων.

<span id="page-20-0"></span>**6 -** Πατήστε **Πίσω** για να κλείσετε το μενού.

### **Για να μετακινήσετε ή να καταργήσετε ένα κανάλι από τη λίστα αγαπημένων…**

**1 -** Επιλέξτε μια λίστα από τα **Αγαπημένα1** έως **Αγαπημένα4** που θέλετε να επεξεργαστείτε.

**2 -** Πατήστε το **κίτρινο πλήκτρο** για **Επιλογή περισσότερων**.

**3 -** Επιλέξτε **Λειτουργία** > **Μετακίνηση** για να μετακινήσετε τις θέσεις καναλιού στη λίστα αγαπημένων καναλιών.

**4 -** Επιλέξτε **Λειτουργία** > **Διαγραφή** για να καταργήσετε τα κανάλια από τη λίστα αγαπημένων καναλιών.

**5 -** Πατήστε **Πίσω**, επανειλημμένα αν χρειαστεί, για να κλείσετε το μενού.

# **Επεξεργασία λίστας αγαπημένων - Αναλογική τηλεόραση**

### **Για να προσθέσετε ένα κανάλι στη λίστα αγαπημένων…**

**1 -** Ενώ παρακολουθείτε αναλογική τηλεόραση, πατήστε **OK** για να ανοίξετε την τρέχουσα λίστα καναλιών.

**2 -** Πατήστε τα **πλήκτρα πλοήγησης** επάνω ή κάτω για να επιλέξετε ένα κανάλι.

**3 -** Πατήστε το **μπλε πλήκτρο** για να προσθέσετε το κανάλι σε μια λίστα αγαπημένων (η προεπιλεγμένη λίστα αγαπημένων είναι **Αγαπημένα1**). Πατήστε το **μπλε πλήκτρο** ξανά για να καταργήσετε το κανάλι από τη λίστα αγαπημένων.

**4 -** Πατήστε **Πίσω** για να κλείσετε το μενού.

### **Για να δημιουργήσετε μια λίστα αγαπημένων καναλιών…**

**1 -** Ενώ παρακολουθείτε αναλογική τηλεόραση, πατήστε **OK** για να ανοίξετε την τρέχουσα λίστα καναλιών.

**2 -** Πατήστε το **κίτρινο πλήκτρο** για τα **Αγαπημένα**.

**3 -** Πατήστε τα **Πλήκτρα πλοήγησης** αριστερά ή δεξιά για να επιλέξετε μια λίστα με τα **Αγαπημένα1** έως **Αγαπημένα4** που θέλετε να προσθέσετε.

**4 -** Πατήστε **Επιστροφή** για να δείτε ότι η λίστα καναλιών έχει αλλάξει στην προτιμώμενη λίστα.

**5 -** Πατήστε το **μπλε πλήκτρο** για να προσθέσετε το κανάλι στη λίστα αγαπημένων που μόλις επιλέξατε. Πατήστε το **μπλε πλήκτρο** ξανά για να καταργήσετε το κανάλι από τη λίστα αγαπημένων.

**6 -** Πατήστε **Πίσω** για να κλείσετε το μενού.

### **Για να μετακινήσετε ή να καταργήσετε ένα κανάλι από τη λίστα αγαπημένων…**

**1 -** Επιλέξτε μια λίστα από τα **Αγαπημένα1** έως **Αγαπημένα4** που θέλετε να επεξεργαστείτε.

**2 -** Πατήστε το **κίτρινο πλήκτρο** για τα **Αγαπημένα**.

**3 -** Επιλέξτε **Μετακίνηση** για να μετακινήσετε θέσεις καναλιών στη λίστα αγαπημένων καναλιών.

**4 -** Επιλέξτε **Διαγραφή** για να καταργήσετε τα κανάλια από τη λίστα αγαπημένων καναλιών.

**5 -** Πατήστε **Επιστροφή** για να κλείσετε το μενού.

6.5

# **Interactive TV**

# **Πληροφορίες για το iTV**

Οι υπηρεσίες διαδραστικής τηλεόρασης επιτρέπουν σε μερικούς σταθμούς αναμετάδοσης ψηφιακού σήματος να συνδυάζουν το κανονικό τηλεοπτικό πρόγραμμά τους με σελίδες ενημέρωσης και ψυχαγωγίας. Σε ορισμένες σελίδες μπορείτε να αλληλεπιδράσετε με ένα πρόγραμμα ή να ψηφίσετε, να κάνετε ηλεκτρονικές αγορές ή να πληρώσετε

<span id="page-21-0"></span>για ένα πρόγραμμα video-on-demand (βίντεο κατ' απαίτηση).

Η λειτουργία διαδραστικής τηλεόρασης αναφέρεται ενίοτε ως "Ψηφιακό κείμενο" ή "Κόκκινο κουμπί". Ωστόσο, κάθε σύστημα είναι διαφορετικό.

Για περισσότερες πληροφορίες, επισκεφτείτε τις τοποθεσίες των σταθμών αναμετάδοσης στο Internet.

# **Τι χρειάζεστε**

Η λειτουργία διαδραστικής τηλεόρασης είναι διαθέσιμη μόνο στα ψηφιακά τηλεοπτικά κανάλια. Για να απολαύσετε όλα τα πλεονεκτήματα της διαδραστικής τηλεόρασης, η τηλεόραση πρέπει να διαθέτει σύνδεση υψηλής ταχύτητας (ευρυζωνική) στο Internet.

#### **HbbTV**

Αν κάποιο τηλεοπτικό κανάλι προσφέρει σελίδες HbbTV, για να τις δείτε πρέπει πρώτα να ενεργοποιήσετε το HbbTV στις ρυθμίσεις της τηλεόρασης.

Ενεργοποίηση της υποστήριξης HBBTV

**MENU** > **Επιλογές τηλεόρασης** > **Επιλογές για προχωρημένους** > **Ρυθμίσεις HbbTV**

### **Χρήση του iTV**

#### **Άνοιγμα σελίδων iTV**

Τα περισσότερα κανάλια που παρέχουν HbbTV ή iTV σας καλούν να πατήσετε το έγχρωμο πλήκτρο ή το πλήκτρο **ΟΚ** για να ανοίξετε το διαδραστικό πρόγραμμά τους.

#### **Πλοήγηση στις σελίδες iTV**

Μπορείτε να χρησιμοποιήσετε τα πλήκτρα βέλους, τα έγχρωμα πλήκτρα, τα αριθμητικά πλήκτρα και το πλήκτρο **Πίσω** για να πλοηγηθείτε στις σελίδες iTV. Μπορείτε να χρησιμοποιήσετε τα πλήκτρα **αναπαραγωγής**, **προσωρινής διακοπής** και **διακοπής** για να παρακολουθήσετε ταινίες στις σελίδες iTV.

#### **Κλείσιμο σελίδων iTV**

Οι περισσότερες σελίδες iTV σάς υποδεικνύουν ποιο πλήκτρο πρέπει να χρησιμοποιήσετε για να τις κλείσετε. Για αναγκαστικό κλείσιμο μιας σελίδας iTV, μεταβείτε στο επόμενο τηλεοπτικό κανάλι και πατήστε **Πίσω**.

# <span id="page-22-2"></span><span id="page-22-0"></span>7 **Σύνδεση συσκευών**

<span id="page-22-1"></span>7.1

# **Πληροφορίες για τις συνδέσεις**

# **Οδηγός σύνδεσης**

Συνδέετε πάντα κάθε συσκευή στην τηλεόραση χρησιμοποιώντας τη διαθέσιμη σύνδεση με την υψηλότερη ποιότητα. Επίσης, χρησιμοποιείτε καλώδια καλής ποιότητας, ώστε να διασφαλίζεται η σωστή μεταφορά των σημάτων εικόνας και ήχου.

Όταν συνδέετε μια συσκευή, η τηλεόραση αναγνωρίζει τον τύπο της και δίνει σε κάθε συσκευή ένα σωστό όνομα τύπου. Αν θέλετε, μπορείτε να αλλάξετε το όνομα τύπου. Αν οριστεί σωστό όνομα τύπου για μια συσκευή, η τηλεόραση μεταβαίνει αυτόματα στις ιδανικές ρυθμίσεις τηλεόρασης όταν μεταβαίνετε σε αυτή τη συσκευή από το μενού "Πηγές".

# **Θύρα κεραίας**

Αν διαθέτετε αποκωδικοποιητή (ψηφιακό δέκτη) ή συσκευή εγγραφής, συνδέστε τα καλώδια κεραίας έτσι ώστε το σήμα της κεραίας να περνά πρώτα από τον αποκωδικοποιητή ή/και τη συσκευή εγγραφής προτού φτάσει στην τηλεόραση. Με αυτόν τον τρόπο, η κεραία και ο αποκωδικοποιητής θα μπορούν να στέλνουν τυχόν επιπλέον κανάλια για εγγραφή στη συσκευή εγγραφής.

# **Θύρες HDMI**

#### **Ποιότητα HDMI**

Η σύνδεση HDMI έχει την καλύτερη ποιότητα εικόνας και ήχου. Το καλώδιο HDMI συνδυάζει σήματα βίντεο και ήχου. Χρησιμοποιήστε ένα καλώδιο HDMI για τηλεοπτικό σήμα High Definition (HD).

Για καλύτερη ποιότητα στη μεταφορά του σήματος, χρησιμοποιήστε ένα καλώδιο HDM υψηλής ταχύτητας. Μην χρησιμοποιείτε καλώδιο HDMI μήκους μεγαλύτερου από 5 μέτρα.

#### **Προστασία κατά της αντιγραφής**

Οι θύρες HDMI υποστηρίζουν την τεχνολογία HDCP 2.2 (Προστασία ψηφιακού περιεχομένου υψηλού εύρους ζώνης). Το HDCP είναι ένα σήμα προστασίας κατά της αντιγραφής, το οποίο αποτρέπει την αντιγραφή περιεχομένου από δίσκους DVD ή Blu-ray Disc. Αναφέρεται και ως DRM (Διαχείριση δικαιωμάτων ψηφιακού περιεχομένου).

#### **HDMI ARC**

Μόνο η σύνδεση **HDMI 1** της τηλεόρασης διαθέτει **HDMI ARC** (κανάλι επιστροφής ήχου).

Εάν η συσκευή που θέλετε να συνδέσετε, συνήθως το Home Cinema, διαθέτει επίσης σύνδεση HDMI ARC, συνδέστε την στο **HDMI 1** της τηλεόρασης. Με τη σύνδεση HDMI ARC, δεν χρειάζεται να συνδέσετε το επιπλέον καλώδιο ήχου για την αποστολή του ήχου της τηλεοπτικής εικόνας στο Home Cinema. Η σύνδεση HDMI ARC συνδυάζει και τα δύο σήματα.

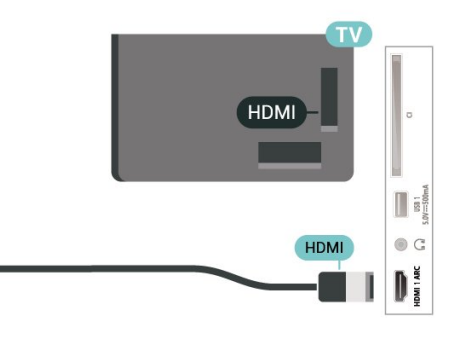

#### **HDMI CEC**

Συνδέστε στην τηλεόραση συσκευές που είναι συμβατές με το πρωτόκολλο HDMI CEC. Μπορείτε να τις χειριστείτε με το τηλεχειριστήριο της τηλεόρασης.

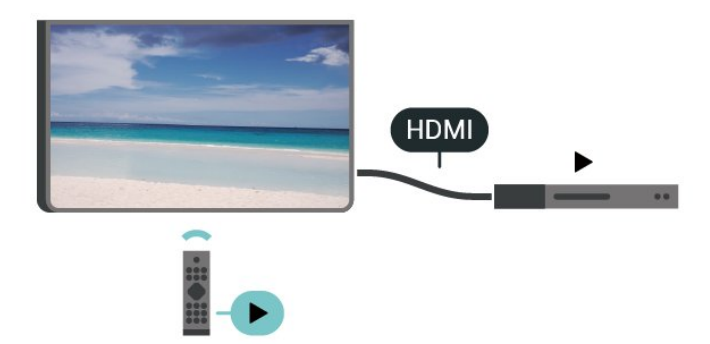

Το HDMI CEC (έλεγχος ηλεκτρονικών καταναλωτικών προϊόντων) πρέπει να είναι ενεργοποιημένο τόσο στην τηλεόραση όσο και στη συνδεδεμένη συσκευή.

#### **Ενεργοποίηση CEC**

Ενεργοποιήστε την τηλεόραση για να ελέγξετε τη συσκευή HDMI.

**Αρχική οθόνη** > **Ρυθμίσεις** > **Προτιμήσεις συσκευής** > **Είσοδοι** > **Έλεγχος HDMI**.

#### **Αυτόματη απενεργοποίηση συσκευής**

Απενεργοποιήστε τις συσκευές HDMI με την τηλεόραση.

**Αρχική οθόνη** > **Ρυθμίσεις** > **Προτιμήσεις συσκευής** > **Είσοδοι** > **Αυτόματη απενεργοποίηση συσκευής**.

#### **Αυτόματη ενεργοποίηση τηλεόρασης**

Ενεργοποιήστε την τηλεόραση με συσκευές HDMI.

**Αρχική οθόνη** > **Ρυθμίσεις** > **Προτιμήσεις συσκευής** > **Είσοδοι** > **Αυτόματη ενεργοποίηση τηλεόρασης**.

#### **Έκδοση HDMI EDID**

Ελέγξτε τον αριθμό έκδοσης HDMI EDID.

**Αρχική οθόνη** > **Ρυθμίσεις** > **Προτιμήσεις συσκευής** > **Είσοδοι** > **Έκδοση HDMI EDID**.

#### **Λίστα συσκευών CEC**

Ελέγξτε τη συνδεδεμένη λίστα συσκευών HDMI CEC.

**Αρχική οθόνη** > **Ρυθμίσεις** > **Προτιμήσεις συσκευής** > **Είσοδοι** > **Λίστα συσκευών CEC**.

#### **Σημείωση**:

• Το HDMI CEC ενδέχεται να μην λειτουργεί με συσκευές άλλων κατασκευαστών.

• Η ονομασία της λειτουργίας HDMI CEC διαφέρει ανάλογα με τον κατασκευαστή. Ακολουθούν μερικά παραδείγματα: Anynet, Aquos Link, Bravia Theatre Sync, Kuro Link, Simplink και Viera Link. Δεν είναι όλες οι μάρκες πλήρως συμβατές με το EasyLink. Οι ενδεικτικές ονομασίες της λειτουργίας HDMI CEC που αναφέρονται παραπάνω αποτελούν ιδιοκτησία των αντίστοιχων κατόχων τους.

#### <span id="page-23-0"></span>7.2

# **CAM με Έξυπνη κάρτα - CI+**

#### **CI+**

Αυτή η τηλεόραση είναι συμβατή με τη λειτουργία **περιορισμένης πρόσβασης CI+**.

Με τη διασύνδεση CI+ μπορείτε να παρακολουθείτε συνδρομητικά προγράμματα HD, όπως ταινίες και αθλητικά προγράμματα, από παρόχους ψηφιακής τηλεόρασης της περιοχής σας. Αυτά τα προγράμματα εκπέμπονται κωδικοποιημένα από τον πάροχο τηλεόρασης και αποκωδικοποιούνται με μια προπληρωμένη μονάδα CI+. Οι πάροχοι ψηφιακής τηλεόρασης παρέχουν μια μονάδα CI+ (Μονάδα περιορισμένης πρόσβασης - CAM) και μια έξυπνη κάρτα όταν αγοράζετε ένα πακέτο συνδρομητικών προγραμμάτων τους. Τα προγράμματα αυτά διαθέτουν υψηλό επίπεδο προστασίας κατά της αντιγραφής.

Επικοινωνήστε με έναν πάροχο ψηφιακής τηλεόρασης για περισσότερες πληροφορίες σχετικά με τους όρους και τις προϋποθέσεις.

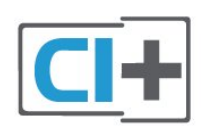

### **Έξυπνη κάρτα**

Οι πάροχοι ψηφιακής τηλεόρασης παρέχουν μια μονάδα CI+ (Μονάδα περιορισμένης πρόσβασης - CAM) και μια έξυπνη κάρτα όταν αγοράζετε ένα πακέτο για τα συνδρομητικά τους προγράμματα.

Εισαγάγετε την έξυπνη κάρτα στη μονάδα CAM. Συμβουλευτείτε τις οδηγίες που λάβατε από τον πάροχο.

Για να τοποθετήσετε τη μονάδα CAM στην τηλεόραση…

**1 -** Ελέγξτε τη μονάδα CAΜ για να βρείτε την κατάλληλη μέθοδο εισαγωγής. Η εσφαλμένη τοποθέτηση μπορεί να προκαλέσει βλάβη τόσο στη μονάδα CAΜ όσο και στην τηλεόραση.

**2 -** Ενώ κοιτάτε στο πίσω μέρος της τηλεόρασης, με την πρόσοψη της μονάδας CAM στραμμένη προς το μέρος σας, εισαγάγετε προσεκτικά τη μονάδα CAM στην υποδοχή **COMMON INTERFACE**.

**3 -** Σπρώξτε τη μονάδα CAM μέχρι το τέρμα. Αφήστε τη μόνιμα στην υποδοχή.

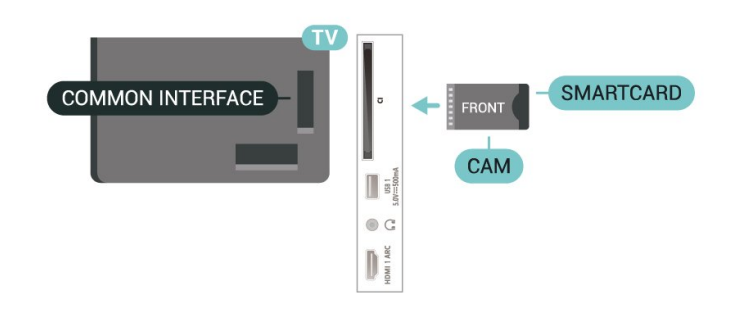

Όταν ενεργοποιείτε την τηλεόραση, μπορεί να απαιτούνται μερικά λεπτά για την ενεργοποίηση της μονάδας CAM. Αν η μονάδα CAM έχει τοποθετηθεί και έχετε πληρώσει τα τέλη συνδρομής (οι μέθοδοι συνδρομής ενδέχεται να διαφέρουν), μπορείτε να δείτε τα κωδικοποιημένα κανάλια που υποστηρίζονται από την έξυπνη κάρτα CAM.

Η μονάδα CAM και η έξυπνη κάρτα προορίζονται αποκλειστικά για την τηλεόρασή σας. Αν αφαιρέσετε τη μονάδα CAM, δεν έχετε πλέον τη δυνατότητα να παρακολουθήσετε τα κωδικοποιημένα κανάλια που υποστηρίζονται από τη μονάδα CAM.

### **Κωδικοί πρόσβασης και κωδικοί PIN**

Σε ορισμένες μονάδες CAM, πρέπει να εισαγάγετε έναν κωδικό PIN για να παρακολουθήσετε τα κανάλια της. Όταν ορίζετε τον κωδικό PIN για τη μονάδα CAM, σας συνιστούμε να χρησιμοποιείτε τον ίδιο κωδικό που χρησιμοποιείτε για να ξεκλειδώσετε την τηλεόραση.

<span id="page-24-1"></span>Για να ορίσετε τον κωδικό PIN για τη μονάδα CAM…

#### **1 -** Πατήστε **SOURCES**.

**2 -** Επιλέξτε τον τύπο καναλιού για τον οποίο χρησιμοποιείτε τη μονάδα CAM για παρακολούθηση τηλεόρασης.

**3 -** Επιλέξτε τον τηλεοπτικό πάροχο της μονάδας CAM. Οι ακόλουθες οθόνες προέρχονται από τον πάροχο τηλεόρασης. Ακολουθήστε τις οδηγίες στην οθόνη για να αναζητήσετε τη ρύθμιση κωδικού PIN.

### <span id="page-24-0"></span>7.3 **Home Cinema**

### **Σύνδεση με HDMI ARC**

Χρησιμοποιήστε ένα καλώδιο HDMI για να συνδέσετε ένα Home Cinema στην τηλεόραση. Μπορείτε να συνδέσετε ένα Soundbar ή Home Cinema της Philips με ενσωματωμένη συσκευή αναπαραγωγής δίσκων.

#### **HDMI ARC**

Αν το Home Cinema διαθέτει σύνδεση HDMI ARC, μπορείτε να χρησιμοποιήσετε τη σύνδεση HDMI ARC της τηλεόρασης για να το συνδέσετε. Με το HDMI ARC, δεν χρειάζεται να συνδέσετε το επιπλέον καλώδιο ήχου. Η σύνδεση HDMI ARC συνδυάζει και τα δύο σήματα.

Καθώς η σύνδεση HDMI 1 της τηλεόρασης προσφέρει σήμα καναλιού επιστροφής ήχου (ARC), η τηλεόραση μπορεί να στείλει το σήμα ARC μόνο στη συγκεκριμένη σύνδεση HDMI.

#### **Συγχρονισμός ήχου και εικόνας (sync)**

Αν ο ήχος δεν συμβαδίζει με την εικόνα στην οθόνη, μπορείτε να ορίσετε καθυστέρηση στα περισσότερα Home Cinema με συσκευή αναπαραγωγής δίσκων, ώστε ο ήχος να συμβαδίζει με την εικόνα.

# <span id="page-24-2"></span>**Σύνδεση με HDMI**

Χρησιμοποιήστε ένα καλώδιο HDMI για να συνδέσετε ένα Home Cinema στην τηλεόραση. Μπορείτε να συνδέσετε ένα Soundbar ή Home Cinema της Philips με ενσωματωμένη συσκευή αναπαραγωγής δίσκων.

Αν το Home Cinema δεν διαθέτει σύνδεση HDMI ARC, προσθέστε ένα οπτικό καλώδιο ήχου για την αποστολή του ήχου της τηλεοπτικής εικόνας στο Home Cinema.

#### **Συγχρονισμός ήχου και εικόνας (sync)**

Αν ο ήχος δεν συμβαδίζει με την εικόνα στην οθόνη, μπορείτε να ορίσετε καθυστέρηση στα περισσότερα Home Cinema με συσκευή αναπαραγωγής δίσκων, ώστε ο ήχος να συμβαδίζει με την εικόνα.

7.4

# **Συσκευή βίντεο**

### **HDMI**

Χρησιμοποιήστε ένα καλώδιο **HDMI υψηλής ταχύτητας** για τη σύνδεση με βέλτιστη ποιότητα ήχου και εικόνας.

Για βέλτιστη ποιότητα μεταφοράς σήματος, χρησιμοποιήστε ένα καλώδιο HDMI υψηλής ταχύτητας και μην χρησιμοποιείτε καλώδιο HDMI μήκους μεγαλύτερου από 5 μέτρα. Επίσης, συνδέετε συσκευές που υποστηρίζουν HDR σε οποιαδήποτε από τις συνδέσεις HDMI.

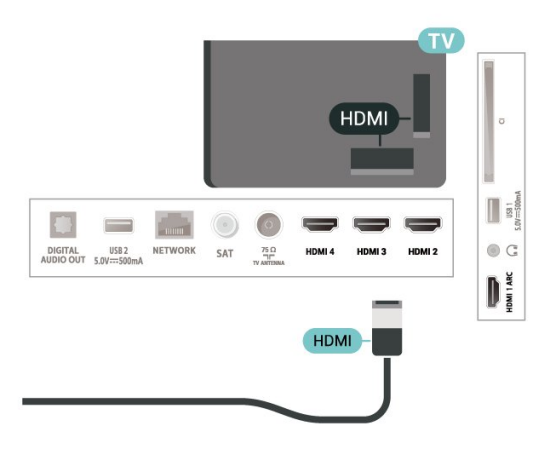

#### **Προστασία κατά της αντιγραφής**

Οι θύρες HDMI υποστηρίζουν την τεχνολογία HDCP (Προστασία ψηφιακού περιεχομένου υψηλού εύρους ζώνης). Το HDCP είναι ένα σήμα προστασίας κατά της αντιγραφής, το οποίο αποτρέπει την αντιγραφή περιεχομένου από δίσκους DVD ή Blu-ray Disc. Αναφέρεται και ως DRM (Διαχείριση δικαιωμάτων ψηφιακού περιεχομένου).

#### 7.5

# **Συσκευή ήχου**

# **Ψηφιακή έξοδος ήχου - Οπτική**

Η οπτική έξοδος ήχου είναι μια σύνδεση ήχου υψηλής ποιότητας.

Η οπτική αυτή σύνδεση μπορεί να μεταφέρει 5.1 κανάλια ήχου. Αν η συσκευή που θέλετε να συνδέσετε (π.χ. το Home Cinema) δεν διαθέτει σύνδεση HDMI ARC, μπορείτε να χρησιμοποιήσετε αυτήν τη σύνδεση με τη σύνδεση οπτικής εισόδου ήχου στο Home Cinema. Η σύνδεση οπτικής εξόδου ήχου θα στέλνει τον ήχο της τηλεόρασης στο Home Cinema.

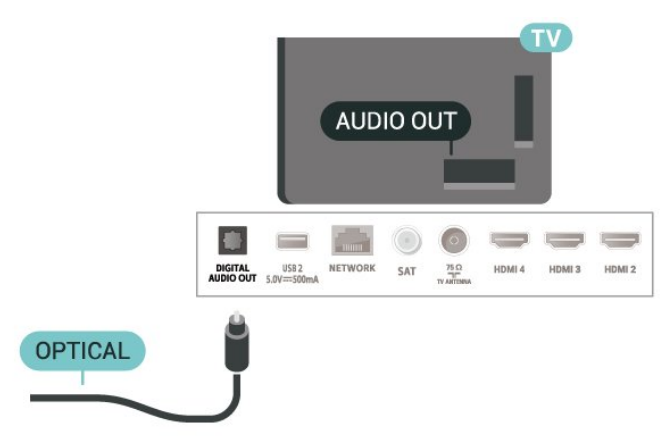

### **Ακουστικά**

Μπορείτε να συνδέσετε ακουστικά στην υποδοχή σύνδεσης στο πίσω μέρος της τηλεόρασης. Η υποδοχή είναι mini 3,5 χιλ.

\* Σημείωση: Τα ηχεία της τηλεόρασης τίθενται σε λειτουργία σίγασης όταν συνδέονται τα ακουστικά.

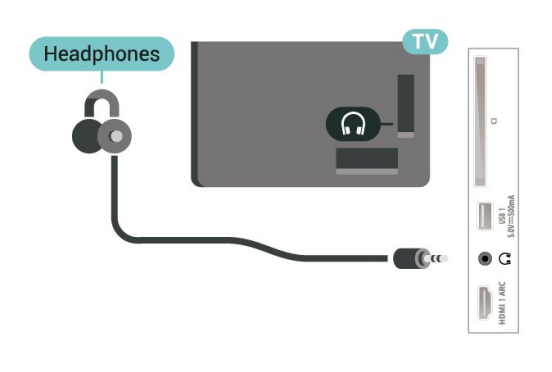

### <span id="page-25-1"></span><span id="page-25-0"></span>7.6 **USB Flash Drive**

Μπορείτε να προβάλετε φωτογραφίες ή να αναπαραγάγετε μουσική και βίντεο από μια μονάδα flash USB.

Συνδέστε μια μονάδα flash USB σε μία από τις υποδοχές **USB** της τηλεόρασης, ενώ η τηλεόραση είναι ενεργοποιημένη.

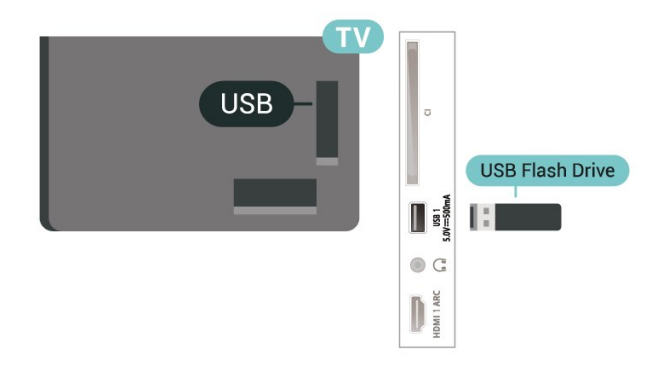

Για να προβάλετε τα αρχεία από τη μονάδα flash USB, πρέπει πρώτα να προσθέσετε την εφαρμογή MMP (MultiMediaPlayer) στην αρχική οθόνη. Πατήστε το πλήκτρο **Αρχική σελίδα**, κάνοντας κλικ στο εικονίδιο "Εφαρμογές" στο αριστερό άκρο της σειράς "Εφαρμογές". Μπορείτε να προσθέσετε εφαρμογές MMP από τη σελίδα εφαρμογών.

Για να διακόψετε την παρακολούθηση του περιεχομένου της μονάδας flash USB, πατήστε **EXIT** ή επιλέξτε άλλη δραστηριότητα. Βγείτε από την εφαρμογή MMP, προτού αποσυνδέσετε τη μονάδα flash.

Για να αφαιρέσετε τη μονάδα flash USB…

**1 -** Πατήστε **HOME**.

**2 -** Επιλέξτε το εικονίδιο **Ειδοποιήσεις** από την επάνω δεξιά γωνία και πατήστε **OK**.

- **3** Επιλέξτε τη μονάδα flash και πατήστε **OK**.
- **4** Επιλέξτε **Εξαγωγή** και πατήστε **OK**.

**5 -** Περιμένετε μέχρι να ολοκληρωθεί η διαδικασία εξαγωγής και, στη συνέχεια, αφαιρέστε τη μονάδα flash.

#### **Ultra HD σε USB**

Μπορείτε να προβάλετε φωτογραφίες σε ανάλυση Ultra HD από μια συνδεδεμένη συσκευή USB ή μια μονάδα flash. Αν η ανάλυση της φωτογραφίας είναι υψηλότερη, η τηλεόραση θα τη μειώσει.

# 7.7 **Υπολογιστής**

Μπορείτε να συνδέσετε τον υπολογιστή σας στην τηλεόραση και να χρησιμοποιήσετε την τηλεόραση ως οθόνη υπολογιστή. Χρησιμοποιήστε ένα καλώδιο HDMI για να συνδέσετε τον υπολογιστή στην τηλεόραση.

\* Σημείωση για τους χρήστες καρτών γραφικών Nvidia: Αν συνδέσετε την κάρτα γραφικών Nvidia στην τηλεόραση μέσω καλωδίου HDMI, η κάρτα Nvidia μπορεί να εξαγάγει αυτόματα στην τηλεόραση βίντεο μεταβλητού ρυθμού ανανέωσης (VRR). Αν θέλετε να απενεργοποιήσετε τη λειτουργία VRR, πρέπει να την ορίσετε στη ρύθμιση κάρτας γραφικών του υπολογιστή σας.

\* Σημείωση για τους χρήστες καρτών γραφικών AMD: Αν συνδέσετε την κάρτα γραφικών AMD στην τηλεόραση μέσω καλωδίου HDMI, διασφαλίστε ότι χρησιμοποιούνται οι παρακάτω ρυθμίσεις στην κάρτα γραφικών για να έχετε βέλτιστη απόδοση.

Όταν το βίντεο εξόδου της κάρτας γραφικών είναι 4096 x 2160p ή 3840 x 2160p και χρησιμοποιείται η μορφή pixel RGB, το στούντιο μορφής 4:4:4 pixel RGB (περιορισμένο RGB) θα ρυθμιστεί στην κάρτα γραφικών του υπολογιστή.

# **Bluetooth**

#### <span id="page-27-1"></span>8.1

<span id="page-27-6"></span><span id="page-27-0"></span>8

# **Τι χρειάζεστε**

Σε αυτήν την τηλεόραση μπορείτε να συνδέσετε μέσω Bluetooth® μια ασύρματη συσκευή, όπως ένα ασύρματο ηχείο ή ακουστικά\*.

Για την αναπαραγωγή ήχου από την τηλεόραση μέσω ασύρματου ηχείου, πρέπει να κάνετε σύζευξη του ασύρματου ηχείου με την τηλεόραση. Η τηλεόραση έχει τη δυνατότητα αναπαραγωγής του ήχου μόνο σε ένα ηχείο τη φορά.

#### <span id="page-27-4"></span>**Προσοχή - Συγχρονισμός ήχου και βίντεο**

Πολλά συστήματα ηχείων Bluetooth έχουν μια υψηλή τιμή που ονομάζεται "καθυστέρηση". Υψηλή καθυστέρηση σημαίνει ότι ο ήχος καθυστερεί σε σχέση με το βίντεο, προκαλώντας μη συγχρονισμένο "συγχρονισμό χειλιών". Προτού αγοράσετε ένα ασύρματο σύστημα ηχείων Bluetooth, ενημερωθείτε για τα νεότερα μοντέλα και αναζητήστε μια συσκευή με ονομαστική τιμή χαμηλής καθυστέρησης. Απευθυνθείτε στον πωλητή σας για συμβουλές.

\* Σημείωση: Το Bluetooth στην τηλεόραση ενδέχεται να μην λειτουργεί σωστά με ασύρματα ακουστικά.

# <span id="page-27-5"></span><span id="page-27-2"></span>8.2 **Σύζευξη συσκευής**

Τοποθετήστε το ασύρματο ηχείο σε απόσταση 5 μέτρων από την τηλεόραση. Για πληροφορίες σχετικά με τη σύζευξη και την ασύρματη εμβέλεια, ανατρέξτε στο εγχειρίδιο χρήσης της συσκευής. Βεβαιωθείτε ότι είναι ενεργοποιημένη η λειτουργία Bluetooth στην τηλεόραση.

Όταν γίνει σύζευξη ενός ασύρματου ηχείου, μπορείτε να το επιλέξετε για να γίνει αναπαραγωγή του ήχου της τηλεόρασης από εκεί. Όταν γίνει σύζευξη μιας συσκευής, δεν χρειάζεται να κάνετε σύζευξη της συσκευής ξανά εκτός και αν την αφαιρέσετε.

Για σύζευξη μιας συσκευής Bluetooth με την τηλεόραση…

**1 -** Ενεργοποιήστε τη συσκευή Bluetooth και τοποθετήστε την εντός της εμβέλειας της τηλεόρασης.

#### **2 -** Πατήστε **MENU** > **Επιλογές**

#### **τηλεόρασης** > **Ρυθμίσεις** > **Τηλεχειριστήριο και αξεσουάρ** και πατήστε **OK**.

**3 -** Ακολουθήστε τις οδηγίες στην οθόνη. Θα κάνετε σύζευξη της συσκευής με την τηλεόραση και η τηλεόραση θα αποθηκεύσει τη σύνδεση. Ενδέχεται να χρειαστεί να καταργήσετε τη σύζευξη μιας συζευγμένης συσκευής πρώτα, αν έχει επιτευχθεί ο μέγιστος αριθμός συζευγμένων συσκευών.

<span id="page-27-3"></span>**4 -** Πατήστε **Πίσω**, επανειλημμένα αν χρειαστεί, για να κλείσετε το μενού.

# 8.3 **Επιλογή συσκευής**

Για να επιλέξτε μια ασύρματη συσκευή…

#### **1 -** Πατήστε **MENU** > **Επιλογές**

#### **τηλεόρασης** > **Ρυθμίσεις** > **Τηλεχειριστήριο και αξεσουάρ** και πατήστε **OK**.

**2 -** Στη λίστα, επιλέξτε την ασύρματη συσκευή και πατήστε **OK**.

**3 -** Πατήστε **Πίσω**, επανειλημμένα αν χρειαστεί, για να κλείσετε το μενού.

#### 8.4

# **Μετονομασία συσκευής**

Για να μετονομάσετε μια ασύρματη συσκευή…

#### **1 -** Πατήστε **MENU** > **Επιλογές**

**τηλεόρασης** > **Ρυθμίσεις** > **Τηλεχειριστήριο και αξεσουάρ** και πατήστε **OK**.

**2 -** Στη λίστα, επιλέξτε την ασύρματη συσκευή και πατήστε **OK**.

- **3** Επιλέξτε **Αλλαγή ονόματος** και πατήστε **OK**.
- **4** Εισαγάγετε ένα νέο όνομα για τη συσκευή.

**5 -** Πατήστε **Πίσω**, επανειλημμένα αν χρειαστεί, για να κλείσετε το μενού.

#### 8.5

# **Κατάργηση συσκευής**

Μπορείτε να αποσυνδέσετε μια ασύρματη συσκευή Bluetooth. Μόλις αποσυνδεθεί η συσκευή Bluetooth, η συσκευή εξόδου ήχου θα επιστρέψει στα ηχεία της τηλεόρασης.

Για να αποσυνδέσετε μια ασύρματη συσκευή…

**1 -** Πατήστε **MENU** > **Επιλογές**

#### **τηλεόρασης** > **Ρυθμίσεις** > **Τηλεχειριστήριο και αξεσουάρ** και πατήστε **OK**.

**2 -** Στη λίστα, επιλέξτε την ασύρματη συσκευή και πατήστε **OK**.

**3 -** Επιλέξτε **Αποσύνδεση** και πατήστε **OK**.

**4 -** Πατήστε **Πίσω**, επανειλημμένα αν χρειαστεί, για να κλείσετε το μενού.

Μπορείτε επίσης να καταργήσετε μια ασύρματη συσκευή Bluetooth. Αν αφαιρέσετε μια συσκευή Bluetooth, η συσκευή δεν θα είναι πλέον συζευγμένη.

Για να καταργήσετε μια ασύρματη συσκευή…

#### **1 -** Πατήστε **MENU** > **Επιλογές**

#### **τηλεόρασης** > **Ρυθμίσεις** > **Τηλεχειριστήριο και αξεσουάρ** και πατήστε **OK**.

**2 -** Στη λίστα, επιλέξτε την ασύρματη συσκευή και πατήστε **OK**.

**3 -** Επιλέξτε **Κατάργηση σύζευξης** και πατήστε **OK**.

**4 -** Πατήστε **Πίσω**, επανειλημμένα αν χρειαστεί, για να κλείσετε το μενού.

# <span id="page-29-2"></span><span id="page-29-0"></span>**Σύνδεση της Android TV**

#### <span id="page-29-1"></span>9.1

# **Δίκτυο και Internet**

### **Οικιακό δίκτυο**

Για να απολαύσετε πλήρως τις δυνατότητες της τηλεόρασης Philips Android TV, η τηλεόραση πρέπει να είναι συνδεδεμένη στο Internet.

Συνδέστε την τηλεόραση σε ένα οικιακό δίκτυο μέσω μιας σύνδεσης στο Internet υψηλής ταχύτητας. Μπορείτε να συνδέσετε την τηλεόρασή σας ασύρματα ή ενσύρματα στο δρομολογητή του δικτύου σας.

# **Σύνδεση σε δίκτυο**

#### **Ασύρματη σύνδεση**

#### **Τι χρειάζεστε**

Για να συνδέσετε την τηλεόραση στο Internet ασύρματα, χρειάζεστε ένα δρομολογητή Wi-Fi με σύνδεση στο Internet.

Χρησιμοποιήστε μια υψηλής ταχύτητας (ευρυζωνική) σύνδεση στο Internet.

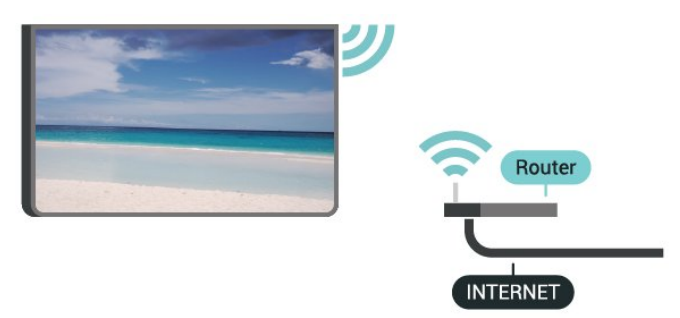

#### **Ενεργοποίηση/απενεργοποίηση Wi-Fi**

**MENU** > **Επιλογές τηλεόρασης** > **Ρυθμίσεις** > **Δίκτυο και Internet** > **Wi-Fi**.

#### **Δημιουργία της σύνδεσης**

#### **MENU** > **Επιλογές τηλεόρασης** > **Ρυθμίσεις** > **Δίκτυο και Internet** > **Wi-Fi**.

**1 -** Στη λίστα των δικτύων που εντοπίστηκαν, επιλέξτε το ασύρματο δίκτυό σας. Εάν το δίκτυό σας δεν περιλαμβάνεται στη λίστα επειδή το όνομα του δικτύου είναι κρυφό (έχετε απενεργοποιήσει τη μετάδοση του SSID του δρομολογητή), επιλέξτε **Προσθήκη νέου δικτύου** για να εισαγάγετε οι ίδιοι το όνομα του δικτύου.

**2 -** Ακολουθήστε τις οδηγίες που εμφανίζονται στην οθόνη. **3 -** Μόλις η σύνδεση δημιουργηθεί επιτυχώς, θα εμφανιστεί ένα μήνυμα.

#### **Προβλήματα**

#### **Δεν εντοπίστηκε ασύρματο δίκτυο ή διακόπηκε η σύνδεση**

• Η ύπαρξη φούρνων μικροκυμάτων, τηλεφώνων DECT και άλλων συσκευών Wi-Fi 802.11b/g/n στον περιβάλλοντα χώρο ενδέχεται να προκαλεί παρεμβολές στο ασύρματο δίκτυο.

• Βεβαιωθείτε ότι τα τείχη προστασίας στο δίκτυό σας επιτρέπουν την πρόσβαση στην ασύρματη σύνδεση της τηλεόρασης.

• Αν το ασύρματο δίκτυο δεν λειτουργεί σωστά στο σπίτι σας, δοκιμάστε να δημιουργήσετε ένα ενσύρματο δίκτυο.

#### **Το Internet δεν λειτουργεί**

• Αν η σύνδεση με το δρομολογητή δεν παρουσιάζει κάποιο πρόβλημα, ελέγξτε τη σύνδεση του δρομολογητή στο Internet.

#### **Η σύνδεση με τον υπολογιστή και η σύνδεση στο Internet είναι αργές**

• Ανατρέξτε στο εγχειρίδιο χρήσης του δρομολογητή σας για πληροφορίες σχετικά με την εμβέλεια σε εσωτερικούς χώρους, το ρυθμό μεταφοράς και άλλους παράγοντες που επηρεάζουν την ποιότητα του σήματος.

• Χρησιμοποιήστε μια υψηλής ταχύτητας (ευρυζωνική) σύνδεση στο Internet για το δρομολογητή σας.

#### **DHCP**

• Αν η σύνδεση αποτύχει, μπορείτε να ελέγξετε τη ρύθμιση DHCP (Dynamic Host Configuration Protocol/Πρωτόκολλο δυναμικής ρύθμισης παραμέτρων κεντρικών υπολογιστών) του δρομολογητή. Το DHCP πρέπει να είναι ενεργοποιημένο.

#### **Ενσύρματη σύνδεση**

#### **Τι χρειάζεστε**

#### **Τι χρειάζεστε**

Για να συνδέσετε την τηλεόραση με το Internet, χρειάζεστε ένα δρομολογητή δικτύου με σύνδεση στο Internet. Χρησιμοποιήστε μια υψηλής ταχύτητας (ευρυζωνική) σύνδεση στο Internet.

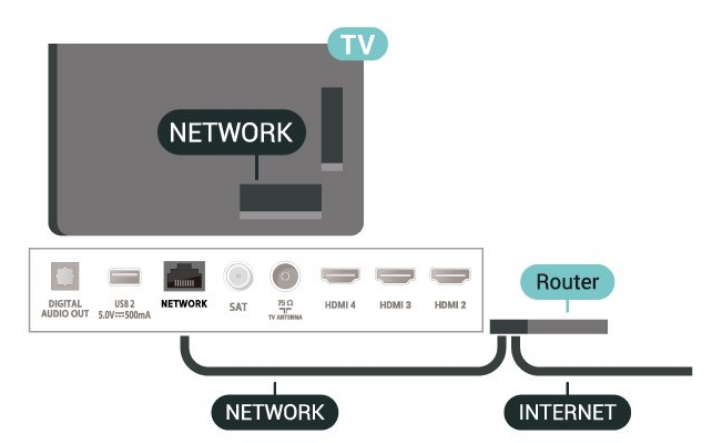

#### <span id="page-30-1"></span>**Δημιουργία της σύνδεσης**

**1 -** Συνδέστε το δρομολογητή στην τηλεόραση με ένα καλώδιο δικτύου (καλώδιο Ethernet\*\*).

**2 -** Βεβαιωθείτε ότι ο δρομολογητής είναι ενεργοποιημένος.

**3 -** Η τηλεόραση αναζητά συνεχώς τη σύνδεση δικτύου.

**4 -** Μόλις η σύνδεση δημιουργηθεί επιτυχώς, θα εμφανιστεί ένα μήνυμα.

Αν η σύνδεση αποτύχει, μπορείτε να ελέγξετε τη ρύθμιση DHCP του δρομολογητή. Το DHCP πρέπει να είναι ενεργοποιημένο.

\*\*Για τη συμμόρφωση με τους κανονισμούς EMC, χρησιμοποιήστε ένα θωρακισμένο καλώδιο Ethernet FTP Cat. 5E.

### **Ρυθμίσεις δικτύου**

**Ρυθμίσεις διακομιστή μεσολάβησης**

**MENU** > **Επιλογές τηλεόρασης** > **Ρυθμίσεις** > **Δίκτυο και Internet** > **Ρυθμίσεις διακομιστή μεσολάβησης**.

Εισαγάγετε χειροκίνητα ένα έγκυρο όνομα κεντρικού υπολογιστή διακομιστή μεσολάβησης επιλέγοντας **Χειροκίνητα**.

#### **Διαμόρφωση δικτύου - Ρυθμίσεις διεύθυνσης ΙΡ**

**MENU** > **Επιλογές τηλεόρασης** > **Ρυθμίσεις** > **Δίκτυο και Internet** > **Ρυθμίσεις διεύθυνσης ΙΡ**.

Αν η σύνδεση αποτύχει, μπορείτε να ελέγξετε τη ρύθμιση DHCP του δρομολογητή.

Εναλλακτικά, αν είστε προχωρημένος χρήστης και θέλετε να εγκαταστήσετε το δίκτυο ορίζοντας τη στατική διεύθυνση IP, ρυθμίστε την τηλεόραση στην επιλογή "Στατική IP".

# <span id="page-30-0"></span>9.2 **Λογαριασμός Google**

### **Είσοδος**

Για να απολαύσετε πλήρως τις δυνατότητες της τηλεόρασης Philips Android TV, μπορείτε να εισέλθετε στο Google με το λογαριασμό σας Google.

Με την είσοδό σας θα είστε σε θέση να παίξετε τα αγαπημένα σας παιχνίδια στο τηλέφωνο, το tablet και την τηλεόρασή σας. Θα έχετε επίσης προσαρμοσμένες προτάσεις βίντεο και μουσικής στην αρχική οθόνη της τηλεόρασής σας, καθώς και πρόσβαση στο YouTube, το Google Play και άλλες εφαρμογές.

#### **Είσοδος**

Χρησιμοποιήστε τον υπάρχοντα **Λογαριασμό Google** που διαθέτετε για να εισέλθετε στο Google από την τηλεόρασή σας. Ένας λογαριασμός Google αποτελείται από μια διεύθυνση email και έναν κωδικό πρόσβασης. Εάν δεν διαθέτετε ακόμη λογαριασμό Google, χρησιμοποιήστε τον υπολογιστή ή το tablet σας για να δημιουργήσετε έναν λογαριασμό (accounts.google.com). Για να παίξετε παιχνίδια με το Google Play, χρειάζεστε ένα προφίλ Google+. Εάν δεν εισήλθατε στη διάρκεια της πρώτης εγκατάστασης της τηλεόρασής σας, μπορείτε πάντα να εισέλθετε αργότερα.

Για να εισέλθετε μετά την εγκατάσταση της τηλεόρασης…

- **1** Επιλέξτε **Ρυθμίσεις**.
- **2** Επιλέξτε **Λογαριασμός και είσοδος** και πατήστε **OK**.
- **3** Επιλέξτε **Είσοδος** και πατήστε **OK**.
- **4** Επιλέξτε **Χρήση τηλεχειριστηρίου** και πατήστε **OK**.
- **5** Με το πληκτρολόγιο που εμφανίζεται στην οθόνη,

πληκτρολογήστε τη διεύθυνση email και πατήστε **OK**. **6 -** Πληκτρολογήστε τον κωδικό πρόσβασης και πατήστε **OK**

για να εισέλθετε.

**7 -** Πατήστε τα **πλήκτρα πλοήγησης** αριστερά επανειλημμένα αν χρειαστεί, για να κλείσετε το μενού.

# **Ρυθμίσεις Android**

Μπορείτε να ορίσετε ή να προβάλετε πολλές συγκεκριμένες ρυθμίσεις ή πληροφορίες Android. Μπορείτε να βρείτε τη λίστα των εφαρμογών που έχουν εγκατασταθεί στην τηλεόρασή σας καθώς και το χώρο αποθήκευσης που χρειάζονται. Μπορείτε να ρυθμίσετε το πληκτρολόγιο οθόνης ή να επιτρέψετε στις εφαρμογές να χρησιμοποιούν την τοποθεσία σας. Εξερευνήστε τις διάφορες ρυθμίσεις Android. Για περισσότερες πληροφορίες σχετικά με αυτές τις ρυθμίσεις, μπορείτε να μεταβείτε στη διεύθυνση www.support.google.com/androidtv.

Για να ανοίξετε αυτές τις ρυθμίσεις…

- **1** Επιλέξτε **Ρυθμίσεις.** και πατήστε **OK**.
- **2** Εξερευνήστε τις διάφορες ρυθμίσεις Android.
- **3** Πατήστε **Πίσω**, αν χρειαστεί, για να κλείσετε το μενού.

# <span id="page-31-3"></span><span id="page-31-0"></span>10 **Εφαρμογές**

#### <span id="page-31-1"></span>10.1

# **Πληροφορίες για τις εφαρμογές**

Μπορείτε να βρείτε τις αγαπημένες εφαρμογές σας στη σειρά **Εφαρμογές** του μενού αρχικής σελίδας.

Όπως οι εφαρμογές στο smartphone ή το tablet σας, οι εφαρμογές στην τηλεόρασή σας προσφέρουν συγκεκριμένες λειτουργίες για μια εμπλουτισμένη εμπειρία τηλεθέασης. Διατίθενται εφαρμογές όπως YouTube, παιχνίδια, καταστήματα βίντεο, καιρικές προβλέψεις κ.λπ.

Οι εφαρμογές μπορούν να προέρχονται από το Google Play™ Store. Για να ξεκινήσετε, είναι ήδη εγκατεστημένες στην τηλεόρασή σας ορισμένες πρακτικές εφαρμογές.

Για να εγκαταστήσετε εφαρμογές από το Google Play™ Store, η τηλεόραση πρέπει να είναι συνδεδεμένη στο Internet. Για να μπορέσετε να χρησιμοποιήσετε εφαρμογές Google Play και το Google Play™ Store, πρέπει να κάνετε είσοδο με έναν λογαριασμό Google.

### <span id="page-31-2"></span>10.2

# **Google Play**

### **Ταινίες και τηλεόραση**

Με την εφαρμογή **Ταινίες & TV Google Play**, μπορείτε να νοικιάζετε ή να αγοράζετε ταινίες και τηλεοπτικά προγράμματα για παρακολούθηση στην τηλεόραση.

#### **Τι χρειάζεστε**

- η τηλεόρασή σας πρέπει να είναι συνδεδεμένη στο Internet
- πρέπει να κάνετε είσοδο με λογαριασμό Google στην τηλεόραση

• προσθέστε μια πιστωτική κάρτα στον λογαριασμό σας Google για να αγοράζετε ταινίες και τηλεοπτικά προγράμματα

Για να νοικιάσετε ή να αγοράσετε μια ταινία ή ένα τηλεοπτικό πρόγραμμα…

- **1** Πατήστε το κουμπί **Αρχικής οθόνης**.
- **2** Επιλέξτε **Ταινίες & TV Google Play**.

**3 -** Επιλέξτε μια ταινία ή ένα τηλεοπτικό πρόγραμμα και πατήστε **OK**.

**4 -** Επιλέξτε την αγορά που θέλετε να κάνετε και πατήστε **OK**. Θα οδηγηθείτε στη διαδικασία αγοράς.

Για να παρακολουθήσετε μια ταινία ή τηλεοπτική εκπομπή που έχετε ενοικιάσει ή αγοράσει…

**1 -** Πατήστε το κουμπί **Αρχικής οθόνης**.

**2 -** Επιλέξτε **Ταινίες & TV Google Play**.

**3 -** Επιλέξτε την ταινία ή το τηλεοπτικό πρόγραμμα από τη βιβλιοθήκη σας στην εφαρμογή, επιλέξτε τον τίτλο και πατήστε **OK**.

**4 -** Μπορείτε να χρησιμοποιήσετε τα

πλήκτρα **Διακοπή**, **Προσωρινή διακοπή**, **Γρήγορη μετακίνηση προς τα πίσω** ή **Γρήγορη μετακίνηση προς τα εμπρός** στο τηλεχειριστήριο.

- **5** Για να διακόψετε την εφαρμογή Movies &
- TV, πατήστε **Πίσω** επανειλημμένα ή πατήστε **EXIT**.

Αν η εφαρμογή δεν βρίσκεται στην Αρχική οθόνη, μπορείτε να την προσθέσετε μέσω της σελίδας "Εφαρμογές" ή με το στοιχείο **Προσθήκη εφαρμογής στα αγαπημένα** στη σειρά **Εφαρμογές**. Ορισμένα προϊόντα και δυνατότητες του Google Play δεν είναι διαθέσιμα σε όλες τις χώρες.

Για περισσότερες πληροφορίες, ανατρέξτε στην ιστοσελίδα www.support.google.com/androidtv

# **Μουσική**

Με το YouTube Music, μπορείτε να ακούσετε την αγαπημένη σας μουσική στην τηλεόραση και να αγοράσετε νέα μουσική στον υπολογιστή ή την κινητή συσκευή σας. Ή, στην τηλεόρασή σας, μπορείτε να εγγραφείτε στο All Access, τη συνδρομητική υπηρεσία μουσικής του YouTube Music. Εναλλακτικά, μπορείτε να ακούσετε τη μουσική που ήδη έχετε αποθηκευμένη στον υπολογιστή σας.

#### **Τι χρειάζεστε**

- η τηλεόρασή σας πρέπει να είναι συνδεδεμένη στο Internet
- πρέπει να κάνετε είσοδο με λογαριασμό Google στην τηλεόραση

• προσθέστε μια πιστωτική κάρτα στον λογαριασμό σας Google για να αποκτήσετε μια συνδρομή στη μουσική

Έναρξη του YouTube Music…

- **1** Πατήστε το κουμπί **Αρχικής οθόνης**.
- **2** Επιλέξτε **YouTube Music**.
- **3** Επιλέξτε τη μουσική που θέλετε και πατήστε **OK**.
- **4** Για να διακόψετε την εφαρμογή Μουσική,
- πατήστε **Πίσω** επανειλημμένα ή πατήστε **EXIT**.

Αν η εφαρμογή δεν βρίσκεται στην Αρχική οθόνη, μπορείτε να την προσθέσετε μέσω της σελίδας "Εφαρμογές" ή με το στοιχείο **Προσθήκη εφαρμογής στα αγαπημένα** στη σειρά **Εφαρμογές**. Ορισμένα προϊόντα και δυνατότητες του Google Play δεν είναι διαθέσιμα σε όλες τις χώρες.

Για περισσότερες πληροφορίες, ανατρέξτε στην ιστοσελίδα www.support.google.com/androidtv

# **Παιχνίδια**

Με το Google Play Games, μπορείτε να παίξετε παιχνίδια στην τηλεόραση. Σε σύνδεση ή εκτός σύνδεσης.

Μπορείτε να δείτε τι παιχνίδια παίζουν οι φίλοι σας εκείνη τη στιγμή ή μπορείτε να συμμετάσχετε στο παιχνίδι και να τους ανταγωνιστείτε. Μπορείτε να παρακολουθείτε τα επιτεύγματά σας ή να ξεκινήσετε το παιχνίδι από το σημείο όπου το αφήσατε.

#### **Τι χρειάζεστε**

- η τηλεόρασή σας πρέπει να είναι συνδεδεμένη στο Internet
- πρέπει να κάνετε είσοδο με λογαριασμό Google στην τηλεόραση

• προσθέστε μια πιστωτική κάρτα στον λογαριασμό σας Google για να μπορείτε να αγοράζετε νέα παιχνίδια

Ξεκινήστε την εφαρμογή Google Play Games για να επιλέξετε και εγκαταστήσετε νέες εφαρμογές παιχνιδιών στην τηλεόρασή σας. Ορισμένα παιχνίδια παρέχονται χωρίς χρέωση. Εάν ένα συγκεκριμένο παιχνίδι χρειάζεται χειριστήριο, τότε εμφανίζεται ένα μήνυμα.

Για να ξεκινήσετε ή να διακόψετε το Google Play Game…

- **1** Πατήστε το κουμπί **Αρχικής οθόνης**.
- **2** Επιλέξτε **Παιχνίδια Google Play**.

**3 -** Επιλέξτε ένα παιχνίδι για να παίξετε ή επιλέξτε ένα νέο παιχνίδι για εγκατάσταση και πατήστε **OK**.

**4 -** Αφού το κάνετε αυτό, πατήστε **Πίσω** επανειλημμένα ή πατήστε **EXIT** ή διακόψτε την εφαρμογή από το αποκλειστικό κουμπί έξοδος/διακοπή.

Αν η εφαρμογή δεν βρίσκεται στην Αρχική οθόνη, μπορείτε να την προσθέσετε μέσω της σελίδας "Εφαρμογές" ή με το στοιχείο **Προσθήκη εφαρμογής στα αγαπημένα** στη σειρά **Εφαρμογές**. Ορισμένα προϊόντα και δυνατότητες του Google Play δεν είναι διαθέσιμα σε όλες τις χώρες.

Για περισσότερες πληροφορίες, ανατρέξτε στην ιστοσελίδα www.support.google.com/androidtv

### **Google Play Store**

<span id="page-32-0"></span>Από το Google Play Store μπορείτε να κάνετε λήψη και εγκατάσταση νέων εφαρμογών. Ορισμένες εφαρμογές παρέχονται χωρίς χρέωση.

#### **Τι χρειάζεστε**

- η τηλεόρασή σας πρέπει να είναι συνδεδεμένη στο Internet
- πρέπει να κάνετε είσοδο με λογαριασμό Google στην τηλεόραση
- προσθέστε μια πιστωτική κάρτα στον λογαριασμό σας Google για να μπορείτε να αγοράσετε εφαρμογές

Για να εγκαταστήσετε μια νέα εφαρμογή…

- **1** Πατήστε το κουμπί **Αρχικής οθόνης**.
- **2** Επιλέξτε **Google Play Store** και πατήστε **OK**.

**3 -** Επιλέξτε την εφαρμογή που θέλετε να εγκαταστήσετε και πατήστε **OK**.

#### **4 -** Για να κλείσετε το **Google Play Store**,

πατήστε **Πίσω** επανειλημμένα ή πατήστε **EXIT**.

#### **Γονικοί έλεγχοι**

Στο Google Play Store, μπορείτε να κάνετε απόκρυψη εφαρμογών, ανάλογα με την ηλικία των χρηστών/αγοραστών. Θα πρέπει να εισάγετε έναν κωδικό PIN για να επιλέξετε ή να αλλάξετε επίπεδο ωριμότητας.

Για να ορίσετε το γονικό έλεγχο…

- **1** Πατήστε το κουμπί **Αρχικής οθόνης**.
- **2** Επιλέξτε **Google Play Store** και πατήστε **OK**.
- **3** Επιλέξτε **Ρυθμίσεις** > **Γονικοί έλεγχοι**.
- **4** Επιλέξτε το επίπεδο ωριμότητας που θέλετε.
- **5** Κατ' απαίτηση, πληκτρολογήστε τον κωδικό PIN.
- **6** Για να κλείσετε το **Google Play Store**,
- πατήστε **Πίσω** επανειλημμένα ή πατήστε **EXIT**.

Αν η εφαρμογή δεν βρίσκεται στην Αρχική οθόνη, μπορείτε να την προσθέσετε μέσω της σελίδας "Εφαρμογές" ή με το στοιχείο **Προσθήκη εφαρμογής στα αγαπημένα** στη σειρά **Εφαρμογές**. Ορισμένα προϊόντα και δυνατότητες του Google Play δεν είναι διαθέσιμα σε όλες τις χώρες.

Για περισσότερες πληροφορίες, ανατρέξτε στην ιστοσελίδα www.support.google.com/androidtv

# **Πληρωμές**

Για να πραγματοποιήσετε μια πληρωμή στο Google Play on TV, θα πρέπει να προσθέσετε μια μέθοδο πληρωμής πιστωτική κάρτα (εκτός των Ηνωμένων Πολιτειών) - στο λογαριασμό Google που διαθέτετε. Όταν αγοράζετε μια ταινία ή μια τηλεοπτική εκπομπή, θα χρεωθείτε σε αυτήν την πιστωτική κάρτα.

Για να προσθέσετε μια πιστωτική κάρτα…

**1 -** Στον υπολογιστή σας, μεταβείτε στο accounts.google.com και συνδεθείτε με το λογαριασμό Google που θα χρησιμοποιείτε με το Google Play on TV.

**2 -** Μεταβείτε στο wallet.google.com για να προσθέσετε μια κάρτα στο λογαριασμό Google.

**3 -** Καταχωρήστε τα δεδομένα της πιστωτικής σας κάρτας και αποδεχτείτε τους όρους και τις προϋποθέσεις.

#### 10.3

# **Έναρξη ή Διακοπή μιας εφαρμογής**

Μπορείτε να εκκινήσετε μια εφαρμογή από την Αρχική οθόνη.

Για να εκκινήσετε μια εφαρμογή…

**1 -** Πατήστε το κουμπί **Αρχικής οθόνης**.

**2 -** Μεταβείτε στη σειρά **Εφαρμογές**, επιλέξτε την εφαρμογή που θέλετε και πατήστε **OK**.

**3 -** Για να διακόψετε μια εφαρμογή, πατήστε **Πίσω** ή πατήστε **EXIT** ή διακόψτε την εφαρμογή από το αποκλειστικό κουμπί έξοδος/διακοπή.

Μόλις ανοίξει η Αρχική οθόνη, σταματά η αναπαραγωγή της εφαρμογής/του περιεχομένου που λειτουργεί στο παρασκήνιο. Πρέπει να επιλέξετε την εφαρμογή ή το περιεχόμενο από την Αρχική οθόνη για να συνεχιστεί η αναπαραγωγή.

#### **Σημείωση για την εκκίνηση της εφαρμογής ζωντανής τηλεόρασης**

Εάν έχετε εγκαταστήσει την εφαρμογή ζωντανής τηλεόρασης στην αρχική οθόνη, σημειώστε ότι οι πηγές HDMI θεωρούνται πηγές της Εφαρμογής. Όταν εκκινείται η εφαρμογή ζωντανής τηλεόρασης, θα ανοίξει με την τρέχουσα πηγή, η οποία περιλαμβάνει τηλεοπτικές πηγές και πηγές HDMI.

# **Διαχείριση εφαρμογών**

<span id="page-33-0"></span>10.4

Εάν σταματήσετε μια εφαρμογή και επιστρέψετε στο μενού αρχικής σελίδας, η εφαρμογή δεν θα έχει σταματήσει στην πραγματικότητα. Η εφαρμογή εξακολουθεί να εκτελείται στο παρασκήνιο ώστε να είναι άμεσα διαθέσιμη όταν ξεκινήσετε και πάλι. Για να εκτελούνται εύκολα, οι περισσότερες εφαρμογές χρειάζεται να αποθηκεύουν κάποια δεδομένα στην μνήμη cache της τηλεόρασης. Είναι καλό να διακόπτετε εντελώς την εκτέλεση μιας εφαρμογής ή να σβήσετε τα δεδομένα της μνήμης cache μιας συγκεκριμένης εφαρμογής για να βελτιστοποιήσετε τη συνολική απόδοση των εφαρμογών και να διατηρήσετε τη χρήση της μνήμης σε χαμηλά επίπεδα στην Android τηλεόρασή σας. Επίσης, είναι καλό να απεγκαταστήσετε εφαρμογές που δεν χρησιμοποιείτε πια.

# <span id="page-34-0"></span>11 **Πηγές**

<span id="page-34-1"></span>11.1

# **Μετάβαση σε συσκευή**

Από τη λίστα Πηγές, μπορείτε να μεταβείτε σε οποιαδήποτε από τις συνδεδεμένες συσκευές. Μπορείτε να επιλέξετε έναν δέκτη για να παρακολουθήσετε τηλεόραση ή να επιλέξετε τις συνδεδεμένες συσκευές σας για να παρακολουθήσετε το πρόγραμμά τους, όπως έναν ψηφιακό δέκτη ή μια συσκευή αναπαραγωγής Blu-ray Disc.

Για να μεταβείτε σε μια συνδεδεμένη συσκευή…

**1 -** Πατήστε **SOURCES** για να ανοίξετε το μενού πηγών.

**2 -** Επιλέξτε ένα από τα στοιχεία της λίστας πηγών και πατήστε **OK**. Στην τηλεόραση θα εμφανιστεί το πρόγραμμα ή το περιεχόμενο της συσκευής.

#### **Αναπαραγωγή με ένα πάτημα**

Όταν η τηλεόραση βρίσκεται σε κατάσταση αναμονής, μπορείτε να ενεργοποιήσετε μια συσκευή αναπαραγωγής δίσκων με το τηλεχειριστήριο της τηλεόρασης. Για να ενεργοποιήσετε τη συσκευή αναπαραγωγής δίσκων και την τηλεόραση από την κατάσταση αναμονής και να ξεκινήσετε αμέσως την αναπαραγωγή του δίσκου, πατήστε **Αναπαραγωγή** στο τηλεχειριστήριο της τηλεόρασης. Η συσκευή πρέπει να είναι συνδεδεμένη μέσω καλωδίου HDMI και η λειτουργία HDMI CEC πρέπει να είναι ενεργοποιημένη τόσο στην τηλεόραση όσο και στη συσκευή.

# <span id="page-35-2"></span><span id="page-35-0"></span>12 **Ρυθμίσεις**

<span id="page-35-1"></span>12.1

# **Ρυθμ.εικόνας**

# **Λειτουργία εικόνας**

#### **Επιλογή στυλ**

**MENU** > **Επιλογές τηλεόρασης** > **Εικόνα** > **Λειτουργία εικόνας**.

Για εύκολη προσαρμογή της εικόνας, μπορείτε να επιλέξετε ένα προκαθορισμένο στυλ εικόνας.

• Χρήστης - Οι προτιμήσεις εικόνας που ορίζετε κατά την πρώτη εκκίνηση.

• Τυπικό - Η ρύθμιση με τη μεγαλύτερη εξοικονόμηση ενέργειας - Εργοστασιακή ρύθμιση

- Ζωντανό Ιδανικό για προβολή στη διάρκεια της ημέρας
- Αθλητικά Ιδανικό για αθλητικά προγράμματα

• Ταινία - Ιδανικό γα τη παρακολούθηση ταινιών με το αρχικό εφέ του στούντιο

• Παιχνίδι\* - Ιδανικό για παιχνίδια

\* Λειτουργία εικόνας - Το παιχνίδι δεν είναι διαθέσιμο για ορισμένες πηγές βίντεο.

Όταν η τηλεόραση λαμβάνει σήμα HDR Dolby Vision, επιλέξτε ένα από τα παρακάτω στυλ εικόνας:

- Dolby Vision Λαμπερό
- Dolby Vision Σκοτεινό
- Dolby Vision Ζωντανό

# **Ειδοποιήσεις Dolby Vision**

**MENU** > **Επιλογές τηλεόρασης** > **Εικόνα** > **Ειδοποιήσεις Dolby Vision** και πατήστε **OK**.

**Ενεργοποιήστε** ή **απενεργοποιήστε** την ειδοποίηση Dolby Vision όταν το περιεχόμενο Dolby Vision ξεκινά να αναπαράγεται στην τηλεόρασή σας.

# **Λειτουργία προβολής**

Αν η εικόνα δεν γεμίζει εντελώς την οθόνη, αν εμφανίζονται μαύρες γραμμές στο επάνω ή το κάτω μέρος ή και στις δύο πλευρές, μπορείτε να προσαρμόσετε την εικόνα ώστε να γεμίζει πλήρως την οθόνη.

Για να επιλέξετε μία από τις βασικές ρυθμίσεις κάλυψης οθόνης…

**MENU** > **Επιλογές τηλεόρασης** > **Εικόνα** > **Λειτουργία προβολής**.

**Αυτόματη**

Η εικόνα μεγεθύνεται αυτόματα ώστε να χωρά στην οθόνη με τον αρχικό λόγο διαστάσεων. Καμία ορατή απώλεια περιεχομένου.

#### **Υπερδιεύρυνση**

Αφαιρούνται οι μαύρες πλαϊνές γραμμές στις μεταδόσεις 4:3. Δεν συνιστάται για HD ή υπολογιστή.

#### **4:3**

Εμφανίζει το κλασικό φορμά 4:3.

#### **Επέκταση ταινίας σε 14:9**

Αλλαγή φορμά 4:3 σε 14:9. Δεν συνιστάται για HD ή υπολογιστή.

#### **Επέκταση ταινίας σε 16:9**

Αλλαγή φορμά 4:3 σε 16:9. Δεν συνιστάται για HD ή υπολογιστή.

#### **Οθόνη 16:9**

Μετατρέπει την κλασική κλίμακα 4:3 σε φορμά 16:9.

#### **Πλήρες**

Η εικόνα μεγεθύνεται ώστε να καλύπτει την οθόνη. Η παραμόρφωση της εικόνας είναι ελάχιστη και οι υπότιτλοι παραμένουν ορατοί. Ακατάλληλο για προβολή περιεχομένου από υπολογιστή. Στο περιεχόμενο ορισμένων εικόνων μπορεί να συνεχίσουν να εμφανίζονται μαύρες γραμμές. Ο λόγος διαστάσεων του περιεχομένου της εικόνας μπορεί να αλλάξει.

#### **Αρχικό**

Παροχή μέγιστης λεπτομέρειας για υπολογιστή.

# **Άλλες ρυθμίσεις εικόνας**

#### **MENU** > **Επιλογές τηλεόρασης** > **Εικόνα** και πατήστε **OK**.

#### **Οπίσθιος φωτισμός**

Ρύθμιση της έντασης του οπίσθιου φωτισμού εικόνας.

#### **Επίπεδο μαύρου**

Προσαρμόστε το επίπεδο μαύρου της εικόνας.

**Σημείωση**: Εάν η τιμή της φωτεινότητας διαφέρει πολύ από την τιμή αναφοράς (50), ενδέχεται να υπάρχει χαμηλότερη αντίθεση.

#### **Αντίθεση**

Ρύθμιση της τιμής αντίθεσης της εικόνας.

#### **Κορεσμός**

Ρύθμιση της τιμής κορεσμού χρωμάτων της εικόνας.

#### **Χροιά**

Ρύθμιση της τιμής χροιάς της εικόνας.

#### **Ευκρίνεια**

<span id="page-36-1"></span>Ρύθμιση του επιπέδου ευκρίνειας των λεπτομερειών εικόνας.

#### **Gamma**

Ορισμός μιας μη γραμμικής ρύθμισης που αφορά τον φωτισμό και την αντίθεση της εικόνας. Αυτή είναι μια ρύθμιση που πρέπει να χρησιμοποιείται από έμπειρους χρήστες.

#### **Θερμοκρασία χρώματος**

Ρυθμίστε την εικόνα σε μια προκαθορισμένη θερμοκρασία χρώματος ή προσαρμόστε τη ρύθμιση μόνοι σας.

#### <span id="page-36-0"></span>**Αισθητήρας φωτός**

Επιλέξτε **Ενεργοποίηση**, για να προσαρμόζονται αυτόματα οι ρυθμίσεις της εικόνας στις συνθήκες φωτισμού του δωματίου.

#### **Δυναμικός έλεγχος οπίσθιου φωτισμού**

Επιλέξτε **Ενεργοποίηση** για να ρυθμίσετε την τηλεόραση ώστε να προσαρμόζει αυτόματα την αντίθεση για βέλτιστη κατανάλωση ενέργειας ή επιλέξτε **Κλειστό** για να απενεργοποιήσετε την προσαρμογή.

#### **Προηγμένο βίντεο**

Ορισμός σύνθετων ρυθμίσεων.

#### • DNR

Μείωση ψηφιακού θορύβου, φίλτρα μείωσης θορύβου εικόνας για μείωση του θορύβου εικόνας.

• MPEG NR

Λειτουργία μείωσης θορύβου MPEG για βελτίωση της ποιότητας των εικόνων με μείωση του θορύβου χωρίς να διακυβεύεται η ανάλυση της εικόνας.

• Προσαρμοστικός έλεγχος Luma

Βελτίωση της δυναμικής αντίθεσης βίντεο για αυτόματη προσαρμογή του επιπέδου Luma του σήματος της εικόνας. Εάν είναι ενεργοποιημένη η ρύθμιση λειτουργίας

υπολογιστή, η λειτουργία αυτή θα είναι απενεργοποιημένη. • Τοπικός έλεγχος αντίθεσης

Βελτίωση του επιπέδου αντίθεσης σε τοπική περιοχή της εικόνας.

• Λειτουργία παιχνιδιού

Μετάβαση της τηλεόρασης σε λειτουργία παιχνιδιού για γρήγορο χρόνο ανταπόκρισης.

• Λειτουργία υπολογιστή

Μετάβαση της τηλεόρασης σε λειτουργία υπολογιστή για εμφάνιση εικόνας με την αρχική της μορφή.

• Αυτόματη λειτουργία παιχνιδιού HDMI

Επιτρέπει στην τηλεόραση να μεταβαίνει αυτομάτως σε λειτουργία παιχνιδιού, όταν η ενημέρωση για περιεχόμενο παιχνιδιού γίνεται από την πηγή.

• Στιλ κίνησης (διαθέσιμα μόνο για τα μοντέλα 70" και 75") Τα Στιλ κίνησης παρέχουν βελτιστοποιημένες λειτουργίες ρύθμισης κίνησης για διάφορα περιεχόμενα βίντεο. Επιλέξτε ένα από τα στιλ κίνησης (**Κλειστό**, **Ταινία**, **Τυπικό**,**Ομαλό**) για να έχετε διαφορετική εμπειρία προβολής σε βίντεο κίνησης.

#### **Ρυθμιστής χρώματος**

Ρυθμίστε λεπτομερώς τη ρύθμιση χρώματος μόνοι σας.

#### **Ευθυγράμμιση ισορροπίας λευκού 11 σημείων**

Προσαρμόστε την ισορροπία λευκού σημείου βάσει της επιλεγμένης θερμοκρασίας χρώματος της εικόνας.

#### **Επαναφορά στις προεπιλογές**

Επαναφορά των τρεχουσών ρυθμίσεων εικόνας στις προεπιλογές.

12.2

# **Ρυθμίσεις ήχου**

### **Λειτουργία ήχου**

**MENU** > **Επιλογές τηλεόρασης** > **Ήχος** > **Λειτουργία ήχου** > και πατήστε **OK**.

Για εύκολη προσαρμογή του ήχου, μπορείτε να επιλέξετε μια προκαθορισμένη ρύθμιση με την επιλογή λειτουργίας ήχου.

- Παιχνίδι Ιδανικό για παιχνίδι
- Ταινία Ιδανικό για την παρακολούθηση ταινιών
- Μουσική Ιδανικό για ακρόαση μουσικής
- Διάλογος Ιδανικό για ομιλία

• Λειτουργία AI - Επιλέξτε τη λειτουργία AI για έξυπνη εναλλαγή της λειτουργίας ήχου βάσει του ηχητικού περιεχομένου.

• Χρήστης - Οι προτιμήσεις ήχου που ορίζετε κατά την πρώτη εκκίνηση

# **Άλλες ρυθμίσεις ήχου**

**MENU** > **Επιλογές τηλεόρασης** > **Ήχος** και πατήστε **OK**.

#### **Ηχεία**

Επιλέξτε αν ο ήχος θα ακούγεται από την ίδια την τηλεόραση ή από το συνδεδεμένο ηχοσύστημα.

Μπορείτε να επιλέξετε από πού θέλετε να ακούτε τον ήχο της τηλεόρασης και πώς να τον ελέγχετε.

• Αν επιλέξετε **Ηχεία τηλεόρασης απενεργοποιημένα**, τα ηχεία της τηλεόρασης είναι πάντα ανενεργά.

• Εάν επιλέξετε **Ηχεία τηλεόρασης**, τα ηχεία της τηλεόρασης είναι πάντα ενεργοποιημένα.

Με συνδεδεμένη μια συσκευή ήχου με HDMI CEC, επιλέξτε **Σύστημα ήχου HDMI**. Όταν η συσκευή αναπαραγάγει τον ήχο της τηλεόρασης, τα ηχεία της τηλεόρασης απενεργοποιούνται.

\* Σημείωση: Τα ηχεία της τηλεόρασης τίθενται σε λειτουργία σίγασης όταν συνδέονται τα ακουστικά.

#### **Ήχος USB**

**Ενεργοποιήστε** ή **απενεργοποιήστε** την έξοδο ήχου μέσω συσκευής ήχου USB, αν υπάρχει συνδεδεμένο περιφερειακό <span id="page-37-2"></span>ήχου USB στη θύρα USB της τηλεόρασης. Ο **ήχος USB** είναι διαθέσιμος μόνο όταν εντοπιστεί η συσκευή TAH6206.

#### **Ψηφιακή έξοδος**

Οι ρυθμίσεις ψηφιακής εξόδου είναι διαθέσιμες για οπτικά σήματα ήχου και σήματα ήχου HDMI ARC.

Ρυθμίστε το σήμα εξόδου ήχου της τηλεόρασης, ώστε να αντιστοιχεί στις δυνατότητες ήχου του συνδεδεμένου συστήματος Home Cinema.

#### **Καθυστέρηση ψηφιακής εξόδου**

Σε ορισμένα Home Cinema, ίσως χρειαστεί να ρυθμίσετε την καθυστέρηση συγχρονισμού ήχου, προκειμένου να επιτευχθεί ο συγχρονισμός ήχου και εικόνας. Επιλέξτε 0 αν έχει οριστεί καθυστέρηση ήχου στο σύστημα Home Cinema.

#### **Νυχτερινή λειτουργία DTS**

Επιλέξτε τη νυχτερινή λειτουργία DTS για πιο άνετη και αθόρυβη ακουστική εμπειρία, όταν παρακολουθείτε περιεχόμενο με DTS Master Audio.

#### **Επεξεργασία ήχου Dolby**

Ορισμός σύνθετων ρυθμίσεων.

• Προσαρμογή έντασης ήχου: επιλέξτε **Ενεργοποίηση** για αυτόματη ρύθμιση της έντασης ήχου.

• Ενίσχυση διαλόγου: επιλέξτε για βελτιωμένη ποιότητα ήχου στις ομιλίες.

• Εικονικός ήχος surround: επιλέξτε **Ενεργοποίηση** για να δημιουργήσετε μια εμπειρία εικονικού ήχου surround. • Dolby Atmos: επιλέξτε **Ενεργοποίηση** για να

ενεργοποιήσετε τη λειτουργία Dolby Atmos, η οποία μπορεί να προσθέσει τη διάσταση ύψους στον ήχο. Με τη διάσταση ύψους, ο ήχος μπορεί να τοποθετηθεί και να κινηθεί με ακρίβεια σε τρισδιάστατο χώρο.

#### <span id="page-37-1"></span>**Επαναφορά στις προεπιλογές**

Επαναφορά των τρεχουσών ρυθμίσεων ήχου στις προεπιλογές.

# <span id="page-37-0"></span>12.3 **Ρυθμίσεις λειτουργίας**

**MENU** > **Επιλογές τηλεόρασης** > **Λειτουργία**.

**Ορισμός χρονοδιακόπτη διακοπής λειτουργίας**

#### **Λειτουργία** > **Χρονοδιακόπτης διακοπής λειτουργίας**.

Η τηλεόραση μεταβαίνει αυτόματα σε κατάσταση αναμονής μετά από προκαθορισμένο χρονικό διάστημα. Μπορείτε να σταματήσετε τον χρονοδιακόπτη όταν η ειδοποίηση εμφανιστεί τα δύο τελευταία λεπτά.

#### **Απενεργοποίηση οθόνης για εξοικονόμηση ενέργειας**

#### **Λειτουργία** > **Απενεργοποίηση εικόνας**.

Όταν επιλέγετε Απενεργοποίηση εικόνας, η οθόνη της τηλεόρασης απενεργοποιείται. Για να την ενεργοποιήσετε ξανά, πατήστε οποιοδήποτε πλήκτρο του τηλεχειριστηρίου.

#### **Ρύθμιση χρονοδιακόπτη απενεργοποίησης της τηλεόρασης**

#### **Λειτουργία** > **Χρονοδιακόπτης απενεργοποίησης**.

Όταν επιλέγετε Χρονοδιακόπτης απενεργοποίησης, η τηλεόραση απενεργοποιείται αυτόματα σε προκαθορισμένο χρονικό διάστημα για εξοικονόμηση ενέργειας. Ο χρονοδιακόπτης δεν θα σταματήσει αν δεν αλλάξετε τη ρύθμιση σε **Απενεργοποίηση**.

#### **Χωρίς αυτόματη απενεργοποίηση σήματος**

#### **Λειτουργία** > **Χωρίς αυτόματη απενεργοποίηση σήματος**.

Πατήστε τα **πλήκτρα πλοήγησης** επάνω ή κάτω για να ορίσετε την τιμή. Επιλέξτε **Απενεργοποίηση** για απενεργοποίηση της αυτόματης απενεργοποίησης.

\* Αν χρησιμοποιείτε την τηλεόραση ως οθόνη ή αν χρησιμοποιείτε ψηφιακό δέκτη (αποκωδικοποιητή) για την παρακολούθηση τηλεόρασης και δεν χρησιμοποιείτε το τηλεχειριστήριο, απενεργοποιήστε τον χρονοδιακόπτη αυτόματης απενεργοποίησης και θέστε την τιμή σε **Απενεργοποίηση**.

#### **Ορισμός χρονοδιακόπτη αυτόματης διακοπής λειτουργίας**

#### **Λειτουργία** > **Αυτόματη διακοπή λειτουργίας**.

Η τηλεόραση μεταβαίνει αυτόματα σε κατάσταση αναμονής μετά από προκαθορισμένο χρονικό διάστημα, αν δεν λάβει καμία εντολή από το τηλεχειριστήριο.

#### 12.4

# **Επιλογές για προχωρημένους**

### **Ήχος**

**Ορισμός προτιμώμενης γλώσσας ήχου**

#### **MENU** > **Επιλογές τηλεόρασης** > **Επιλογές για προχωρημένους** > **Γλώσσα ήχου**/**Πρωταρχικός ήχος**/**Δευτερεύων ήχος** ή **Κανάλι ήχου**.

Τα τηλεοπτικά κανάλια μπορούν να μεταδώσουν ήχο με πολλές γλώσσες ήχου για ένα πρόγραμμα. Μπορείτε να ορίσετε μια προτιμώμενη κύρια και μια δευτερεύουσα γλώσσα ήχου. Αν υπάρχει διαθέσιμος ήχος σε μία από τις δύο αυτές γλώσσες, η τηλεόραση μεταβαίνει σε αυτήν τη γλώσσα ήχου.

### <span id="page-38-0"></span>**Μπλε φόντο**

**MENU** > **Επιλογές τηλεόρασης** > **Επιλογές για προχωρημένους** > **Σίγαση μπλε.**

Ενεργοποίηση/απενεργοποίηση της σίγασης μπλε.

# **Κανάλι αλληλεπίδρασης**

#### **MENU** > **Επιλογές τηλεόρασης** > **Επιλογές για προχωρημένους** > **Κανάλι αλληλεπίδρασης**.

Ενεργοποίηση ή απενεργοποίηση του καναλιού αλληλεπίδρασης. Το κανάλι αλληλεπίδρασης παρέχει διαδραστικές υπηρεσίες από το σταθμό αναμετάδοσης μέσω μετάδοσης ή σύνδεσης IP.

### **Προστασία PIN MHEG**

#### **MENU** > **Επιλογές τηλεόρασης** > **Επιλογές για προχωρημένους** > **Προστασία PIN MHEG**.

Ορίστε το για ενεργοποίηση ή απενεργοποίηση της προστασίας Pin της λειτουργίας MHEG. Αν είναι ενεργοποιημένη, θα σας ζητηθεί να εισαγάγετε τον κωδικό PIN πριν από την εκκίνηση της υπηρεσίας.

### **Ρυθμίσεις HBBTV**

**MENU** > **Επιλογές τηλεόρασης** > **Επιλογές για προχωρημένους** > **Ρυθμίσεις HBBTV**.

#### **Ενεργοποίηση HbbTV**

Ρυθμίσεις HBBTV > Ενεργοποίηση.

#### **Ορισμός της παρακολούθησης ιστορικού HbbTV**

Ρυθμίσεις HBBTV > Χωρίς παρακολούθηση.

Ορίστε τις επιλογές σύμφωνα με τις προτιμήσεις σας.

#### **Ορισμός των Cookies HbbTV**

Ρυθμίσεις HBBTV > Ρυθμίσεις Cookies.

Ορίστε τις επιλογές σύμφωνα με τις προτιμήσεις σας.

#### **Ορισμός άλλων επιλογών**

Ρυθμίσεις HBBTV > Μόνιμη αποθήκευση, Αποκλεισμός τοποθεσιών παρακολούθησης, ή αναγνωριστικό συσκευής.

Ορίστε μία από τις επιλογές και ενεργοποιήστε ή απενεργοποιήστε την.

#### **Επαναφορά αναγνωριστικού συσκευής HbbTV**

Ρυθμίσεις HBBTV > Επαναφορά αναγνωριστικού συσκευής.

Μπορείτε να επαναφέρετε το μοναδικό αναγνωριστικό συσκευής της τηλεόρασής σας. Δημιουργείται ένα νέο αναγνωριστικό. Αυτό θα αντικαταστήσει το αναγνωριστικό της συσκευής σας με νέο αναγνωριστικό.

### **Υπότιτλος**

#### **MENU** > **Επιλογές τηλεόρασης** > **Επιλογές για προχωρημένους** > **Υπότιτλος**.

Τα ψηφιακά κανάλια μπορούν να προσφέρουν πολλές γλώσσες υπότιτλων για ένα πρόγραμμα. Μπορείτε να ορίσετε μια προτιμώμενη κύρια και δευτερεύουσα γλώσσα υπότιτλων. Αν υπάρχουν διαθέσιμοι υπότιτλοι σε μία από τις δύο αυτές γλώσσες, στην τηλεόραση θα εμφανίζονται οι υπότιτλοι που επιλέξατε.

Πατήστε το πλήκτρο **SUBTITLE** στο τηλεχειριστήριο για να εμφανίσετε τη σελίδα υποτίτλων.

#### **Teletext**

#### **MENU** > **Επιλογές τηλεόρασης** > **Επιλογές για προχωρημένους** > **Teletext**.

Ορισμένοι ψηφιακοί τηλεοπτικοί σταθμοί αναμετάδοσης παρέχουν πολλές διαθέσιμες γλώσσες για το Teletext. Για να ανοίξετε το Teletext ενώ παρακολουθείτε ένα τηλεοπτικό κανάλι, πατήστε **TEXT**. Πατήστε **TEXT** δεύτερη φορά για να ανοίξει η λειτουργία διπλής οθόνης. Πατήστε **TEXT** ξανά στη λειτουργία διπλής οθόνης για να βγείτε από την οθόνη Teletext.

#### **Γλώσσα κειμένου και αποκωδικοποίηση**

Για να ορίσετε τη γλώσσα κειμένου . . .

**1 -** Επιλέξτε **MENU** > **Επιλογές τηλεόρασης** > **Επιλογές για προχωρημένους** > **Teletext** και πατήστε **OK**. **2 -** Επιλέξτε **Γλώσσα ψηφιακού Teletext** για να ορίσετε τις ρυθμίσεις της γλώσσας κειμένου. **3 -** Επιλέξτε **Αποκωδικοποίηση γλώσσας σελίδας** για να ορίσετε την αποκωδικοποίηση της γλώσσας. **4 -** Όταν ολοκληρώσετε τις ρυθμίσεις γλώσσας που προτιμάτε, πατήστε **OK** για να τις εφαρμόσετε. **5 -** Πατήστε **Πίσω**, επανειλημμένα αν χρειαστεί, για να κλείσετε το μενού.

#### **Επίπεδο παρουσίασης TTX**

Εάν είναι διαθέσιμο, το επίπεδο 2.5 προσφέρει περισσότερα χρώματα και καλύτερα γραφικά.

Για εναλλαγή μεταξύ επιπέδου 2.5 και επιπέδου 1.5 . . .

**1 -** Επιλέξτε **MENU** > **Επιλογές τηλεόρασης** > **Επιλογές για προχωρημένους** > **Teletext** > **Επίπεδο παρουσίασης TTX** και πατήστε **OK**.

**2 -** Επιλέξτε το επίπεδο από το **Επίπεδο παρουσίασης TTX** και πατήστε **OK** για να το ορίσετε.

**3 -** Πατήστε **Πίσω**, επανειλημμένα αν χρειαστεί, για να κλείσετε το μενού.

### **Πληροφορίες συστήματος**

**MENU** > **Επιλογές τηλεόρασης** > **Επιλογές για προχωρημένους** > **Πληροφορίες συστήματος**.

Έλεγχος των πληροφοριών συστήματος, όπως το επίπεδο σήματος, η συχνότητα, το αναγνωριστικό υπηρεσίας κ.λπ.

# <span id="page-39-0"></span>12.5 **Άλλες ρυθμίσεις**

### **Προτιμήσεις συσκευής**

**Αρχική οθόνη** > **Ρυθμίσεις** > **Προτιμήσεις συσκευής**.

#### **Ενημέρωση συστήματος**

Ενημέρωση λογισμικού τηλεόρασης από τοπικό μέσο ενημέρωσης ή από το Internet.

#### **Πληροφορίες**

Για προβολή πληροφοριών σχετικά με αυτήν την τηλεόραση ή για εκτέλεση της λειτουργίας Επαναφοράς εργοστασιακών ρυθμίσεων στην τηλεόραση.

#### **Ημερομηνία και ώρα**

Προσαρμογή των ρυθμίσεων ημερομηνίας και ώρας.

#### **Χρονοδιακόπτης**

Ρύθμιση χρονοδιακόπτη ενεργοποίησης και απενεργοποίησης της τηλεόρασης.

#### **Γλώσσα**

Ορισμός ή αλλαγή της γλώσσας των μενού.

#### **Πληκτρολόγιο**

Ορισμός του τύπου πληκτρολογίου που εμφανίζεται στην οθόνη.

#### **Είσοδοι**

Μετονομασία των ονομάτων εισόδων και προσαρμογή των ρυθμίσεων για τον έλεγχο ηλεκτρονικών καταναλωτικών προϊόντων (CEC).

#### **Ρεύμα**

Ρύθμιση χρονομέτρων για εξοικονόμηση ενέργειας.

#### **Εικόνα**

Προσαρμογή ρυθμίσεων εικόνας.

#### **Ήχος**

Προσαρμογή ρυθμίσεων ήχου.

#### **Ambilight**

Προσαρμογή ρυθμίσεων Ambilight. \* Η ρύθμιση Ambilight αφορά μόνο μοντέλα που υποστηρίζουν τη λειτουργία Ambilight.

#### **Αποθήκευση**

Ελέγξτε τον χώρο αποθήκευσης της συσκευής.

#### **Αρχική οθόνη**

Προσαρμόστε την αρχική οθόνη. Μπορείτε να ενεργοποιήσετε ή να απενεργοποιήσετε τις προεπισκοπήσεις εικόνας και ήχου. Αλλάξτε τη σειρά των εφαρμογών και των παιχνιδιών. Διαβάστε τις άδειες χρήσης ανοιχτού κώδικα.

#### **Λειτουργία σε κατάστημα**

**Ενεργοποίηση** ή **Απενεργοποίηση** της λειτουργίας σε κατάστημα. Εάν ενεργοποιήσετε τη λειτουργία σε κατάστημα. Μπορείτε να ορίσετε τον τύπο μηνύματος καταστήματος λιανικής και την επίδειξη.

#### **Βοηθός Google**

Προσαρμόστε τις ρυθμίσεις για τον Βοηθό Google. Μπορείτε επίσης να δείτε τις άδειες χρήσης ανοιχτού κώδικα.

#### **Chromecast built-in**

Προσαρμόστε τις ρυθμίσεις του Chromecast builtin. Μπορείτε να δείτε τις άδειες χρήσης ανοιχτού κώδικα και τον αριθμό έκδοσης.

#### **Προφύλαξη οθόνης**

Προσαρμόστε τη ρύθμιση προφύλαξης οθόνης ανάλογα με τις προτιμήσεις σας.

#### <span id="page-40-3"></span>**Τοποθεσία**

Ορίστε την κατάσταση τοποθεσίας.

#### **Χρήση και διαγνωστικός έλεγχος**

Ορίστε το σε "Ενεργοποίηση" για την αυτόματη αποστολή διαγνωστικών πληροφοριών στην Google, όπως αναφορές σφαλμάτων και δεδομένα χρήσης από τη συσκευή σας, εφαρμογές και το Chromecast built in.

#### **Προσβασιμότητα**

Ενεργοποίηση ειδικών λειτουργιών για άτομα με προβλήματα ακοής και όρασης.

#### <span id="page-40-2"></span>**Επανεκκίνηση**

Επανεκκίνηση της τηλεόρασης για καλύτερη απόδοση, όταν χρειάζεται.

# **Τηλεχειριστήριο και αξεσουάρ**

#### **Αρχική οθόνη** > **Ρυθμίσεις** > **Τηλεχειριστήριο και αξεσουάρ**.

Μπορείτε να επιλέξετε την αποθηκευμένη σύνδεση Bluetooth από τη λίστα.

Εάν δεν μπορείτε να βρείτε το αξεσουάρ σας, επιλέξτε **Προσθήκη αξεσουάρ** για αναζήτηση συνδέσεων Bluetooth.

#### <span id="page-40-0"></span>12.6

# **Επανεκκίνηση**

**Αρχική οθόνη** > **Ρυθμίσεις** > **Προτιμήσεις συσκευής** > **Επανεκκίνηση**.

#### **Σημείωση:**

• Αποσυνδέστε τον εξωτερικό σκληρό δίσκο USB πριν από την επανεκκίνηση.

• Περιμένετε μερικά δευτερόλεπτα, η τηλεόραση επανεκκινείται αυτόματα.

Αυτή η ενέργεια θα καταργήσει τα περιττά δεδομένα και πληροφορίες από τη μνήμη.

<span id="page-40-1"></span>Εάν η τηλεόρασή σας έχει χαμηλή απόδοση κατά τη χρήση εφαρμογών, για παράδειγμα η εικόνα και ο ήχος δεν είναι συγχρονισμένα ή η εφαρμογή λειτουργεί αργά, επανεκκινήστε την τηλεόρασή σας για καλύτερη απόδοση.

#### 12.7

# **Επαναφορά εργοστασιακών ρυθμίσεων**

**Επαναφορά της τιμής όλων των ρυθμίσεων στις αρχικές ρυθμίσεις της τηλεόρασης**

**Αρχική οθόνη** > **Ρυθμίσεις** > **Προτιμήσεις συσκευής** > **Πληροφορίες** > **Επαναφορά εργοστασιακών ρυθμίσεων**.

Αυτή η ενέργεια θα διαγράψει όλα τα δεδομένα από τον εσωτερικό χώρο αποθήκευσης της συσκευής σας, συμπεριλαμβανομένου του λογαριασμού Google, των δεδομένων εφαρμογών συστήματος, των εφαρμογών λήψης και των ρυθμίσεων. Όλες οι ρυθμίσεις θα επανέλθουν στις αρχικές και τα εγκατεστημένα κανάλια θα διαγραφούν.

#### 12.8

# **Ρυθμίσεις ρολογιού και γλώσσας**

### **Γλώσσα μενού**

**Αλλαγή της γλώσσας του μενού τηλεόρασης**

**Αρχική οθόνη** > **Ρυθμίσεις** > **Προτιμήσεις συσκευής** > **Γλώσσα**.

**1 -** Πατήστε το πλήκτρο **Αρχική σελίδα** για να μεταβείτε στην Αρχική οθόνη.

**2 -** Επιλέξτε **Προτιμήσεις συσκευής** > **Γλώσσα**.

**3 -** Επιλέξτε τη γλώσσα σας και πατήστε **OK**.

**4 -** Πατήστε **Πίσω** ή **EXIT** επανειλημμένα για να κλείσετε το μενού.

# **Γλώσσα ήχου**

**Ορισμός προτιμώμενης γλώσσας ήχου**

**MENU** > **Επιλογές τηλεόρασης** > **Επιλογές για προχωρημένους** > **Γλώσσα ήχου**/**Πρωταρχικός ήχος**/**Δευτερεύων ήχος** ή **Κανάλι ήχου**.

Τα τηλεοπτικά κανάλια μπορούν να μεταδώσουν ήχο με πολλές γλώσσες ήχου για ένα πρόγραμμα. Μπορείτε να ορίσετε μια προτιμώμενη κύρια και μια δευτερεύουσα γλώσσα ήχου. Αν υπάρχει διαθέσιμος ήχος σε μία από τις δύο αυτές γλώσσες, η τηλεόραση μεταβαίνει σε αυτήν τη γλώσσα ήχου.

### <span id="page-41-1"></span>**Γλώσσα υπότιτλων**

Οι ψηφιακές εκπομπές μπορεί να έχουν υπότιτλους για τα προγράμματά τους.

#### **Ορισμός προτιμώμενης γλώσσας υπότιτλων**

**MENU** > **Επιλογές τηλεόρασης** > **Επιλογές για προχωρημένους** > **Υπότιτλος**.

Τα ψηφιακά κανάλια μπορούν να προσφέρουν πολλές γλώσσες υπότιτλων για ένα πρόγραμμα. Μπορείτε να ορίσετε μια προτιμώμενη κύρια και δευτερεύουσα γλώσσα υπότιτλων. Αν υπάρχουν διαθέσιμοι υπότιτλοι σε μία από τις δύο αυτές γλώσσες, στην τηλεόραση θα εμφανίζονται οι υπότιτλοι που επιλέξατε.

Πατήστε το πλήκτρο **SUBTITLE** στο τηλεχειριστήριο για να εμφανίσετε τη σελίδα υποτίτλων.

#### **Ορισμός των ρυθμίσεων γλώσσας υπότιτλων**

- Υπότιτλοι ψηφιακών καναλιών
- Κανάλια εγγραφής υπότιτλων
- Γλώσσα υποτίτλων ψηφιακών καναλιών
- 2η γλώσσα υποτίτλων ψηφιακών καναλιών
- Τύπος υπότιτλων

#### **Ορισμός προτιμώμενης γλώσσας Teletext**

#### **MENU** > **Επιλογές τηλεόρασης** > **Επιλογές για προχωρημένους** > **Teletext**.

Ορισμένοι ψηφιακοί τηλεοπτικοί σταθμοί αναμετάδοσης παρέχουν πολλές διαθέσιμες γλώσσες για το Teletext.

### **Ρολόι**

**Αρχική οθόνη** > **Ρυθμίσεις** > **Προτιμήσεις συσκευής** > **Ημερομηνία και ώρα**.

#### **Αυτόματη διόρθωση ρολογιού**

#### **Αυτόματη ημερομηνία και ώρα** > **Χρήση της ώρας που παρέχεται από το δίκτυο**.

<span id="page-41-0"></span>• Η τυπική ρύθμιση για το ρολόι της τηλεόρασης είναι αυτόματη. Οι πληροφορίες ώρας προέρχονται από τις μεταδιδόμενες πληροφορίες UTC - Συντονισμένη Παγκόσμια Ώρα.

#### **Χειροκίνητη διόρθωση ρολογιού**

#### **Αυτόματη ημερομηνία και ώρα** > **Απενεργοποίηση**.

Επιλέξτε **Ρύθμιση ημερομηνίας** και **Ρύθμιση ώρας** για να προσαρμόσετε την τιμή.

#### **Σημείωση:**

Αν καμία από τις αυτόματες ρυθμίσεις δεν εμφανίζει την ώρα σωστά, μπορείτε να ρυθμίσετε την ώρα χειροκίνητα.

#### **Ορισμός ζώνης ώρας ή ορισμός αντιστάθμισης ώρας για την περιοχή σας**

#### **Ημερομηνία και ώρα** > **Ρύθμιση ζώνης ώρας**.

Επιλέξτε τη ζώνη ώρας της προτίμησής σας.

#### **Ορισμός της μορφής ώρας σε 24ωρη**

#### **Ημερομηνία και ώρα** > **Χρήση 24ωρης μορφής**.

Εάν το ενεργοποιήσετε, η ώρα συστήματος να εμφανίζεται σε 24ωρη μορφή, διαφορετικά θα εμφανίζεται σε 12ωρη μορφή.

### **Χρονοδιακόπτης**

**Ρύθμιση χρονοδιακόπτη ενεργοποίησης και**

**απενεργοποίησης της τηλεόρασης**

**Αρχική οθόνη** > **Ρυθμίσεις** > **Προτιμήσεις συσκευής** > **Χρονοδιακόπτης**.

#### **Αυτόματη ενεργοποίηση**

Για να ενεργοποιήσετε τη λειτουργία αυτόματης ενεργοποίησης, ρυθμίστε τον **Χρονοδιακόπτη ενεργοποίησης** στη θέση **ενεργοποίησης** ή σε **Μία φορά** και, στη συνέχεια, ορίστε την πραγματική ώρα κατά την οποία θέλετε να ενεργοποιηθεί η τηλεόραση στην επιλογή **Χρόνος αυτόματης ενεργοποίησης**. Όταν ο **Χρονοδιακόπτης ενεργοποίησης** είναι ρυθμισμένος σε **Κλειστό**, ο χρόνος που έχει οριστεί στην επιλογή **Χρόνος αυτόματης ενεργοποίησης** δεν θα λειτουργεί.

#### **Αυτόματη απενεργοποίηση**

Για να ενεργοποιήσετε τη λειτουργία αυτόματης απενεργοποίησης, ρυθμίστε τον **Χρονοδιακόπτη απενεργοποίησης** στη θέση **ενεργοποίησης** ή σε **Μία φορά** και, στη συνέχεια, ορίστε την πραγματική ώρα κατά την οποία θέλετε να απενεργοποιηθεί η τηλεόραση στην επιλογή **Χρόνος αυτόματης απενεργοποίησης**. Όταν ο **Χρονοδιακόπτης απενεργοποίησης** είναι ρυθμισμένος σε **Κλειστό**, ο χρόνος που έχει οριστεί στην επιλογή **Χρόνος αυτόματης απενεργοποίησης** δεν θα λειτουργεί.

#### 12.9

# **Ρυθμίσεις προσβασιμότητας**

Η τηλεόραση είναι έτοιμη για χρήση από κωφούς, άτομα με προβλήματα ακοής, τυφλούς ή άτομα με μειωμένη όραση.

#### **Προσβασιμότητα για τυφλούς ή άτομα με μειωμένη όραση**

#### **Αρχική οθόνη** > **Ρυθμίσεις** > **Προτιμήσεις συσκευής** > **Προσβασιμότητα** > **Τύπος ήχου**.

Τα ψηφιακά τηλεοπτικά κανάλια μπορούν να μεταδώσουν προγράμματα με μια ειδική ηχητική περιγραφή στην οποία ένας αφηγητής περιγράφει τι συμβαίνει στην οθόνη.

Μπορείτε να ορίσετε τον τύπο ήχου με τις παρακάτω ρυθμίσεις.

- Κανονικό
- Περιγραφή ήχου
- Υπότιτλος ομιλίας
- Προβλήματα ακοής
- Ηχητική περιγραφή και υπότιτλος ομιλίας

#### **Προβλήματα όρασης**

Όταν είναι ενεργοποιημένη η ηχητική περιγραφή, υπάρχουν διαθέσιμες περισσότερες επιλογές για άτομα με προβλήματα όρασης. Μπορείτε να καθορίσετε την ένταση του κανονικού ήχου του ηχείου ή των ακουστικών με ηχητικό σχολιασμό ή να ρυθμίσετε τα πρόσθετα ηχητικά εφέ για τον ηχητικό σχολιασμό. Μπορείτε να προσαρμόσετε τα εφέ με τις παρακάτω ρυθμίσεις.

- Ηχεία
- Ακουστικά
- Ένταση
- Πανόραμα και αυξομείωση έντασης
- Ήχος για άτομα με προβλήματα όρασης
- Χειριστήριο αυξομείωσης έντασης

#### **Ενίσχυση διαλόγων AC4**

Ενεργοποίηση/απενεργοποίηση ή ρύθμιση του επιπέδου της ενίσχυσης διαλόγων για την αύξηση του βαθμού κατανόησης των διαλόγων και των σχολίων, όταν η ροή ήχου είναι τύπου AC4.

# <span id="page-43-6"></span><span id="page-43-0"></span>13 **Ambilight**

#### <span id="page-43-1"></span>13.1

# **Στυλ Ambilight**

Μπορείτε να ορίσετε τη δυνατότητα Ambilight για να παρακολουθήσετε τις δυναμικές εικόνας ενός τηλεοπτικού προγράμματος. Εναλλακτικά, μπορείτε να ορίσετε το Ambilight για να εμφανίσετε ένα προκαθορισμένο στυλ χρώματος ή μπορείτε να απενεργοποιήσετε τη λειτουργία Ambilight.

#### <span id="page-43-3"></span>**Παρακολούθηση βίντεο**

Εάν επιλέξετε **Παρακολούθηση βίντεο**, μπορείτε να επιλέξετε ένα από τα στυλ που ακολουθούν τη δυναμική της εικόνας στην οθόνη της τηλεόρασής σας.

Για να ορίσετε το στυλ του Ambilight…

- **1** Πατήστε το πλήκτρο **Ambilight**.
- **2 Ενεργοποίηση** του Ambilight.
- **3** Μπορείτε να επιλέξετε από τα στυλ **Παρακολούθηση βίντεο** και **Lounge light**.
- **4** Επιλέξτε το στυλ που θέλετε και πατήστε **OK**.

Τα διαθέσιμα στυλ **Παρακολούθησης βίντεο** είναι…

- **Τυπικό** Ιδανικό για καθημερινή παρακολούθηση τηλεόρασης
- **Φυσικό** Αποδίδει την εικόνα ή τον ήχο όσο το δυνατόν πιο πιστά
- <span id="page-43-4"></span>• **Αθλητικά** - Ιδανικό για αθλητικά προγράμματα
- **Ζωντανό** Ιδανικό για συνθήκες ημέρας
- **Παιχνίδι** Ιδανικό για παιχνίδι

#### Τα διαθέσιμα στυλ **Ατμοσφαιρικού φωτισμού** είναι…

- **Καυτή λάβα** Χρωματικές παραλλαγές του κόκκινου
- **Βυθός** Χρωματικές παραλλαγές του μπλε
- **Φύση** Χρωματικές παραλλαγές του πράσινου
- **Θερμό λευκό** Στατικό χρώμα
- **Ψυχρό λευκό** Στατικό χρώμα

• **Προσ. χρώμα** - Στατικό χρώμα της επιλογής σας. Για να ρυθμίσετε το στατικό χρώμα Ambilight, μεταβείτε στην **Αρχική οθόνη** > **Ρυθμίσεις** > **Προτιμήσεις συσκευής** > **Ambilight** > **Προσ. χρώμα** και επιλέξτε το χρώμα που σας αρέσει.

### <span id="page-43-5"></span><span id="page-43-2"></span>13.2

# **Προσ. χρώμα**

#### **Προσ. χρώμα**

**Αρχική οθόνη** > **Ρυθμίσεις** > **Προτιμήσεις συσκευής** > **Ambilight** > **Προσ. χρώμα**.

Ορισμός χρώματος για το στατικό χρώμα Ambilight της επιλογής σας. Μπορείτε να επιλέξετε ένα χρώμα που σας αρέσει από την παλέτα χρωμάτων.

Ορισμός χρώματος για το στατικό χρώμα Ambilight…

- **1** Πατήστε το πλήκτρο **Ambilight**.
- **2 Ενεργοποίηση** του Ambilight.
- **3** Ορίστε το στυλ Ambilight σε Προσ. χρώμα.

**4 -** Μεταβείτε στην **Αρχική οθόνη** > **Ρυθμίσεις** > **Προτιμήσεις συσκευής** > **Ambilight** > **Προσ. χρώμα** για να επιλέξετε ένα χρώμα.

**5 -** Επιλέξτε το χρώμα που θέλετε και πατήστε **OK**.

#### 13.3

# **Φωτεινότητα και κορεσμός**

#### **Ρύθμιση της φωτεινότητας Ambilight**

#### **Αρχική οθόνη** > **Ρυθμίσεις** > **Προτιμήσεις συσκευής** > **Ambilight** > **Φωτεινότητα**.

Όταν το Ambilight είναι ενεργοποιημένο, πατήστε τα βέλη δεξιά ή αριστερά για να ορίσετε το επίπεδο φωτεινότητας Ambilight.

#### **Ρύθμιση του κορεσμού Ambilight**

#### **Αρχική οθόνη** > **Ρυθμίσεις** > **Προτιμήσεις συσκευής** > **Ambilight** > **Κορεσμός**.

Όταν το Ambilight είναι ενεργοποιημένο, πατήστε τα βέλη δεξιά ή αριστερά για να ορίσετε τον κορεσμό Ambilight.

#### 13.4

# **Χρώμα τοίχου πίσω από την τηλεόραση**

**Ρύθμιση του χρώματος τοίχου πίσω από την τηλεόραση**

**Αρχική οθόνη** > **Ρυθμίσεις** > **Προτιμήσεις συσκευής** > **Ambilight** > **Χρώμα τοίχου πίσω από την τηλεόραση**.

Μπορείτε να επιλέξετε το χρώμα τοίχου για να αντισταθμίσετε τα χρώματα Ambilight, έτσι ώστε τα αντιληπτά χρώματα Ambilight να είναι σωστά ξανά.

#### 13.5

# **Απενεργοποίηση τηλεόρασης**

**Ρύθμιση του χρώματος τοίχου πίσω από την τηλεόραση**

**Αρχική οθόνη** > **Ρυθμίσεις** > **Προτιμήσεις συσκευής** > **Ambilight** > **Απενεργοποίηση τηλεόρασης**.

Επιλέξτε **Σταδιακό σβήσιμο** ή **Άμεση** για να αφήσετε το Ambilight να σβήσει αργά ή να σβήσει αμέσως όταν απενεργοποιηθεί η τηλεόραση.

# **Βίντεο, φωτογραφίες, μουσική και κείμενο**

#### <span id="page-44-1"></span>14.1

<span id="page-44-4"></span><span id="page-44-0"></span>14

# <span id="page-44-3"></span>**Από υποδοχή USB**

Μπορείτε να προβάλετε τις φωτογραφίες σας ή να αναπαραγάγετε μουσική και βίντεο από μια μονάδα flash USB.

Ενώ η τηλεόραση είναι ενεργοποιημένη, συνδέστε μια μονάδα flash USB σε μία από τις υποδοχές USB.

**1 -** Πατήστε το κουμπί **Αρχική οθόνη**, επιλέξτε **MMP** από τη λίστα εφαρμογών και πατήστε **OK**.

**2 -** Χρησιμοποιήστε τα **πλήκτρα πλοήγησης** για να επιλέξετε τον τύπο αρχείου.

**3 -** Ακολουθήστε τις οδηγίες που εμφανίζονται στην οθόνη για την αναπαραγωγή αρχείων.

#### <span id="page-44-2"></span>14.2

# **Αναπαραγωγή των βίντεό σας**

#### **Αναπαραγωγή βίντεο**

**1 -** Πατήστε το κουμπί **Αρχική οθόνη**, επιλέξτε **MMP** από τη λίστα εφαρμογών και πατήστε **OK**.

**2 -** Χρησιμοποιήστε τα **πλήκτρα πλοήγησης** για να επιλέξετε **Βίντεο**.

**3 -** Επιλέξτε ένα από τα βίντεο και πατήστε **OK** για αναπαραγωγή.

#### **Κατά την αναπαραγωγή του βίντεο...**

• Πατήστε **MENU** για εμφάνιση των επιλογών.

#### **Αναπαραγωγή, προσωρινή διακοπή**

Πατήστε **OK** για αναπαραγωγή ή προσωρινή διακοπή του βίντεο.

#### **Επανάληψη**

Επανάληψη ή αναπαραγωγή του βίντεο μία φορά.

#### **Εμφάνιση πληροφοριών**

Εμφανίζονται οι πληροφορίες του αρχείου βίντεο.

#### **Λειτουργία προβολής**

Προσαρμογή λειτουργίας προβολής.

#### **Εικόνα**

Προσαρμογή ρυθμίσεων εικόνας.

#### **Ήχος**

Προσαρμογή ρυθμίσεων ήχου.

#### **Κανάλια ήχου**

Εμφάνιση των καναλιών ήχου.

#### **Τελευταία μνήμη**

Όταν έχει οριστεί σε **Ενεργοποίηση**, μπορείτε να αναπαραγάγετε το βίντεο από το σημείο που σταματήσατε την τελευταία φορά. Ορίστε το σε **Απενεργοποίηση** για να απενεργοποιήσετε τη λειτουργία.

14.3

# **Προβολή των φωτογραφιών σας**

# **Προβολή φωτογραφιών**

#### **Προβολή φωτογραφίας**

**1 -** Πατήστε το κουμπί **Αρχική οθόνη**, επιλέξτε **MMP** από τη λίστα εφαρμογών και πατήστε **OK**.

- **2** Χρησιμοποιήστε τα **πλήκτρα πλοήγησης** για να επιλέξετε **Φωτογραφία**.
- **3** Επιλέξτε μία από τις φωτογραφίες και πατήστε **OK**.

Κατά την περιήγηση στις μικρογραφίες φωτογραφιών, πατήστε **MENU** για...

#### **Ταξινόμηση**

Ταξινόμηση των αρχείων φωτογραφιών με βάση τις προτιμήσεις σας.

#### **Τύπος μέσων**

Ταξινόμηση των αρχείων με βάση τον τύπο μέσου.

#### **Μέγεθος μικρογραφίας**

Αλλαγή του μεγέθους προβολής μικρογραφιών.

#### **Αντιγραφή**

Αντιγραφή του αρχείου και τοποθέτηση στον προτιμώμενο φάκελο.

#### **Επικόλληση**

Τοποθέτηση του αντιγραμμένου αρχείου στον προτιμώμενο φάκελο.

#### **Διαγραφή**

Διαγραφή του επιλεγμένου αρχείου.

#### **Επαναλαμβανόμενη ανάλυση**

Επιλέξτε από την **Επαναλαμβανόμενη ανάλυση** ή **Κανονική ανάλυση**.

#### **Ψηφιακή κορνίζα**

Επιλέξτε για έναρξη της λειτουργίας Ψηφιακή κορνίζα.

# **Επιλογές φωτογραφίας**

Κατά την προβολή φωτογραφιών, πατήστε **MENU** για...

#### **Προσωρινή διακοπή**

Πατήστε **OK** για προσωρινή διακοπή των φωτογραφιών.

#### **Επανάληψη**

Επανάληψη ή προβολή της παρουσίασης μόνο μία φορά.

**Ενεργοποίηση ανακατάταξης, Aπενεργοποίηση ανακατάταξης**

<span id="page-45-1"></span>Προβολή των εικόνων σε διαδοχική ή τυχαία σειρά.

#### **Διάρκεια**

Ορισμός της ταχύτητας της παρουσίασης.

#### **Εφέ**

Επιλογή του τρόπου μετάβασης από τη μία εικόνα στην άλλη.

#### **Εμφ πληροφοριών**

Εμφανίζονται οι πληροφορίες του αρχείου εικόνας.

#### **Εικόνα ψηφιακής κορνίζας**

Ορισμός της εικόνας ως εικόνα ψηφιακής κορνίζας.

#### **Εικόνα**

Προσαρμογή ρυθμίσεων εικόνας.

#### <span id="page-45-0"></span>14.4

# **Αναπαραγωγή της μουσικής σας**

#### **Αναπαραγωγή μουσικής**

**1 -** Πατήστε το κουμπί **Αρχική οθόνη**, επιλέξτε **MMP** από τη λίστα εφαρμογών και πατήστε **OK**.

**2 -** Χρησιμοποιήστε τα **πλήκτρα πλοήγησης** για να επιλέξετε **Ήχος**.

**3 -** Επιλέξτε έναν από τους ήχους και πατήστε **OK** για αναπαραγωγή.

#### **Κατά την αναπαραγωγή του ήχου...**

• Πατήστε **MENU** για εμφάνιση των επιλογών.

#### **Αναπαραγωγή, προσωρινή διακοπή**

Πατήστε **OK** για αναπαραγωγή ή προσωρινή διακοπή της μουσικής.

#### **Επανάληψη**

Γίνεται επανειλημμένη αναπαραγωγή της μουσικής ή μία μόνο φορά.

#### **Ενεργοποίηση ανακατάταξης, απενεργοποίηση**

#### **ανακατάταξης**

Αναπαραγωγή του ήχου σε διαδοχική ή τυχαία σειρά.

#### **Εμφάνιση πληροφοριών**

Εμφανίζονται οι πληροφορίες του αρχείου μουσικής.

#### **Επιλογές στίχων**

Ορίστε τις επιλογές όταν υπάρχουν διαθέσιμοι στίχοι.

#### **Απενεργοποίηση εικόνας**

Κλείστε την οθόνη κατά την αναπαραγωγή της μουσικής για εξοικονόμηση ενέργειας.

#### **Ήχος**

Προσαρμογή ρυθμίσεων ήχου.

#### 14.5

# **Προβολή του κειμένου σας**

#### **Προβολή κειμένου**

**1 -** Πατήστε το κουμπί **Αρχική οθόνη**, επιλέξτε **MMP** από τη λίστα εφαρμογών και πατήστε **OK**.

**2 -** Χρησιμοποιήστε τα **πλήκτρα πλοήγησης** για να επιλέξετε **Κείμενο**.

**3 -** Επιλέξτε ένα από τα αρχεία κειμένου και πατήστε **OK** για προεπισκόπηση.

#### **Κατά την προεπισκόπηση...**

• Κάθε αρχείο διαρκεί 3 δευτερόλεπτα για προεπισκόπηση. Πατήστε **OK** για προσωρινή διακοπή της προεπισκόπησης για ανάγνωση.

• Πατήστε **MENU** για εμφάνιση των επιλογών.

#### **Αναπαραγωγή, προσωρινή διακοπή**

Πατήστε **OK** για αναπαραγωγή ή προσωρινή διακοπή της προεπισκόπησης του αρχείου κειμένου.

#### **Επανάληψη**

Προεπισκόπηση των αρχείων κειμένου επανειλημμένα ή μία φορά.

#### **Ενεργοποίηση ανακατάταξης, απενεργοποίηση ανακατάταξης**

Προεπισκόπηση των αρχείων κειμένου σε διαδοχική ή τυχαία σειρά.

#### **Γραμματοσειρά**

Προσαρμόστε το **Μέγεθος**, το **Στυλ** και το **Χρώμα** του κειμένου.

#### **Εμφάνιση πληροφοριών**

Εμφανίζονται οι πληροφορίες του αρχείου κειμένου.

# <span id="page-46-3"></span><span id="page-46-0"></span>**Τηλεοπτικός οδηγός προγραμμάτων**

#### <span id="page-46-1"></span>15.1

# **Δεδομένα οδηγού TV**

Με τον Οδηγό TV, μπορείτε να δείτε μια λίστα με τα τρέχοντα και τα προγραμματισμένα τηλεοπτικά προγράμματα των καναλιών σας. Δεν προσφέρουν όλα τα κανάλια πληροφορίες Οδηγού TV.

Ο Οδηγός TV λαμβάνει πληροφορίες (δεδομένα) από τους σταθμούς αναμετάδοσης. Η τηλεόραση μπορεί να συλλέγει πληροφορίες του Οδηγού TV για τα εγκατεστημένα κανάλια. Η τηλεόραση δεν μπορεί να συλλέξει πληροφορίες Οδηγού TV για κανάλια που προβλήθηκαν από ψηφιακό δέκτη ή αποκωδικοποιητή.

#### <span id="page-46-2"></span>15.2

# **Χρήση του Οδηγού προγράμματος**

Για να ανοίξετε τον Οδηγό προγράμματος, πατήστε το πλήκτρο **TV GUIDE** στο τηλεχειριστήριο. Στον Οδηγό TV εμφανίζονται τα κανάλια του επιλεγμένου δέκτη. Πατήστε ξανά **TV GUIDE** για έξοδο

Διαφορετικά, ενώ παρακολουθείτε τηλεόραση, πατήστε **MENU** > **πλήκτρο πλοήγησης πάνω** > **Κανάλια** > **Οδηγός προγράμματος** για να ανοίξετε τον οδηγό προγράμματος.

Ο Οδηγός TV λαμβάνει πληροφορίες (δεδομένα) από τους σταθμούς αναμετάδοσης. Σε ορισμένες περιοχές και για ορισμένα κανάλια, οι πληροφορίες Οδηγού TV ενδέχεται να μην είναι διαθέσιμες.

# **Smartphone και tablet**

<span id="page-47-1"></span>16.1

<span id="page-47-0"></span>16

# **Google Cast**

# **Τι χρειάζεστε**

Εάν μια εφαρμογή στην κινητή σας συσκευή διαθέτει Google Cast, μπορείτε να αποστείλετε την εφαρμογή σας στην τηλεόραση. Στην κινητή εφαρμογή, αναζητήστε το εικονίδιο Google Cast. Μπορείτε να χρησιμοποιήσετε την κινητή συσκευή σας για να ελέγξετε τι υπάρχει στην τηλεόραση. Το Google Cast λειτουργεί σε Android και iOS.

Η κινητή συσκευή σας πρέπει να είναι συνδεδεμένη στο ίδιο οικιακό δίκτυο Wi-Fi όπως και η τηλεόρασή σας.

#### **Εφαρμογές με Google Cast**

Νέες εφαρμογές Google Cast διατίθενται καθημερινά. Μπορείτε ήδη να το δοκιμάσετε με το YouTube, το Chrome, το Netflix, το Photowall … ή το Big Web Quiz for Chromecast. Ανατρέξτε επίσης στο **[google.com/cast](http://www.google.com/cast)**

Ορισμένα προϊόντα και δυνατότητες του Google Play δεν είναι διαθέσιμα σε όλες τις χώρες.

Για περισσότερες πληροφορίες, ανατρέξτε στην ιστοσελίδα **[www.support.google.com/androidtv](http://www.support.google.com/androidtv)**

# **Διανομή στην τηλεόρασή σας**

Για να διανείμετε μια εφαρμογή στην οθόνη της τηλεόρασης…

**1 -** Στο smartphone ή το tablet, ανοίξτε μια εφαρμογή που υποστηρίζει το Google Cast.

**2 -** Πατήστε το εικονίδιο Google Cast.

**3 -** Επιλέξτε την τηλεόραση στην οποία θέλετε να διανείμετε περιεχόμενο.

**4 -** Πατήστε Αναπαραγωγή στο smartphone ή το tablet. Το περιεχόμενο που επιλέξατε πρέπει να αρχίσει να αναπαραγάγεται στην τηλεόρασή σας.

# <span id="page-48-0"></span> $\overline{17}$ **Netflix**

Εάν έχετε συνδρομή μέλους Netflix, μπορείτε να απολαύσετε το Netflix σε αυτήν την τηλεόραση. Η τηλεόραση πρέπει να είναι συνδεδεμένη στο Internet. Στη δική σας περιοχή, μπορεί το Netflix να γίνει διαθέσιμο μόνο με μελλοντικές ενημερώσεις του λογισμικού.

Για να ανοίξετε το Netflix, πατήστε το πλήκτρο **NETFLIX** στο τηλεχειριστήριο για να ανοίξει η εφαρμογή Netflix. Μπορείτε να ανοίξετε το Netflix αμέσως από μια τηλεόραση που βρίσκεται σε αναμονή.

www.netflix.com

# **Λογισμικό**

#### <span id="page-49-1"></span>18.1

<span id="page-49-4"></span><span id="page-49-0"></span>18

# **Ενημέρωση λογισμικού**

#### **Τοπικές ενημερώσεις**

Για το σκοπό αυτό, χρειάζεστε έναν υπολογιστή με υψηλής ταχύτητας σύνδεση στο Internet και μια μονάδα flash USB για τη φόρτωση του λογισμικού στην τηλεόραση. Χρησιμοποιήστε μια μονάδα flash USB με διαθέσιμο χώρο τουλάχιστον 2 GB. Βεβαιωθείτε ότι η προστασία εγγραφής είναι απενεργοποιημένη.

**1 -** Πατήστε **Αρχική οθόνη** > **Ρυθμίσεις** > **Προτιμήσεις συσκευής** > **Ενημέρωση συστήματος** > **Τοπικές ενημερώσεις** και μετά πατήστε **OK**.

**2 -** Ακολουθήστε τις οδηγίες στην οθόνη.

#### **Ενημέρωση μέσω Internet**

Αν η τηλεόραση είναι συνδεδεμένη στο Internet, μπορεί να λάβετε ένα μήνυμα για ενημέρωση του λογισμικού της τηλεόρασης. Πρέπει να έχετε υψηλής ταχύτητας (ευρυζωνική) σύνδεση στο Internet. Αν λάβετε αυτό το μήνυμα, συνιστούμε να πραγματοποιήσετε την ενημέρωση.

**1 -** Πατήστε **Αρχική οθόνη** > **Ρυθμίσεις** > **Προτιμήσεις συσκευής** > **Ενημέρωση συστήματος** > **Internet** και μετά πατήστε **OK**.

**2 -** Ακολουθήστε τις οδηγίες στην οθόνη.

# <span id="page-49-2"></span>18.2 **Έκδοση λογισμικού**

Για να δείτε την τρέχουσα έκδοση λογισμικού...

**1 -** Επιλέξτε **Αρχική οθόνη** > **Ρυθμίσεις** > **Προτιμήσεις συσκευής** > **Πληροφορίες** > **Έκδοση λογισμικού**.

**2 -** Εμφανίζονται η έκδοση, οι σημειώσεις έκδοσης και η ημερομηνία δημιουργίας. Επίσης, εμφανίζεται ο αριθμός Netflix ESN αν είναι διαθέσιμος.

**3 -** Πατήστε **Πίσω**, αν χρειαστεί, για να κλείσετε το μενού.

### <span id="page-49-3"></span>18.3

# **Άδειες χρήσης ανοιχτού κώδικα**

Για να δείτε τις άδειες χρήσης ανοιχτού κώδικα…

**1 -** Επιλέξτε **Αρχική οθόνη** > **Ρυθμίσεις** > **Κανάλι** ή

επιλέξτε **Αρχική οθόνη** > **Ρυθμίσεις** > **Προτιμήσεις συσκευής** > **Google Assistant**.

**2 -** Επιλέξτε **Άδειες χρήσης ανοιχτού κώδικα** και πατήστε **OK**.

**3 -** Πατήστε **Πίσω**, αν χρειαστεί, για να κλείσετε το μενού.

# <span id="page-50-5"></span><span id="page-50-0"></span>**Προδιαγραφές**

<span id="page-50-1"></span>19.1

# **Περιβάλλον**

# **Ενεργειακό σήμα ΕΕ**

Το **Ενεργειακό σήμα ΕΕ** σάς ενημερώνει για την κατηγορία ενεργειακής απόδοσης αυτού του προϊόντος. Όσο πιο πράσινη είναι η κατηγορία ενεργειακής απόδοσης του προϊόντος τόσο λιγότερη ενέργεια καταναλώνει. Το σήμα περιέχει πληροφορίες σχετικά με την κατηγορία ενεργειακής απόδοσης, τη μέση κατανάλωση ρεύματος κατά τη χρήση του προϊόντος και τη μέση κατανάλωση ρεύματος ανά 1000 ώρες. Μπορείτε επίσης να βρείτε τις τιμές κατανάλωσης ρεύματος γι' αυτό το προϊόν στη διαδικτυακή τοποθεσία της Philips για τη χώρα σας, στη διεύθυνση **[www.philips.com/TVsupport.](http://www.philips.com/TVsupport)**

# **Αριθμός εγγραφής EPREL**

#### **Αριθμός εγγραφής EPREL**

43PUS8007: 1161775 50PUS8007 : 1166317 55PUS8007 : 1189551 65PUS8007 : 1189359 70PUS8007 : 1189409 75PUS8007 : 1189418

# <span id="page-50-2"></span>**Λήξη περιόδου χρήσης**

#### **Απόρριψη παλιών προϊόντων και μπαταριών**

Το προϊόν σας έχει σχεδιαστεί και κατασκευαστεί με υλικά και εξαρτήματα υψηλής ποιότητας, τα οποία μπορούν να ανακυκλωθούν και να ξαναχρησιμοποιηθούν.

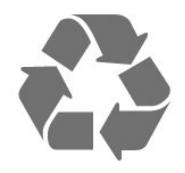

<span id="page-50-4"></span><span id="page-50-3"></span>Όταν ένα προϊόν φέρει το σύμβολο ενός διαγραμμένου κάδου απορριμμάτων με ρόδες, αυτό σημαίνει ότι καλύπτεται από την Ευρωπαϊκή Οδηγία 2012/19/ΕΕ.

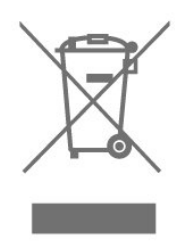

Ενημερωθείτε σχετικά με το τοπικό σύστημα για τη χωριστή συλλογή ηλεκτρικών και ηλεκτρονικών προϊόντων.

Τηρείτε την ισχύουσα τοπική νομοθεσία και μην απορρίπτετε τα παλιά σας προϊόντα μαζί με τα οικιακά απορρίμματα. Η σωστή απόρριψη των παλιών σας προϊόντων συμβάλλει στην αποφυγή αρνητικών επιπτώσεων για το περιβάλλον και την ανθρώπινη υγεία.

Το προϊόν σας περιέχει μπαταρίες που καλύπτονται από την Ευρωπαϊκή Οδηγία 2006/66/ΕΚ και δεν μπορούν να απορριφθούν μαζί με τα συνηθισμένα οικιακά απορρίμματά σας.

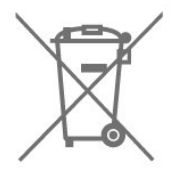

Ενημερωθείτε σχετικά με την ισχύουσα τοπική νομοθεσία για τη χωριστή συλλογή των μπαταριών, επειδή η σωστή απόρριψη θα βοηθήσει στην πρόληψη των αρνητικών συνεπειών για το περιβάλλον και την ανθρώπινη υγεία.

### 19.2

# **Ρεύμα**

Οι προδιαγραφές του προϊόντος υπόκεινται σε αλλαγές χωρίς προειδοποίηση. Για περισσότερες πληροφορίες σχετικά με το προϊόν, ανατρέξτε στη

διεύθυνση [www.philips.com/TVsupport](http://www.philips.com/TVsupport)

#### **Ρεύμα**

- Κύρια τροφοδοσία: AC 220-240 V +/-10%
- Θερμοκρασία περιβάλλοντος: 5°C έως 35°C
- Λειτουργίες εξοικονόμησης ενέργειας: Χρονοδιακόπτης αυτόματης διακοπής λειτουργίας, χρονοδιακόπτης απενεργοποίησης, απενεργοποίηση εικόνας, χωρίς αυτόματη απενεργοποίηση σήματος, αυτόματη διακοπή λειτουργίας.

19.3

# **Λειτουργικό σύστημα**

Android OS:

Android 11

# 19.4

# **Λήψη**

- Είσοδος κεραίας: 75 ohm ομοαξονική (IEC75)
- Ζώνες δέκτη: Hyperband, S-Channel, UHF, VHF
- DVB: DVB-T2, DVB-C (καλωδιακή τηλεόραση) QAM
- Αναπαραγωγή αναλογικής εικόνας: SECAM, PAL
- Αναπαραγωγή ψηφιακής εικόνας: MPEG2 SD/HD (ISO/IEC 13818-2), MPEG4 SD/HD (ISO/IEC 14496-10), HEVC
- Αναπαραγωγή ψηφιακού ήχου (ISO/IEC 13818-3)
- Είσοδος δορυφορικής κεραίας: 75 ohm, τύπου F
- Εύρος συχνότητας εισόδου: 950 έως 2150 MHz
- Εύρος επιπέδου εισόδου: 25 έως 65 dBm

• DVB-S/S2 QPSK, ρυθμός συμβόλων: 2 έως 45M σύμβολα, SCPC και MCPC

• LNB: Unicable 1/2, DiSEqC 1.0, υποστήριξη 1 έως 4 LNB, επιλογή πολικότητας 13/18V, επιλογή ζώνης 22 kHz, λειτουργία ριπής τόνου, ένταση ρεύματος LNB έως 300 mA

# <span id="page-51-3"></span><span id="page-51-0"></span>19.5 **Τύπος οθόνης**

#### **Μήκος διαγωνίου οθόνης**

- 108 εκατ. / 43 ίντσες
- 126 εκατ. / 50 ίντσες
- 139 εκατ. / 55 ίντσες
- 164 εκατ. / 65 ίντσες
- 177 εκατ. / 70 ίντσες
- 189 εκατ. / 75 ίντσες

#### **Ανάλυση οθόνης**

• 3840 x 2160

#### <span id="page-51-4"></span><span id="page-51-1"></span>19.6

# **Ανάλυση οθόνης εισόδου**

#### **Υποστηριζόμενη ανάλυση μόνο για βίντεο**

Ανάλυση — Ρυθμός ανανέωσης

- 480i 60 Hz
- 576i 50 Hz
- 1080i 50 Hz, 60 Hz

### **Υποστηριζόμενη ανάλυση για υπολογιστή/βίντεο**

Ανάλυση — Ρυθμός ανανέωσης

- 640 x 480 60Hz
- 576p 50Hz
- 720p 50 Hz, 60 Hz
- 1920 x 1080p 24 Hz, 25 Hz, 30 Hz, 50 Hz, 60 Hz
- 2560 x 1440 60 Hz
- <span id="page-51-2"></span>• 3840 x 2160p - 24 Hz, 25 Hz, 30 Hz, 50 Hz, 60 Hz

# 19.7 **Συνδεσιμότητα**

#### **Πλαϊνό τμήμα τηλεόρασης**

- Υποδοχή κοινής διασύνδεσης: CI+/CAM
- USB 1: USB 2.0
- Ακουστικά: Στερεοφωνική υποδοχή mini 3,5 χιλ.
- Είσοδος HDMI 1: ARC Ultra HD HDR

#### **Κάτω μέρος τηλεόρασης**

- Ψηφιακή έξοδος ήχου: Οπτική
- USB 2: USB 2.0
- Δίκτυο LAN: RJ45
- Δορυφορικός δέκτης
- Κεραία (75 ohm)
- Είσοδος HDMI 2: Ultra HD HDR
- Είσοδος HDMI 3: Ultra HD HDR
- Είσοδος HDMI 4: Ultra HD HDR

#### 19.8

# **Ήχος**

Ισχύς εξόδου (RMS): 20 W

- Dolby MS12 V2.5
- Dolby Atmos
- $\bullet$  DTS HD (M6)
- Εικονικός ήχος surround + Εικονικό ύψος
- Ενίσχυση μπάσων Dolby
- Ενίσχυση διαλόγων Dolby
- Ένταση ήχου Dolby (λειτουργία AVL/Νυχτερινή λειτουργία)
- Ήχος AI

### 19.9

# **Πολυμέσα**

#### **Συνδέσεις**

- USB 2.0
- Ethernet LAN RJ-45
- Wi-Fi 802.11n διπλής ζώνης (ενσωματωμένο)
- $\bullet$  BT 5.0

### **Υποστηριζόμενα συστήματα αρχείων μονάδων USB**

• FAT 16, FAT 32, NTFS.

#### **Φορμά αναπαραγωγής**

• Κοντέινερ: PS, TS, M2TS, TTS, AVCHD, MP4, M4V, MKV, ASF, AVI, 3GP, Quicktime

• Κωδικοποιητές βίντεο: AVI, MKV, HEVC, H264/MPEG-4 AVC, MPEG-1, MPEG-2, MPEG-4, VP9, HEVC (H.265), AV1

- Κωδικοποιητές ήχου: MP3, WAV, AAC, WMA (έκδοση 2 έως
- 9.2), WMA-PRO (έκδοση 9 και 10)
- Υπότιτλοι:
- Φορμά: SRT, SMI, SSA, SUB, ASS, TXT
- Κωδικοποιήσεις χαρακτήρων: UTF-8(Unicode), UTF-16, Απλοποιημένα κινέζικα, Κεντρικής Ευρώπης, Κυριλλικά,

Δυτικής Ευρώπης, Ελληνικά, Τουρκικά, Εβραϊκά, Κορεάτικα

- Μέγιστος υποστηριζόμενος ρυθμός δεδομένων:
- Το φορμά MPEG-4 AVC (H.264) υποστηρίζεται έως το

επίπεδο High Profile @ L5.1. 30 Mbps

– Η μορφή H.265 (HEVC) υποστηρίζεται έως το προφίλ Main /

Main 10, έως το επίπεδο Level 5.1 40 Mbps

• Κωδικοποιητές εικόνων: JPEG, GIF, PNG, BMP, HEIF

# **Βοήθεια και υποστήριξη**

#### <span id="page-53-1"></span>20.1

<span id="page-53-4"></span><span id="page-53-0"></span>20

# **Δήλωση της τηλεόρασης**

Δηλώστε τώρα την τηλεόρασή σας και απολαύστε μια σειρά πλεονεκτημάτων όπως πλήρη υποστήριξη

(συμπεριλαμβανομένων λήψεων), προνομιακή πρόσβαση σε πληροφορίες για νέα προϊόντα, αποκλειστικές προσφορές και εκπτώσεις, καθώς και την ευκαιρία να κερδίσετε βραβεία ή ακόμα και να συμμετάσχετε σε ειδικές έρευνες για νέες κυκλοφορίες.

Μεταβείτε στη διεύθυνση **[www.philips.com/TVsupport](http://www.philips.com/TVsupport)**

# <span id="page-53-2"></span>20.2

# **Χρήση της Βοήθειας**

#### **Αρχική σελίδα** > **Ρυθμίσεις** > **Βοήθεια**.

Μπορείτε να χρησιμοποιήσετε τη λειτουργία Βοήθειας για διάγνωση και λήψη περισσότερων πληροφοριών για την τηλεόρασή σας.

• **Πληροφορίες τηλεόρασης - Δείτε το όνομα μοντέλου, τον σειριακό αριθμό και την έκδοση λογισμικού της τηλεόρασής σας.**

• **Προβολή ιστορικού αδύναμου σήματος** - Προβολή της λίστας αριθμών καναλιών που αποθηκεύτηκαν αυτόματα όταν η ισχύς του σήματος ήταν χαμηλή.

• **Ενημέρωση συστήματος** - Ελέγξτε τις διαθέσιμες ενημερώσεις λογισμικού.

• **Εγχειρίδιο χρήστη** - Διαβάστε το εγχειρίδιο χρήστη για πληροφορίες σχετικά με την τηλεόραση.

• **Επαναφορά εργοστασιακών ρυθμίσεων** - Επαναφέρετε όλες τις ρυθμίσεις στις εργοστασιακές.

#### <span id="page-53-3"></span>20.3

# **Αντιμετώπιση προβλημάτων**

### **Ενεργοποίηση και τηλεχειριστήριο**

#### **Η τηλεόραση δεν ενεργοποιείται**

• Αποσυνδέστε το καλώδιο ρεύματος από την πρίζα. Περιμένετε ένα λεπτό και συνδέστε το πάλι.

• Βεβαιωθείτε ότι το καλώδιο ρεύματος είναι καλά συνδεδεμένο.

#### **Ακούγεται ένας ήχος τριξίματος κατά την εκκίνηση ή την ενεργοποίηση**

Όταν ενεργοποιείτε, απενεργοποιείτε ή θέτετε σε κατάσταση αναμονής την τηλεόραση, ακούγεται ένας ήχος τριξίματος

από το πλαίσιο της τηλεόρασης. Ο ήχος τριξίματος οφείλεται στη φυσιολογική συστολή και διαστολή της τηλεόρασης, καθώς η συσκευή κρυώνει και θερμαίνεται. Δεν επηρεάζει την απόδοση της συσκευής.

#### **Η τηλεόραση δεν ανταποκρίνεται στις εντολές του τηλεχειριστηρίου**

Η τηλεόραση απαιτεί κάποιο χρόνο για να ξεκινήσει. Στο διάστημα αυτό, η τηλεόραση δεν ανταποκρίνεται στις εντολές του τηλεχειριστηρίου ή των χειριστηρίων της τηλεόρασης. Αυτό είναι φυσιολογικό.

Αν η τηλεόραση εξακολουθεί να μην ανταποκρίνεται στις εντολές του τηλεχειριστηρίου, μπορείτε να ελέγξετε αν λειτουργεί το τηλεχειριστήριο χρησιμοποιώντας την κάμερα ενός κινητού τηλεφώνου. Θέστε το τηλέφωνο στη λειτουργία κάμερας και στρέψτε το τηλεχειριστήριο προς το φακό της κάμερας. Αν πατήσετε ένα πλήκτρο στο τηλεχειριστήριο και παρατηρήσετε στην κάμερα να τρεμοπαίζει η κόκκινη λυχνία LED υπερύθρων, σημαίνει ότι το τηλεχειριστήριο λειτουργεί. Θα πρέπει να ελέγξετε την τηλεόραση.

Αν δεν δείτε τη λυχνία να τρεμοπαίζει, αυτό σημαίνει είτε ότι υπάρχει βλάβη στο τηλεχειριστήριο είτε ότι οι μπαταρίες του έχουν εξαντληθεί.

Δεν μπορείτε να χρησιμοποιήσετε αυτήν τη μέθοδο ελέγχου για τηλεχειριστήρια που είναι ασύρματα συζευγμένα με την τηλεόραση.

#### **Η τηλεόραση μεταβαίνει σε κατάσταση αναμονής μετά την εμφάνιση της οθόνης έναρξης Philips**

Όταν η τηλεόραση βρίσκεται σε κατάσταση αναμονής, εμφανίζεται η οθόνη έναρξης Philips και, στη συνέχεια, η τηλεόραση επιστρέφει στην κατάσταση αναμονής. Η συμπεριφορά αυτή είναι φυσιολογική. Αν αποσυνδέσετε την τηλεόραση από το ρεύμα και τη συνδέσετε ξανά, θα εμφανιστεί η οθόνη έναρξης κατά την επόμενη εκκίνηση. Για να ενεργοποιήσετε την τηλεόραση από την κατάσταση αναμονής, πατήστε το πλήκτρο λειτουργίας στο τηλεχειριστήριο ή στην τηλεόραση.

#### **Η λυχνία αναμονής συνεχίζει να αναβοσβήνει**

Αποσυνδέστε το καλώδιο ρεύματος από την πρίζα. Περιμένετε 5 λεπτά και συνδέστε ξανά το καλώδιο. Αν η λυχνία αναβοσβήνει και πάλι, επικοινωνήστε με την Εξυπηρέτηση Καταναλωτών της Philips.

### **Κανάλια**

#### **Δεν εντοπίστηκε κανένα ψηφιακό κανάλι κατά την εγκατάσταση**

Ανατρέξτε στις τεχνικές προδιαγραφές για να βεβαιωθείτε ότι η τηλεόραση υποστηρίζει τα ψηφιακά κανάλια στη χώρα σας. Βεβαιωθείτε ότι έχετε συνδέσει σωστά όλα τα καλώδια και έχετε επιλέξει το σωστό δίκτυο.

#### **Κανάλια που είχαν εγκατασταθεί παλαιότερα δεν εμφανίζονται στη λίστα καναλιών**

Βεβαιωθείτε ότι έχετε επιλέξει τη σωστή λίστα καναλιών.

### <span id="page-54-0"></span>**Κωδικός PIN**

Μπορείτε να χρησιμοποιήσετε τον κωδικό PIN για το κλείδωμα καναλιών ή για την προστασία από τυχόν μη εξουσιοδοτημένες λειτουργίες, όπως είναι οι εξής: επανεγκατάσταση της τηλεόρασης και επαναφορά του κωδικού PIN. Αν ξεχάσατε τον κωδικό PIN, μπορείτε να τον παρακάμψετε χρησιμοποιώντας τον κωδικό 8888 και να πληκτρολογήσετε έναν νέο κωδικό.

#### **Εικόνα**

#### **Δεν υπάρχει εικόνα / η εικόνα είναι παραμορφωμένη**

• Βεβαιωθείτε ότι η κεραία είναι σωστά συνδεδεμένη στην τηλεόραση.

• Βεβαιωθείτε ότι έχει επιλεγεί η σωστή συσκευή ως πηγή οθόνης.

• Βεβαιωθείτε ότι η εξωτερική συσκευή ή η πηγή είναι σωστά συνδεδεμένες.

#### **Υπάρχει ήχος αλλά δεν υπάρχει εικόνα**

• Επιλέξτε άλλες πηγές βίντεο και κατόπιν επιστρέψτε στην τρέχουσα πηγή. Στη συνέχεια, επιλέξτε την επαναφορά στυλ εικόνας στις "Ρυθμίσεις εικόνας" ή την επαναφορά εργοστασιακών ρυθμίσεων από τις "Γενικές ρυθμίσεις".

#### **Κακή λήψη κεραίας**

• Βεβαιωθείτε ότι η κεραία είναι σωστά συνδεδεμένη στην τηλεόραση.

• Τα ηχεία, οι συσκευές ήχου χωρίς γείωση, τα φώτα φθορισμού, τα ψηλά κτίρια και άλλα ογκώδη αντικείμενα ενδέχεται να επηρεάζουν την ποιότητα λήψης. Αν είναι δυνατό, προσπαθήστε να βελτιώσετε την ποιότητα λήψης αλλάζοντας την κατεύθυνση της κεραίας ή μετακινώντας συσκευές μακριά από την τηλεόραση.

• Αν η λήψη είναι κακή μόνο σε ένα κανάλι, ρυθμίστε το συγκεκριμένο κανάλι.

#### **Κακή ποιότητα εικόνας από συσκευή**

• Βεβαιωθείτε ότι η συσκευή είναι σωστά συνδεδεμένη. Βεβαιωθείτε ότι η ρύθμιση βίντεο εξόδου της συσκευής είναι η υψηλότερη δυνατή ανάλυση, αν ισχύει.

• Επαναφέρετε το στυλ εικόνας ή αλλάξτε το.

#### **Οι ρυθμίσεις εικόνας αλλάζουν μετά από λίγο**

Βεβαιωθείτε ότι η **Λειτουργία σε κατάστημα** έχει οριστεί σε **Απενεργοποίηση**. Σε αυτήν τη λειτουργία, μπορείτε να αλλάξετε και να αποθηκεύσετε τις ρυθμίσεις.

#### **Εμφανίζεται ένα διαφημιστικό banner**

Βεβαιωθείτε ότι η **Λειτουργία σε κατάστημα** έχει οριστεί σε **Απενεργοποίηση**. Πατήστε **Αρχική οθόνη** > **Ρυθμίσεις** > **Προτιμήσεις συσκευής** > **Λειτουργία σε κατάστημα** και μετά πατήστε **OK**

#### **Η εικόνα δεν προσαρμόζεται στην οθόνη**

- Επιλέξτε διαφορετικό φορμά εικόνας.
- Αλλάξτε τη **Λειτουργία προβολής** σε **Αυτόματη**.

#### **Η θέση της εικόνας δεν είναι σωστή**

• Τα σήματα εικόνας από μερικές συσκευές μπορεί να μην

έχουν το κατάλληλο μέγεθος για την οθόνη. Ελέγξτε την έξοδο σήματος της συνδεδεμένης συσκευής.

- Αλλάξτε τη **Λειτουργία προβολής** σε **Αυτόματη**.
- **Η εικόνα από τον υπολογιστή δεν είναι σταθερή**
- Βεβαιωθείτε ότι ο υπολογιστή σας χρησιμοποιεί την
- ανάλυση και το ρυθμό ανανέωσης που υποστηρίζονται.

• Βεβαιωθείτε ότι η πηγή βίντεο HDMI δεν αποτελεί υποστηριζόμενο περιεχόμενο HDR.

#### **Ήχος**

#### **Δεν υπάρχει ήχος ή ο ήχος είναι κακής ποιότητας**

Αν δεν εντοπίζεται σήμα ήχου, η τηλεόραση απενεργοποιεί αυτόματα την έξοδο ήχου. Το γεγονός αυτό δεν υποδεικνύει εσφαλμένη λειτουργία.

- Βεβαιωθείτε ότι οι ρυθμίσεις ήχου είναι σωστές.
- Βεβαιωθείτε ότι όλα τα καλώδια είναι σωστά συνδεδεμένα.
- Βεβαιωθείτε ότι η ένταση δεν έχει οριστεί σε μηδέν ή ότι δεν έχει ενεργοποιηθεί η σίγαση.

• Βεβαιωθείτε ότι η έξοδος ήχου της τηλεόρασης είναι συνδεδεμένη στην είσοδο ήχου του Home Cinema. Ο ήχος θα πρέπει να ακούγεται από τα ηχεία του Home Cinema.

• Σε ορισμένες συσκευές μπορεί να πρέπει να ενεργοποιήσετε την έξοδο ήχου HDMI με μη αυτόματο τρόπο. Αν έχετε ήδη ενεργοποιήσει μια έξοδο ήχου HDMI άλλα εξακολουθείτε να μην ακούτε ήχο, δοκιμάστε να αλλάξετε το φορμά ψηφιακού ήχου της συσκευής σε PCM (Παλμοκωδική διαμόρφωση). Ανατρέξτε στην τεκμηρίωση που συνόδευε τη συσκευή για οδηγίες.

### **HDMI και USB**

#### **HDMI**

• Έχετε υπόψη ότι η υποστήριξη HDCP (Προστασία ψηφιακού περιεχομένου ευρείας ζώνης) ενδέχεται να προκαλεί καθυστέρηση στο χρόνο που χρειάζεται η τηλεόραση να εμφανίσει το περιεχόμενο μιας συσκευής HDMI.

• Αν η τηλεόραση δεν αναγνωρίζει τη συσκευή HDMI και δεν εμφανίζεται εικόνα, μεταβείτε από τη μία συσκευή στην άλλη και, στη συνέχεια, επιστρέψτε στην πρώτη.

• Αν η εικόνα και ο ήχος μιας συσκευής που συνδέεται στην υποδοχή HDMI είναι παραμορφωμένα, συνδέστε τη συσκευή σε άλλη θύρα HDMI στην τηλεόραση και κάντε επανεκκίνηση της συσκευής πηγής.

• Αν υπάρχουν διακοπές ήχου, βεβαιωθείτε ότι οι ρυθμίσεις εξόδου από τη συσκευή ΗDMI είναι σωστές.

• Αν χρησιμοποιείτε προσαρμογέα HDMI σε DVI ή καλώδιο HDMI σε DVI, βεβαιωθείτε ότι έχετε συνδέσει ένα επιπλέον καλώδιο ήχου στην υποδοχή AUDIO IN (μόνο βύσμα μίνι), εφόσον διατίθεται.

#### **Το HDMI EasyLink δεν λειτουργεί**

• Βεβαιωθείτε ότι οι συσκευές HDMI είναι συμβατές με το πρωτόκολλο HDMI-CEC. Οι λειτουργίες EasyLink λειτουργούν μόνο με συσκευές που είναι συμβατές με το πρωτόκολλο

#### <span id="page-55-2"></span>HDMI-CEC.

#### **Το εικονίδιο έντασης δεν εμφανίζεται**

• Όταν είναι συνδεδεμένη μια συσκευή ήχου HDMI-CEC και χρησιμοποιείτε το τηλεχειριστήριο της τηλεόρασης για να ρυθμίσετε την ένταση του ήχου από τη συσκευή, αυτή η συμπεριφορά είναι φυσιολογική.

#### **Δεν εμφανίζονται φωτογραφίες, βίντεο και αρχεία μουσικής από USB**

• Βεβαιωθείτε ότι η συσκευή αποθήκευσης USB έχει ρυθμιστεί έτσι ώστε να είναι συμβατή με το πρότυπο Mass Storage Class (Κλάση μαζικής αποθήκευσης), όπως περιγράφεται στην τεκμηρίωση της συσκευής αποθήκευσης.

• Βεβαιωθείτε ότι η συσκευή αποθήκευσης USB είναι συμβατή με την τηλεόραση.

• Βεβαιωθείτε ότι τα φορμά των αρχείων ήχου και εικόνας υποστηρίζονται από την τηλεόραση.

#### **Η αναπαραγωγή αρχείων USB γίνεται με διακοπές**

• Η απόδοση μεταφοράς της συσκευής αποθήκευσης USB ενδέχεται να περιορίζει την ταχύτητα μεταφοράς δεδομένων στην τηλεόραση, με αποτέλεσμα την κακή ποιότητα αναπαραγωγής.

### **Δίκτυο**

#### **Δεν εντοπίστηκε ασύρματο δίκτυο Wi-Fi ή διακόπηκε η σύνδεση**

• Η ύπαρξη φούρνων μικροκυμάτων, τηλεφώνων DECT και άλλων συσκευών Wi-Fi 802.11b/g/n στον περιβάλλοντα χώρο ενδέχεται να προκαλεί παρεμβολές στο ασύρματο δίκτυο.

• Βεβαιωθείτε ότι τα τείχη προστασίας στο δίκτυό σας επιτρέπουν την πρόσβαση στην ασύρματη σύνδεση της τηλεόρασης.

• Αν το ασύρματο δίκτυο δεν λειτουργεί σωστά στο σπίτι σας, δοκιμάστε να δημιουργήσετε ένα ενσύρματο δίκτυο.

#### <span id="page-55-0"></span>**Το Internet δεν λειτουργεί**

• Αν η σύνδεση με το δρομολογητή δεν παρουσιάζει κάποιο πρόβλημα, ελέγξτε τη σύνδεση του δρομολογητή στο Internet.

#### **Η σύνδεση με τον υπολογιστή και η σύνδεση στο Internet είναι αργές**

• Ανατρέξτε στο εγχειρίδιο χρήσης του δρομολογητή σας για πληροφορίες σχετικά με την εμβέλεια σε εσωτερικούς χώρους, το ρυθμό μεταφοράς και άλλους παράγοντες που επηρεάζουν την ποιότητα του σήματος.

• Χρησιμοποιήστε μια υψηλής ταχύτητας (ευρυζωνική) σύνδεση στο Internet για το δρομολογητή σας.

#### **DHCP**

<span id="page-55-1"></span>• Αν η σύνδεση αποτύχει, μπορείτε να ελέγξετε τη ρύθμιση DHCP (Dynamic Host Configuration Protocol/Πρωτόκολλο δυναμικής ρύθμισης παραμέτρων κεντρικών υπολογιστών) του δρομολογητή. Το DHCP πρέπει να είναι ενεργοποιημένο.

### **Bluetooth**

#### **Δεν είναι δυνατή η σύζευξη**

• Βεβαιωθείτε ότι η συσκευή βρίσκεται σε λειτουργία

- σύζευξης. Ανατρέξτε στο εγχειρίδιο χρήσης της συσκευής.
- Τοποθετήστε το ασύρματο ηχείο όσο το δυνατόν πιο κοντά στην τηλεόραση.

• Ενδέχεται να μην είναι δυνατή η σύζευξη πολλών συσκευών ταυτόχρονα με την τηλεόραση.

#### **Χάθηκε η σύνδεση Bluetooth**

• Πρέπει πάντα να τοποθετείτε το ασύρματο ηχείο σε απόσταση έως 5 μέτρων από την τηλεόραση.

#### **Συγχρονισμός ήχου και εικόνας με Bluetooth**

• Προτού αγοράσετε ένα ασύρματο ηχείο Bluetooth, ενημερωθείτε σχετικά με την ποιότητα συγχρονισμού ήχου προς βίντεο, που κοινώς ονομάζεται "συγχρονισμός χειλιών". Δεν λειτουργούν σωστά όλες οι συσκευές Bluetooth. Απευθυνθείτε στον πωλητή σας για συμβουλές.

### **Η γλώσσα μενού δεν είναι σωστή**

#### **Επαναφορά της γλώσσας στη γλώσσα σας**

**1 -** Πατήστε το πλήκτρο **Αρχική σελίδα** για να μεταβείτε στην Αρχική οθόνη.

**2 -** Πατήστε **MENU**.

**3 -** Πατήστε το **πλήκτρο πλοήγησης κάτω** 4 φορές και μετά πατήστε **OK**.

**4 -** Πατήστε το **πλήκτρο πλοήγησης κάτω** 4 φορές και μετά πατήστε **OK**.

**5 -** Επιλέξτε τη γλώσσα σας και πατήστε **OK**.

**6 -** Πατήστε **Πίσω** ή **EXIT** επανειλημμένα για να κλείσετε το μενού.

#### 20.4

# **Ηλεκτρονική βοήθεια**

Για την επίλυση οποιουδήποτε προβλήματος σχετικά με την τηλεόρασή σας, μπορείτε να συμβουλευτείτε την ηλεκτρονική υποστήριξη της Philips. Επιλέξτε τη γλώσσα σας και εισαγάγετε τον αριθμό μοντέλου του προϊόντος.

Μεταβείτε στη διεύθυνση **[www.philips.com/TVsupport](http://www.philips.com/TVsupport)**

Στην τοποθεσία υποστήριξης θα βρείτε τον αριθμό τηλεφωνικής υποστήριξης στη χώρα σας, μέσω του οποίου μπορείτε να επικοινωνείτε μαζί μας, καθώς και απαντήσεις σε συχνές ερωτήσεις (FAQ). Σε ορισμένες χώρες μπορείτε να συνομιλήσετε με έναν από τους συνεργάτες μας και να κάνετε τις ερωτήσεις σας απευθείας ή μέσω email. Μπορείτε να κάνετε λήψη του νέου λογισμικού για την τηλεόρασή σας ή του εγχειριδίου της τηλεόρασης για να το διαβάσετε στον υπολογιστή σας.

# <span id="page-56-0"></span>**Υποστήριξη και επισκευή**

Για υποστήριξη και επισκευή, μπορείτε να τηλεφωνήσετε στην Εξυπηρέτηση Καταναλωτών της χώρας σας. Οι τεχνικοί μας θα φροντίσουν για τυχόν επισκευή, εάν κριθεί απαραίτητο.

Μπορείτε να βρείτε τον αριθμό τηλεφώνου στα έντυπα που συνόδευαν την τηλεόραση.

Εναλλακτικά, συμβουλευτείτε τη διαδικτυακή τοποθεσία μας στη διεύθυνση **[www.philips.com/TVsupport](http://www.philips.com/TVsupport)** και, αν χρειαστεί, επιλέξτε τη χώρα σας.

#### **Αριθμός μοντέλου τηλεόρασης και αριθμός σειράς**

Ίσως σας ζητηθεί να δώσετε τον αριθμό μοντέλου και τον αριθμό σειράς της τηλεόρασης. Μπορείτε να βρείτε αυτούς τους αριθμούς στην ετικέτα της συσκευασίας ή στην ετικέτα τύπου που βρίσκεται στο πίσω ή στο κάτω μέρος της τηλεόρασης.

#### **Προειδοποίηση**

Μην επιχειρήσετε να επισκευάσετε μόνοι σας την τηλεόραση. Ενδέχεται να προκληθεί σοβαρός τραυματισμός ή ανεπανόρθωτη ζημιά στην τηλεόραση και να ακυρωθεί η εγγύησή σας.

# **Ασφάλεια και φροντίδα**

#### <span id="page-57-1"></span>21.1

<span id="page-57-2"></span><span id="page-57-0"></span> $21$ 

# **Ασφάλεια**

### **Σημαντικό!**

Πριν χρησιμοποιήσετε την τηλεόρασή σας για πρώτη φορά, διαβάστε και κατανοήστε όλες τις οδηγίες ασφαλείας. Σε περίπτωση πρόκλησης βλάβης λόγω μη συμμόρφωσης με τις οδηγίες, η εγγύηση παύει να ισχύει.

# **Κίνδυνος ηλεκτροπληξίας ή πυρκαγιάς**

• Μην εκθέτετε ποτέ την τηλεόραση σε βροχή ή νερό. Μην τοποθετείτε ποτέ δοχεία με υγρά, όπως βάζα, κοντά στην τηλεόραση.

Αν χυθούν υγρά πάνω ή μέσα στην τηλεόραση, αποσυνδέστε την από την πρίζα αμέσως.

Επικοινωνήστε με την Εξυπηρέτηση Καταναλωτών της Philips για να ελέγξει την τηλεόραση πριν τη χρήση.

• Μην εκθέτετε ποτέ την τηλεόραση, το τηλεχειριστήριο ή τις μπαταρίες σε υπερβολική θερμότητα. Μην τα τοποθετείτε ποτέ κοντά σε αναμμένα κεριά, γυμνές φλόγες ή άλλες πηγές θερμότητας και μην τα εκθέτετε ποτέ σε άμεσο ηλιακό φως.

• Μην παρεμβάλλετε ποτέ αντικείμενα στις οπές εξαερισμού ή σε άλλα ανοίγματα στην τηλεόραση.

• Μην τοποθετείτε ποτέ βαριά αντικείμενα πάνω στο καλώδιο ρεύματος.

• Βεβαιωθείτε ότι τα φις δεν πιέζονται. Σε περίπτωση που τα φις χαλαρώσουν, μπορεί να προκληθεί ηλεκτρικό τόξο ή φωτιά. Όταν περιστρέφετε την οθόνη της τηλεόρασης, βεβαιωθείτε ότι δεν ασκείται πίεση στο καλώδιο ρεύματος. • Για να αποσυνδέσετε την τηλεόραση από την πρίζα, πρέπει να αποσυνδέσετε το καλώδιο ρεύματος της συσκευής. Όταν αποσυνδέετε το καλώδιο ρεύματος, πρέπει πάντα να τραβάτε το φις και όχι το καλώδιο. Φροντίστε να εγκαταστήσετε την τηλεόραση με τέτοιον τρόπο ώστε να έχετε πλήρη πρόσβαση στην πρίζα, στο καλώδιο ρεύματος και στο φις ανά πάσα στιγμή.

# **Κίνδυνος τραυματισμού ή πρόκλησης ζημιάς στην τηλεόραση**

• Για την ανύψωση και τη μεταφορά μιας τηλεόρασης που ζυγίζει περισσότερο από 25 κιλά (55 λίβρες), χρειάζονται δύο άτομα.

• Αν τοποθετήσετε την τηλεόραση σε βάση, χρησιμοποιήστε μόνο την παρεχόμενη βάση. Προσαρτήστε σταθερά τη βάση στην τηλεόραση.

Τοποθετήστε την τηλεόραση σε μια επίπεδη επιφάνεια που

μπορεί να αντέξει το βάρος της τηλεόρασης και της βάσης. • Κατά την ανάρτηση σε τοίχο, βεβαιωθείτε ότι το στήριγμα μπορεί να αντέξει το βάρος της τηλεόρασης. Η TP Vision δεν φέρει καμία απολύτως ευθύνη για ακατάλληλη ανάρτηση σε τοίχο που έχει ως αποτέλεσμα ατυχήματα, τραυματισμούς ή βλάβες.

• Ορισμένα μέρη του προϊόντος είναι κατασκευασμένα από γυαλί. Να είστε ιδιαίτερα προσεκτικοί κατά το χειρισμό, ώστε να αποφύγετε τυχόν τραυματισμό ή πρόκληση ζημιάς στην τηλεόραση.

#### **Κίνδυνος πρόκλησης ζημιάς στην τηλεόραση!**

Πριν συνδέσετε την τηλεόραση στην πρίζα, βεβαιωθείτε ότι η τάση ρεύματος αντιστοιχεί στην τιμή που αναγράφεται στο πίσω μέρος της τηλεόρασης. Μην συνδέετε ποτέ την τηλεόραση στην πρίζα, αν η τάση είναι διαφορετική.

### **Κίνδυνοι σταθερότητας**

Μια τηλεόραση μπορεί να πέσει και να προκαλέσει σοβαρό τραυματισμό ή θάνατο. Πολλοί τραυματισμοί, ιδιαίτερα σε παιδιά, μπορούν να αποφευχθούν αν λάβετε απλές προφυλάξεις, όπως:

• Να διασφαλίζετε ΠΑΝΤΟΤΕ ότι η τηλεόραση δεν προεξέχει από το έπιπλο στο οποίο στηρίζεται.

• Να χρησιμοποιείτε ΠΑΝΤΟΤΕ έπιπλα ή βάσεις ή μεθόδους ανάρτησης που συνιστώνται από τον κατασκευαστή της τηλεόρασης.

• Να χρησιμοποιείτε ΠΑΝΤΟΤΕ έπιπλα που μπορούν να υποστηρίξουν με ασφάλεια την τηλεόραση.

• Να ενημερώνετε ΠΑΝΤΟΤΕ τα παιδιά σχετικά με τους κινδύνους που ενέχει η αναρρίχηση σε έπιπλα για να φτάσουν την τηλεόραση ή τα χειριστήριά της.

• Να οδεύετε ΠΑΝΤΟΤΕ τα καλώδια που είναι συνδεδεμένα με την τηλεόραση με τρόπο ώστε να μην μπορεί κάποιος να σκοντάψει σε αυτά, να τα τραβήξει ή να κρατηθεί από αυτά. • Μην τοποθετείτε ΠΟΤΕ μια τηλεόραση σε ασταθή τοποθεσία.

• ΠΟΤΕ μην τοποθετείτε την τηλεόραση πάνω σε ψηλό έπιπλο (για παράδειγμα, ντουλάπια ή βιβλιοθήκες), χωρίς να στηρίξετε και το έπιπλο και την τηλεόραση με κατάλληλο στήριγμα.

• ΠΟΤΕ μην τοποθετείτε την τηλεόραση πάνω σε ύφασμα ή σε άλλα υλικά που ενδέχεται να βρίσκονται μεταξύ της τηλεόρασης και του επίπλου στο οποίο στηρίζεται.

• ΠΟΤΕ μην τοποθετείτε αντικείμενα που ενδέχεται να δελεάσουν τα παιδιά να αναρριχηθούν, όπως παιχνίδια και τηλεχειριστήρια, επάνω στην τηλεόραση ή στο έπιπλο στο οποίο έχει τοποθετηθεί η τηλεόραση.

Οι ίδιες προφυλάξεις θα πρέπει να λαμβάνονται και στην περίπτωση διατήρησης και αλλαγής θέσης της υπάρχουσας τηλεόρασης.

### <span id="page-58-1"></span>**Κίνδυνος μπαταριών**

• Μην καταπίνετε την μπαταρία. Κίνδυνος χημικού εγκαύματος.

• Το τηλεχειριστήριο μπορεί να περιέχει μια μπαταρία τύπου κέρματος/κουμπιού. Η κατάποση της στρογγυλής μπαταρίας μπορεί να προκαλέσει σοβαρά εσωτερικά εγκαύματα σε μόλις 2 ώρες και να οδηγήσει σε θάνατο.

• Κρατήστε τις νέες και τις μεταχειρισμένες μπαταρίες μακριά από τα παιδιά.

• Αν το διαμέρισμα της μπαταρίας δεν κλείνει με ασφάλεια, διακόψτε τη χρήση του προϊόντος και κρατήστε το μακριά από τα παιδιά.

• Αν θεωρείτε ότι οι μπαταρίες μπορεί να έχουν καταποθεί ή τοποθετηθεί στο εσωτερικό οποιουδήποτε μέρους του σώματος, ζητήστε αμέσως ιατρική βοήθεια.

• Κίνδυνος πυρκαγιάς ή έκρηξης, εάν αντικαταστήσετε την μπαταρία με μπαταρία λανθασμένου τύπου.

• Η αντικατάσταση μιας μπαταρίας με μπαταρία λανθασμένου τύπου μπορεί να επηρεάσει την αποτελεσματικότητα ενός μέτρου ασφαλείας (π.χ. στην περίπτωση ορισμένων τύπων μπαταριών λιθίου).

• Η απόρριψη μιας μπαταρίας σε φωτιά ή ζεστό φούρνο ή η μηχανική σύνθλιψη ή ο τεμαχισμός μιας μπαταρίας μπορεί να οδηγήσει σε έκρηξη.

• Η τοποθέτηση μιας μπαταρίας σε περιβάλλον με πολύ υψηλή θερμοκρασία μπορεί να οδηγήσει σε έκρηξη ή διαρροή εύφλεκτου υγρού ή αερίου.

<span id="page-58-0"></span>• Μια μπαταρία που έχει υποβληθεί σε εξαιρετικά χαμηλή πίεση αέρα μπορεί να οδηγήσει σε έκρηξη ή σε διαρροή εύφλεκτου υγρού ή αερίου.

### **Κίνδυνος υπερθέρμανσης**

Μην τοποθετείτε ποτέ την τηλεόραση σε περιορισμένο χώρο. Πρέπει πάντα να αφήνετε κενό χώρο τουλάχιστον 10 εκ. (4 ίντσες) γύρω από την τηλεόραση για εξαερισμό. Βεβαιωθείτε ότι οι οπές εξαερισμού της τηλεόρασης δεν καλύπτονται ποτέ από κουρτίνες ή άλλα αντικείμενα.

# **Καταιγίδες**

Αποσυνδέστε την τηλεόραση από την πρίζα και την κεραία πριν από καταιγίδες.

Κατά τη διάρκεια καταιγίδων μην αγγίζετε κανένα μέρος της τηλεόρασης, του καλωδίου ρεύματος ή του καλωδίου κεραίας.

### **Κίνδυνος για την ακοή**

Αποφύγετε να χρησιμοποιείτε ακουστικά ή ηχεία σε μεγάλη ένταση ή για παρατεταμένο χρονικό διάστημα.

### **Χαμηλές θερμοκρασίες**

Αν η τηλεόραση μεταφερθεί σε θερμοκρασίες κάτω των 5°C (41°F), αποσυσκευάστε την και μην την συνδέσετε στην πρίζα έως ότου η θερμοκρασία της φτάσει σε επίπεδο θερμοκρασίας δωματίου.

### **Υγρασία**

Σε σπάνιες περιπτώσεις, ανάλογα με τη θερμοκρασία και την υγρασία, ενδέχεται να δημιουργηθεί ελάχιστη συμπύκνωση υδρατμών στο εσωτερικό της γυάλινης πρόσοψης της τηλεόρασης (σε ορισμένα μοντέλα). Για να αποφύγετε κάτι τέτοιο, μην εκθέτετε την τηλεόραση σε άμεσο ηλιακό φως, θερμότητα ή υπερβολική υγρασία. Αν δημιουργηθούν υδρατμοί, θα εξατμιστούν έπειτα από μερικές ώρες λειτουργίας της τηλεόρασης.

Η υγρασία που οφείλεται σε συμπύκνωση υδρατμών δεν βλάπτει την τηλεόραση και δεν προκαλεί δυσλειτουργία.

#### 21.2

# **Φροντίδα οθόνης**

• Μην ακουμπάτε, σπρώχνετε, τρίβετε ή χτυπάτε την οθόνη με οποιοδήποτε αντικείμενο.

• Αποσυνδέστε την τηλεόραση από το ρεύμα πριν να την καθαρίσετε.

• Καθαρίζετε και σκουπίζετε απαλά την τηλεόραση και το πλαίσιό της με ένα μαλακό, νωπό πανί. Αποφεύγετε να αγγίζετε τις λυχνίες LED του Ambilight στο πίσω μέρος της τηλεόρασης. Μην χρησιμοποιείτε ποτέ ουσίες όπως οινόπνευμα, χημικά ή οικιακά καθαριστικά στην τηλεόραση. • Για να αποφύγετε τυχόν παραμορφώσεις και το ξεθώριασμα των χρωμάτων, φροντίστε να σκουπίζετε τις σταγόνες νερού όσο το δυνατόν γρηγορότερα.

• Να αποφεύγετε την προβολή στατικών εικόνων όσο το δυνατόν περισσότερο. Οι στατικές εικόνες είναι εικόνες που παραμένουν στην οθόνη για μεγάλο χρονικό διάστημα. Περιλαμβάνουν τα μενού οθόνης, τις μαύρες γραμμές, την προβολή ώρας κ.λπ. Αν πρέπει να χρησιμοποιήσετε στατικές εικόνες, μειώστε την αντίθεση και τη φωτεινότητα της οθόνης, ώστε να μην προκληθεί ζημιά στην οθόνη.

\* Η λυχνία LED του Ambilight αφορά μόνο μοντέλα που υποστηρίζουν τη λειτουργία Ambilight.

# <span id="page-59-0"></span> $22$ **Όροι χρήσης**

2022 © TP Vision Europe B.V. Με την επιφύλαξη παντός δικαιώματος.

Αυτό το προϊόν έχει κυκλοφορήσει στην αγορά από την TP Vision Europe B.V. ή μία από τις θυγατρικές της, οι οποίες στο εξής θα αναφέρονται στο παρόν ως TP Vision, που είναι ο κατασκευαστής του προϊόντος. Η TP Vision είναι εγγυητής για την τηλεόραση με την οποία συσκευάστηκε το παρόν εγχειρίδιο. Η ονομασία Philips και το έμβλημα Philips με την ασπίδα είναι κατοχυρωμένα εμπορικά σήματα της Koninklijke Philips N.V.

Οι προδιαγραφές υπόκεινται σε αλλαγές χωρίς προηγούμενη ειδοποίηση. Τα εμπορικά σήματα αποτελούν ιδιοκτησία της Koninklijke Philips Electronics N.V ή των αντίστοιχων κατόχων τους. Η TP Vision διατηρεί το δικαίωμα να τροποποιήσει τα προϊόντα ανά πάσα στιγμή, χωρίς να υποχρεούται να προσαρμόσει ανάλογα τις προηγούμενες παρτίδες.

Το έντυπο υλικό που συνόδευε την τηλεόραση και το εγχειρίδιο χρήσης που είναι αποθηκευμένο στη μνήμη της τηλεόρασης ή μπορεί να ληφθεί από τη διαδικτυακή τοποθεσία της

Philips [www.philips.com/TVsupport](http://www.philips.com/tvsupport) θεωρούνται επαρκή για τη χρήση για την οποία προορίζεται το σύστημα.

Το υλικό που περιλαμβάνεται στο παρόν εγχειρίδιο θεωρείται επαρκές για τη χρήση για την οποία προορίζεται το σύστημα. Αν το συγκεκριμένο προϊόν ή μεμονωμένες μονάδες του και διαδικασίες χρησιμοποιηθούν για διαφορετικούς σκοπούς από αυτούς που καθορίζονται στο παρόν εγχειρίδιο, θα πρέπει να επιβεβαιωθεί η εγκυρότητα και η καταλληλότητά τους. Η TP Vision εγγυάται ότι το υλικό δεν παραβιάζει ευρεσιτεχνίες που ισχύουν στις Η.Π.Α. Δεν παρέχεται καμία άλλη εγγύηση, ρητή ή σιωπηρή. Η TP Vision δεν είναι υπεύθυνη για οποιοδήποτε σφάλμα υπάρχει στο περιεχόμενο του παρόντος εγγράφου ούτε για τυχόν πρόβλημα που προκύπτει από το περιεχόμενο του εγγράφου. Τα σφάλματα που αναφέρονται στη Philips προσαρμόζονται και δημοσιεύονται στη διαδικτυακή τοποθεσία υποστήριξης της Philips όσο το δυνατόν συντομότερα.

Όροι εγγύησης - Κίνδυνος τραυματισμού, ζημιάς στην τηλεόραση ή ακύρωσης της εγγύησής σας! Μην επιχειρήσετε ποτέ να επισκευάσετε μόνοι σας την τηλεόραση. Χρησιμοποιήστε την τηλεόραση και τα αξεσουάρ μόνο σύμφωνα με τις προδιαγραφές του κατασκευαστή. Το τυπωμένο προειδοποιητικό σήμα στο πίσω μέρος της τηλεόρασης υποδεικνύει κίνδυνο ηλεκτροπληξίας. Μην αφαιρείτε ποτέ το κάλυμμα της τηλεόρασης. Επικοινωνείτε πάντα με το τμήμα Εξυπηρέτησης πελατών της Philips για σέρβις ή επισκευές. Μπορείτε να βρείτε τον αριθμό τηλεφώνου στα έντυπα που συνόδευαν την τηλεόραση. Εναλλακτικά, συμβουλευτείτε τη διαδικτυακή τοποθεσία μας στη διεύθυνση [www.philips.com/TVsupport](http://www.philips.com/tvsupport) και, αν χρειαστεί, επιλέξτε τη χώρα σας. Αν εκτελέσετε οποιαδήποτε λειτουργία που απαγορεύεται ρητά στο παρόν εγχειρίδιο ή οποιεσδήποτε μετατροπές και διαδικασίες

συναρμολόγησης που δεν συνιστώνται ή εγκρίνονται στο παρόν εγχειρίδιο, η εγγύηση θα ακυρωθεί.

#### Χαρακτηριστικά των pixel

Αυτή η τηλεόραση διαθέτει μεγάλο αριθμό έγχρωμων pixel. Αν και διαθέτει ενεργά pixel κατά 99,999% ή περισσότερο, ενδέχεται να εμφανίζονται σταθερά στην οθόνη μαύρες κουκκίδες ή φωτεινά στίγματα (κόκκινα, πράσινα ή μπλε). Αυτό είναι ένα δομικό χαρακτηριστικό της οθόνης (εντός κοινών βιομηχανικών προτύπων) και δεν αποτελεί βλάβη. Επομένως, λάβετε υπόψη ότι αυτό δεν υπόκειται σε επισκευή, ανταλλαγή ή επιστροφή χρημάτων εντός ή/και εκτός της περιόδου εγγύησης.

Συμμόρφωση με κανονισμούς ΕΕ (CE)

Με το παρόν η TP Vision Europe B.V. δηλώνει ότι αυτή η τηλεόραση συμμορφώνεται με τις βασικές απαιτήσεις και τις λοιπές σχετικές διατάξεις των Οδηγιών 2014/53/ΕΕ (RED), 2009/125/ΕΚ (Οικολογικός σχεδιασμός) και 2011/65/ΕΚ (Περιορισμός στη χρήση επικίνδυνων ουσιών στα είδη ηλεκτρικού και ηλεκτρονικού εξοπλισμού - RoHS).

Συμμόρφωση με τους κανονισμούς για τα ηλεκτρομαγνητικά πεδία (EMF)

Η TP Vision κατασκευάζει και πωλεί προϊόντα που απευθύνονται σε καταναλωτές και τα οποία, όπως κάθε ηλεκτρονική συσκευή, έχουν γενικά τη δυνατότητα εκπομπής και λήψης ηλεκτρομαγνητικών σημάτων. Μία από τις κύριες επιχειρηματικές αρχές της TP Vision είναι η λήψη όλων των απαραίτητων μέτρων ασφαλείας και υγείας, προκειμένου τα προϊόντα μας να πληρούν όλες τις ισχύουσες νομικές απαιτήσεις και να συμμορφώνονται με τα πρότυπα για τα ηλεκτρομαγνητικά πεδία (EMF) που ισχύουν κατά την ημερομηνία παραγωγής των προϊόντων.

Η TP Vision έχει δεσμευτεί να αναπτύσσει, να παράγει και να πωλεί προϊόντα που δεν έχουν δυσμενείς επιπτώσεις στην υγεία. Η TP Vision επιβεβαιώνει ότι αν γίνει σωστός χειρισμός των προϊόντων της, ανάλογα με τη χρήση για την οποία προορίζονται, τότε η χρήση τους είναι ασφαλής σύμφωνα με τα μέχρι σήμερα διαθέσιμα επιστημονικά στοιχεία. Η TP Vision διαδραματίζει ενεργό ρόλο στην ανάπτυξη διεθνών προτύπων ασφαλείας και έκθεσης σε ηλεκτρομαγνητικά πεδία, και ως εκ τούτου είναι σε θέση να προβλέπει τις περαιτέρω εξελίξεις όσον αφορά την τυποποίηση και να τις ενσωματώνει εγκαίρως στα προϊόντα της.

# **Πνευματικά δικαιώματα**

# <span id="page-60-4"></span><span id="page-60-1"></span>23.1 **HDMI**

<span id="page-60-0"></span> $23$ 

#### **HDMI**

Οι όροι HDMI, HDMI High-Definition Multimedia Interface και το λογότυπο HDMI αποτελούν εμπορικά σήματα ή σήματα κατατεθέντα της HDMI Licensing Administrator, Inc.

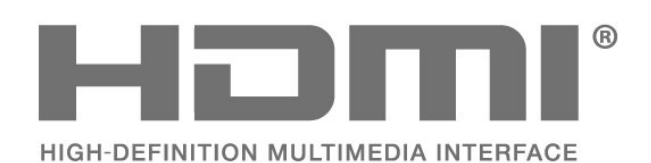

### <span id="page-60-2"></span>23.2 **HEVC Advance**

#### <span id="page-60-5"></span>**HEVC Advance**

Καλύπτεται από μία ή περισσότερες αξιώσεις αναφορικά με τα διπλώματα ευρεσιτεχνίας HEVC που αναφέρονται στο patentlist.accessadvance.com.

Εγγύηση για το μέλλον με προηγμένη αποκωδικοποίηση HEVC.

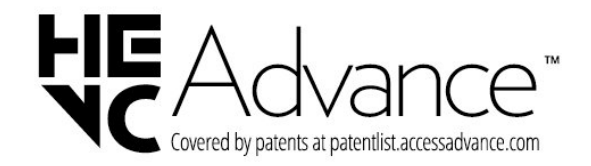

### <span id="page-60-3"></span>23.3

# **Dolby Vision και Dolby Atmos**

#### <span id="page-60-6"></span>**Dolby Vision και Dolby Atmos**

Τα Dolby, Dolby Vision, Dolby Atmos και το σύμβολο του διπλού D είναι σήματα κατατεθέντα της Dolby Laboratories Licensing Corporation.

Κατασκευάζεται κατόπιν άδειας από την Dolby Laboratories. Εμπιστευτικά αδημοσίευτα έργα. Copyright © 2012–2021 Dolby Laboratories.

Με την επιφύλαξη παντός δικαιώματος.

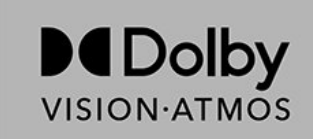

# 23.4 **DTS-HD**

#### **DTS-HD**

Για διπλώματα ευρεσιτεχνίας DTS, επισκεφθείτε τη διεύθυνση http://patents.dts.com. Κατασκευάστηκε με την άδεια της DTS Licensing Limited. Το DTS, το Σύμβολο, το DTS και το Σύμβολο μαζί, το DTS-HD, και το λογότυπο DTS-HD αποτελούν κατοχυρωμένα εμπορικά σήματα ή εμπορικά σήματα της DTS, Inc. στις Ηνωμένες Πολιτείες ή/και σε άλλες χώρες. © DTS, Inc. ΜΕ ΤΗΝ ΕΠΙΦΥΛΑΞΗ ΠΑΝΤΟΣ ΔΙΚΑΙΩΜΑΤΟΣ.

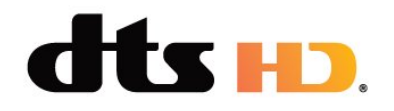

# 23.5 **Wi-Fi Alliance**

#### **Wi-Fi**

Το λογότυπο Wi-Fi CERTIFIED™ είναι σήμα κατατεθέν της Wi-Fi Alliance®.

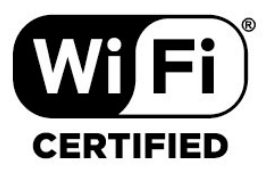

#### 23.6

# **Kensington**

#### **(αν ισχύει)**

Οι επωνυμίες Kensington και Micro Saver είναι σήματα κατατεθέντα της ACCO World Corporation στις Η.Π.Α. των οποίων έχουν εκδοθεί οι εγγραφές, ενώ εκκρεμούν οι αιτήσεις σε άλλες χώρες.

61

# ŕ

# <span id="page-61-0"></span>23.7 **Άλλα εμπορικά σήματα**

Όλα τα υπόλοιπα σήματα κατατεθέντα ή μη είναι ιδιοκτησία των αντίστοιχων ιδιοκτητών τους.

# <span id="page-62-0"></span>**Αποποίηση ευθυνών όσον αφορά υπηρεσίες ή/και λογισμικό που προσφέρονται από τρίτα μέρη**

Οι υπηρεσίες ή/και το λογισμικό που προσφέρονται από τρίτα μέρη ενδέχεται να τροποποιηθούν, να ανακληθούν ή να τερματιστούν χωρίς πρότερη ειδοποίηση. Η TP Vision δεν φέρει καμία ευθύνη σε αυτές τις περιπτώσεις.

# <span id="page-63-0"></span>**Ευρετήριο**

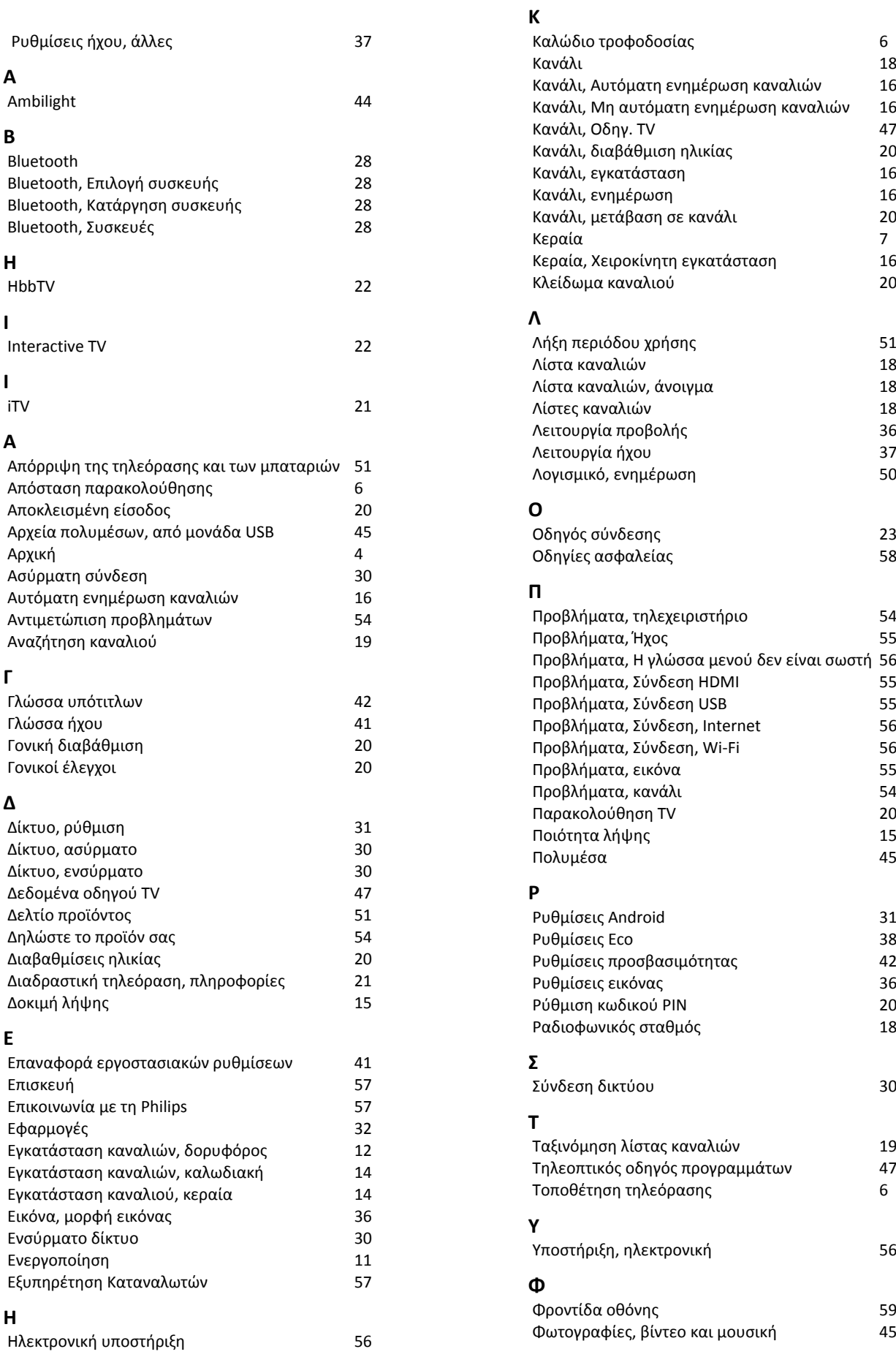

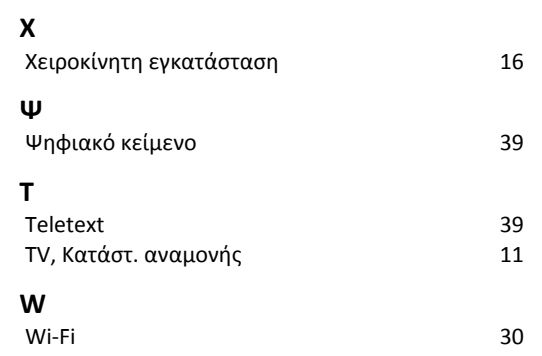

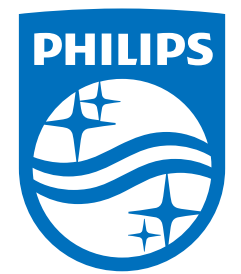

All registered and unregistered trademarks are property of their respective owners.<br>Specifications are subject to change without notice.<br>Philips and the Philips' shield emblem are trademarks of Koninklijke Philips N.V. and This product has been manufactured by and is sold under the responsibility of TP Vision Europe B.V., and TP Vision Europe B.V. is the warrantor in relation to this product. 2022©TP Vision Europe B.V. All rights reserved.

www.philips.com/welcome